**Het Linux-Labyrint Wat is de DXO-ONE? Terugblik ALV 6 januari CompUfair van 10 februari Veilig contactloos pinnen Bescherming in Windows 10** 

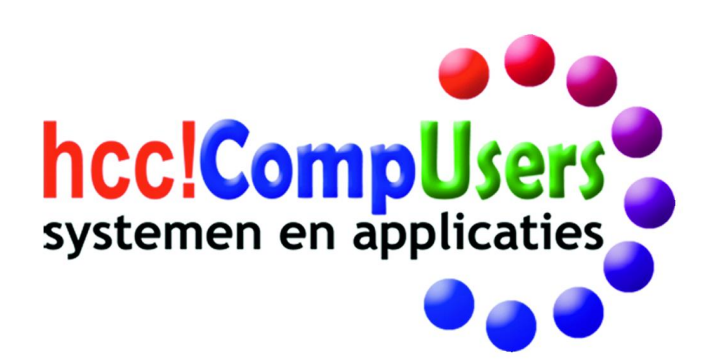

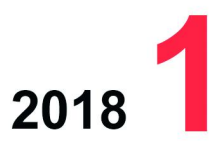

Wifth

**DOMOTICA** 

Officieel orgaan van hcc!CompUsers interessegroep

# **Inhoud**

- 1 Voorpagina
- 2 Bij de voorplaat
- 2 Voorwoord Clemens Schellens
- 3 Convocatie ALV 21 april Frans Dijkhoff
- 4 Voorzitter gezocht Bestuur CompUsers
- 4 Colofon<br>5 Terughli
- 5 Terugblik ALV 6 januari René Suiker
- 6 CompU*fair* van 10 februari Wessel Sijl
- 9 Veilig contactloos betalen Rinus Alberti
- 12 Video en 'Keying' Roel Schuil
- 14 Het Linux‐Labyrint André Reinink
- 19 Bescherming in Windows 10 Rein de Jong
- 23 Afdrukken langdurig bewaren Wessel Sijl
- 26 Wat is de DXO‐ONE Boudewijn Hessel
- 28 Resilio Sync configureren Ton Valkenburgh
- 30 Ardour Ton Valkenburgh
- 32 Waar was de 'chroom'? Rinus Alberti

### Bij de voorplaat

De veiligheid van Windows is een con‐ stante bron van zorg en aandacht. Vandaar het artikel *Bescherming in Windows 10* van de hand van Rein de Jong, dat ons op weg helpt ongewenste indringers beter buiten de deur te houden.

Maar wat nu weer te denken van de twee ontwerpfouten genaamd Spectre en Meltdown in de processoren van Intel en AMD.

*Advies:* installeer in ieder geval zo snel mogelijk de patches voor deze 'bedreigingen'.

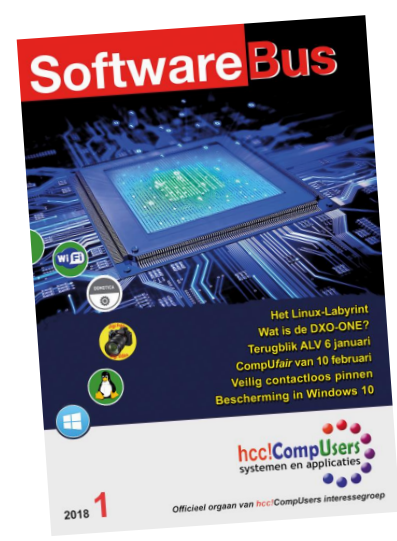

# **Voorwoord**

Wij gaan er met ons allen in 2018 weer vol tegenaan! Opnieuw een jaar om uw lidmaatschap en/of abonnement waar te maken. Om te beginnen met deze eerste uitgave van de SoftwareBus, en ook met de eerste **CompU***fair* van dit jaar op 10 februari en een kaderdag op 24 maart.

Vanuit dezelfde herkenbare kaders die we samen in ons strategie‐ project vaststelden en met voortdurende vernieuwing van de in‐ houd door onderwerpen als Internet of Things, drones, robotica of 3D‐technieken. Door middel van reviews kunnen we u bovendien nóg beter informeren over de gebruikswaarde van programmatuur.

Hebt u zin om een handje te helpen? Om de **CompU***fairs* mee te organiseren of de handen mee uit de mouwen te steken? Om een onderwerp inhoudelijk uit te diepen voor de SoftwareBus of een presentatie? Om een review te schrijven van software of hardware die u regelmatig gebruikt en waar u zo enthousiast over bent?

Om deel te nemen aan een van onze platforms of zelfs een nieuw platform op te zetten? Om mee te werken aan het beheer van onze servers? Om de eindredactie van de Softwarebus op u te nemen of de vereniging voor te zitten? Samen komen we verder, ook in 2018 en mét de HCC!

Op het veer van Terschelling naar Harlingen overdenk ik het afgelo‐ pen jaar en mijmer ik vooral vooruit, het nieuwe jaar in. Het zou toch wat zijn: dat HCC nu écht wil praten. Praten over een oplos‐ sing die alle partijen recht doet. Het is een kroon op onze bestuur‐ lijke inspanningen die vier jaar geleden begonnen. We namen toen het initiatief om opnieuw met HCC in gesprek te gaan over het conflict van de contributie.

Maar bovenal zou een oplossing goed zijn voor computerhobby minnend Nederland: alle (HCC‐ én CompUsers‐)leden, alle kaderle‐ den die zo hun best doen voor mooie activiteiten en betrouwbare informatie, en voor jullie, abonnees, die ons zo trouw blijven steu‐ nen.

En laat ik daar nu ‐ vers van de pers ‐ in mijn optimisme en ver‐ trouwen gesteund worden! De mediation komt eraan en hiermee gaan we de impasse samen met HCC doorbreken. In het artikel over de ALV van zaterdag 6 januari leest u meer over het komende mediationtraject.

De moed is ons, na ruim vier jaar proberen, zo nu en dan stevig in de schoenen gezakt. Onlangs nog, toen HCC, na mijn ontzetting uit het HCC lidmaatschap, hangende mijn beroep en in de aanloop naar mediation, de emailadressen van ons gezin beëindigde. Jam‐ mer. Maar elk sprankje hoop, elke kans grijpen we aan. Zo ook de eerste mediation‐samenkomst op 17 januari aanstaande.

*Clemens Schellens voorzitter bestuur CompUsers*

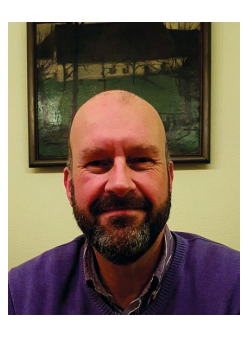

Je wilt ook wel eens iets schrijven in de Je wilt ook wet eens is draag zelfs!<br>SoftwareBus? Dat kan. Graag zelfs!<br>Wil je uitsluitend redigeren? Dat kan ook!

Neem contact op met: redactie@compusers.n<sup>l</sup>

Sluitingsdatum volgen<sup>d</sup> nummer: <sup>8</sup> maart 2018

2

# **Convocatie**

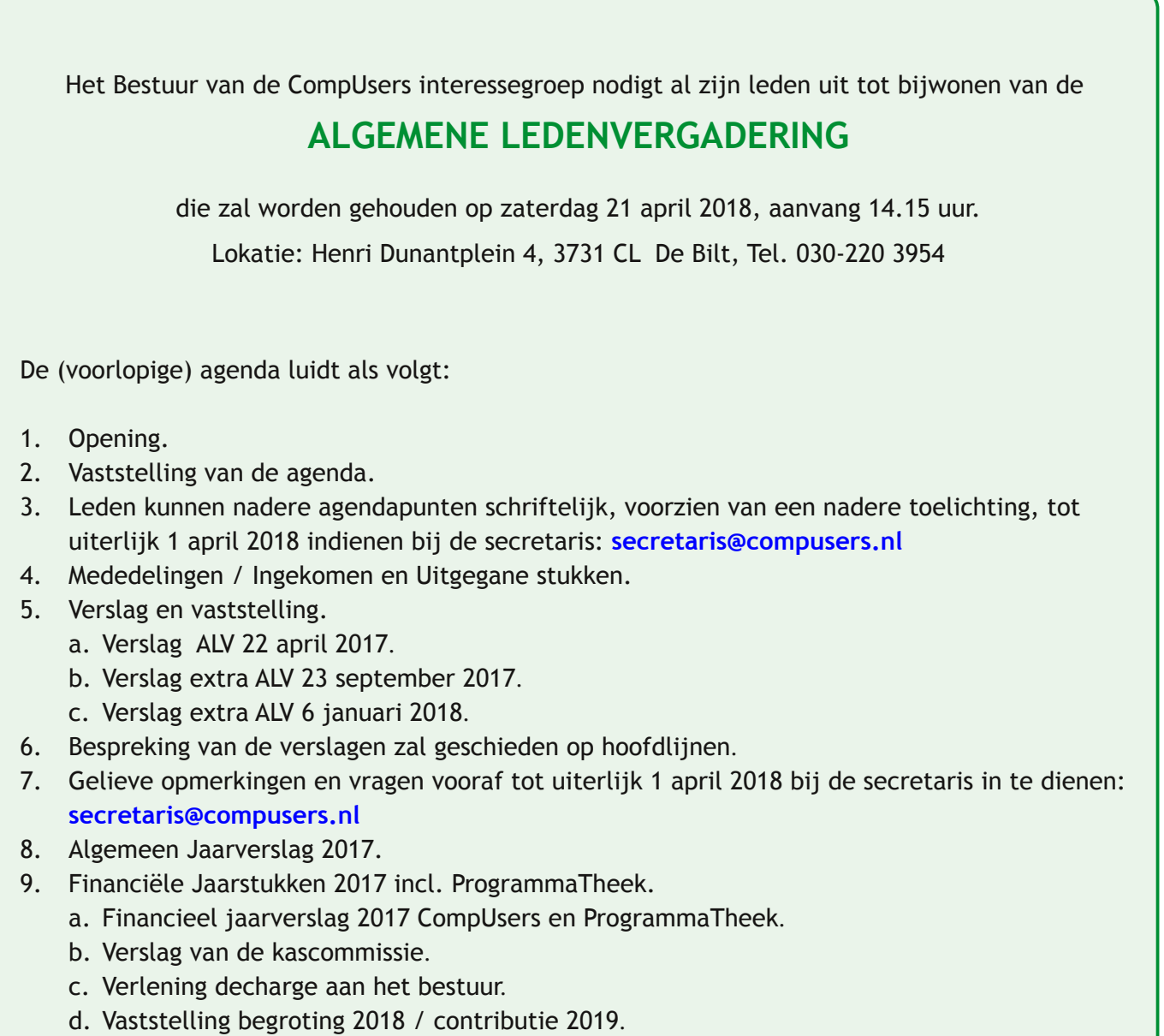

- 10. Benoeming nieuwe Kascommissie.
- 11. Verslaglegging 'Beleggingen'.
- 12. Uitkomsten Herfstkaderdag 2017 en VoorjaarsKaderdag 2018.
- 13. Voorstel activiteiten 2018/2019.
- 14. Uitkomsten mediationtraject HCC/CompUsers.
- 15. Stemming over de voorstellen voortvloeiend uit het mediationtraject.
- 16. (Her)verkiezing bestuursleden.
- 17. Rondvraag.
- 18. Sluiting.

De bijbehorende vergaderstukken zullen uiterlijk 1 april 2018 in het 'Ledenkatern' op **www.CompUsers.nl** worden geplaatst en tijdens de vergadering in een beperkte oplage in de zaal gereed liggen.

2018 1

**SoftwareBus** 

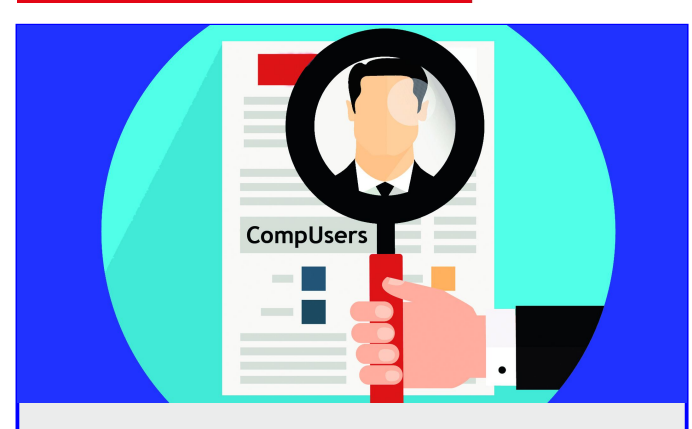

### **De vereniging CompUsers zoekt een nieuwe voorzitter**

Na bijna vier en een half jaar stelt de huidige voorzitter zich, zoals destijds al voorgenomen, niet meer herkies‐ baar. Een voorzitter moet bijtijds zijn biezen pakken opdat de vereniging zich kan blijven vernieuwen en scherp blijft. Er staat een robuuste vereniging met een sterke interne binding, een heldere en gedragen missie, visie en strate‐ gie, prachtige activiteiten en vooral ook met veel plezier en enthousiasme. We vertrouwen erop dat in april ook de belangrijkste horden samen met HCC genomen zijn. Naar de toekomst toe zijn er flinke uitdagingen.

We zijn dus op zoek naar jou als kandidaat voor de func‐ tie van:

# **voorzitter v/m**

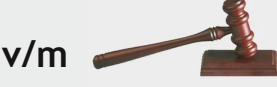

van de vereniging CompUsers en directeur van Programma‐ theek B.V. (de werkmaatschappij van de vereniging).

### **Jouw taken**

- ‐ verbinden en netwerken binnen en buiten de vereniging
- ‐ zorg dragen voor weloverwogen, zorgvuldige besluiten
- ‐ bewaken van transparantie, integriteit en democrati‐ sche waarden
- ‐ uitdragen van de missie, visie en strategie
- ‐ behartigen van de belangen van de vereniging en de werkmaatschappij
- ‐ coördineren van het bestuur
- ‐ mede voorbereiden en voorzitten van de algemene le‐ denvergadering (jaarlijks)
- ‐ mede voorbereiden en uitvoeren van kaderdagen (half‐ jaarlijks)

### **Je kan**

- ‐ overzicht houden ‐ luisteren ‐ visie uitdragen
- ‐ besluiten ‐ delegeren ‐ veranderen ‐ tegen een stootje

### **Je bent**

- ‐ integer ‐ analytisch ‐ gericht op samenwerking
- ‐ communicatief

### **Het kost je**

‐ ruim een dag per week, maar realiseer je dat dit niet op één dag in de week geconcentreerd kan worden. De func‐ tie vereist goede bereikbaarheid via mail. Inzetbaarheid op werkdagen overdag is doorgaans niet vereist

#### **Daar staat tegenover**

- ‐ voldoening ‐ een fijne ploeg bestuurders en kaderleden
- ‐ de glimlach en complimenten van leden, abonnees en kaderleden ‐ vergoeding van kosten

Heb je interesse in deze uitdaging? Stuur dan je reactie haar: **bestuur@compusers.nl**

# **Colofon**

De SoftwareBus is het officiële periodiek van de Vereniging CompUsers en verschijnt zes keer per jaar. Uitgever: ProgrammaTheek BV.

#### **Artikelen**

De SoftwareBus bevat veelal bijdragen van onze leden. Daarnaast werkt CompUsers samen met andere computerbladen. Auteurs die voor de Soft‐ wareBus schrijven geven impliciet toestemming om hun artikelen door te plaatsen in deze bladen. Uiteraard gebeurt dit met vermelding van au‐ teur en bron, en eventuele vergoedingen hiervoor komen ten goede aan de auteur(s). Indien u als auteur bezwaar hebt tegen doorplaatsing, ont‐ vangen we toch graag uw bijdragen voor de SoftwareBus. Uw standpunt in dezen wordt uiteraard gerespecteerd.

#### **Abonnementen**

Het jaarabonnement kost voor niet‐leden van CompUsers en HCC € 26,50, inclusief verzendkosten binnen Nederland. Leden en donateurs van Com‐ pUsers en leden van HCC krijgen € 9,00 korting. Bij betaling door middel van automatische incasso wordt € 2,50 korting gegeven.

Verzendkosten: voor verzending buiten Nederland, maar binnen de EU: € 6,00 en buiten de EU: € 12,00. Wijzigingen van tarieven worden ten min‐ ste twee nummers tevoren in het colofon gemeld. Losse nummers: € 5,‐. **Aanvragen: redactie@CompUsers.nl**

#### **Abonneren en bestellen**:

Een abonnement wordt aangegaan voor een periode van één jaar, tenzij bij het aangaan expliciet een andere termijn is overeengekomen. Na af‐ loop van deze periode wordt het abonnement verlengd voor onbepaalde tijd.

Beëindiging van het lidmaatschap van de vereniging CompUsers of HCC betekent niet automatisch dat het abonnement wordt opgezegd.

Een abonnement kan op ieder moment worden beëindigd; daarbij geldt een opzegtermijn van drie maanden, tenzij de abonnee een langere termijn aangeeft. Opzeggen kan uitsluitend via de abonnementenadmini‐ stratie van CompUsers, dus niet via de HCC.

De contactgegevens staan hieronder bij *Adresmutaties*. Na opzegging wordt het abonnementsgeld herrekend op basis van het aantal verzonden nummers. Hierbij worden de ledenkorting en de verzendkosten wel berekend, maar niet de eventueel ontvangen korting voor automatische incasso.

De abonnementenadministratie is niet telefonisch bereikbaar, maar is te bereiken via een contactformulier op de website **www.CompUsers.nl**, en per mail: **abonnementen@CompUsers.nl**. Vermeld a.u.b. duidelijk uw naam en adres en, indien HCC‐lid, uw HCC‐

lid‐maatschapsnummer.

N.B.: De abonnementenadministratie is niet gekoppeld aan de HCC‐ad‐ ministratie. Als de abonnee inmiddels geen HCC‐ of CompUserslid meer is, geldt voor de verlenging de niet‐ledenprijs.

#### **Betalingen**

Bij voorkeur via automatische incasso onder vermelding van de abonnee‐ naam en het abonnementsnummer. Bij niet‐tijdige betaling wordt een aanmaning verzonden; hiervoor geldt een toeslag van € 2,50. Bij betaling anders dan via automatische incasso geldt een betaaltermijn van één maand na verzending van de factuur/acceptgirokaart. Bij overschrijding van de betalingstermijn wordt de toezending van de SoftwareBus onder‐ broken totdat de betaling binnen is. Niet verzonden nummers geven geen recht op restitutie in geld of anderszins.

ING‐bankrekeningnr. IBAN: NL13 INGB 0000 206202 BIC: INGBNL2A t.n.v. ProgrammaTheek BV

#### **Adresmutaties**

Abonnees SoftwareBus: mailen naar **abonnementen@CompUsers.nl** HCC‐leden: ga naar **www.hcc.nl/contact** en volg de aanwijzingen. Voor overigen: mail naar **abonnementen@CompUsers.nl** het oude en het nieuwe adres.

### **Advertenties**

Informeer bij de redactie: **redactie@CompUsers.nl**

**Redactie** René Suiker, hoofdredacteur Rob de Waal Malefijt, eindredacteur Ger Stok, grafisch coördinator Isja Nederbragt, auteur

**Opmaak**: DTP‐team CompUsers Harry van Mosseveld, Ger Stok, Rob de Waal Malefijt

**Druk**: Senefelder Misset, Doetinchem

**Ontwerp opmaak**: Okker Reclame, Veenendaal

**Ontwerp omslag**: FIR&E, Wageningen

# **Terugblik ALV 6 januari**

# René Suiker

Op zaterdag 6 januari jl. werd de eerste Algemene Ledenvergadering van 2018 gehouden. Het bestuur van de vereniging had de leden hiertoe uitgenodigd, in opdracht van het hoofdbestuur van HCC, overigens in aanloop naar de ALV van 21 april a.s., waar, zoals u ongetwijfeld weet, over de toekomst van onze vereniging gesproken gaat worden.

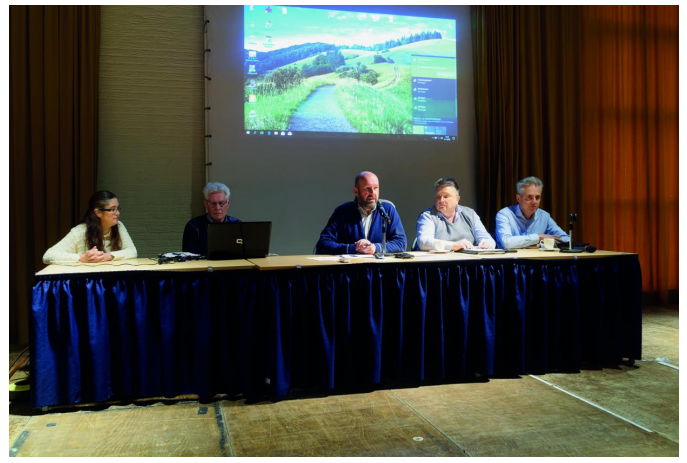

*CompUsers‐bestuur: Marike Tukker, Frans Dijkhoff, Clemens Schellens, René Suiker, Jos van den Berge.*

Op zaterdag 6 januari jl. werd de eerste Algemene Leden‐ vergadering van 2018 gehouden. Het bestuur van de vereni‐ ging had de leden hiertoe uitgenodigd, in opdracht van het hoofdbestuur van HCC, overigens in aanloop naar de ALV van 21 april a.s., waar, zoals u ongetwijfeld weet, over de toe‐ komst van onze vereniging gesproken gaat worden. Het CompUsers‐bestuur had nog voorgesteld deze ALV niet op 6 januari te organiseren, maar op 10 februari. Veel van onze leden zijn dan toch al bij elkaar op onze **CompU***fair***.** Voor het hoofdbestuur helaas niet acceptabel omdat het statutair binnen een bepaalde termijn moest. De vergadering werd gepland op onze vertrouwde locatie in de Bilt, in het H.F. Witte Centrum. De agenda luidde zoals die was voorgesteld: 13:00 Opening

- 13:10 Gedachtenwisseling met de leden van CompUsers over de gezamenlijke aanpak met een bestuur van CompUsers dat daadwerkelijk bereid is om samen met het hoofdbestuur van HCC tot een oplossing te komen.
- 14:00 Sluiting

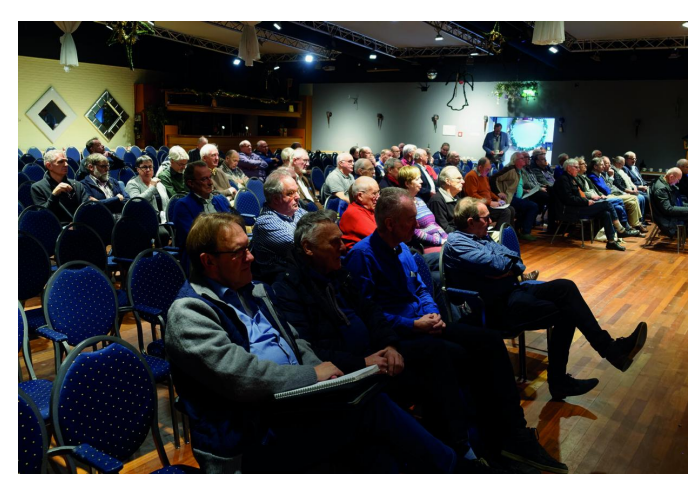

*In de zaal zijn tussen de vijftig en zestig leden van CompUsers en HCC aanwezig.*

Op verzoek van een der aanwezigen stelde, na de opening, Clemens Schellens, onze voorzitter, de aanwezige leden van het bestuur aan de vergadering voor. Vlak voor de opening van de vergadering was ons reeds ter ore gekomen, dat Marius Hille Ris Lambers voornemens was een motie in te dienen.

Na de opening en het voorstellen vroeg Ma‐ rius inderdaad het woord voor een voor‐ stel van orde en dat kreeg hij.

Zijn voorstel hield in, deze vergadering zo spoedig mogelijk, dus meteen na de ope‐ ning, te sluiten en verder te gaan met de geplande gedachten‐ wisseling. Na een uit‐ wisseling van gedach‐ ten met enkele leden in de zaal bleek een ruime meerderheid dit voorstel te onder‐ steunen, waarna Clemens de vergade‐ ring sloot.

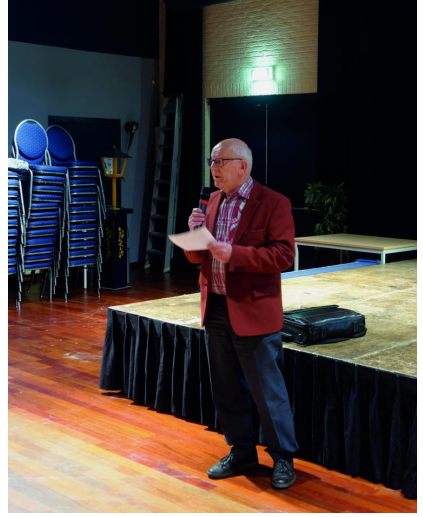

*Marius tijdens het indienen van het voorstel van orde.*

Meteen daarna kreeg Hubert Noordman, de inmiddels door beide besturen geaccepteerde mediator, de gelegenheid om op hoofdlijnen uit de doeken te doen met welke insteek hij dit mediatietraject wil ingaan.

In een gloedvol betoog maakte Hubert duide‐ lijk dat hij zich onaf‐ hankelijk ging opstel‐ len, geen voorkeur had voor de positie van het CompUsers‐ of HCC‐ bestuur, en van beide partijen zou eisen dat ze zich op de toekomst gingen richten.

De aanwezigen hadden na afloop van het betoog nog enkele vragen aan Hubert. Hij beantwoordde deze vol zelfvertrouwen en overtuigend. Al met al gaf hij het vertrouwen dat hij dit ongetwij‐ feld zware traject vakkundig zal begelei‐ den en daar zien we dan ook naar uit.

*(Foto's: Boudewijn Hessel)*

*Hubert Noordman.*

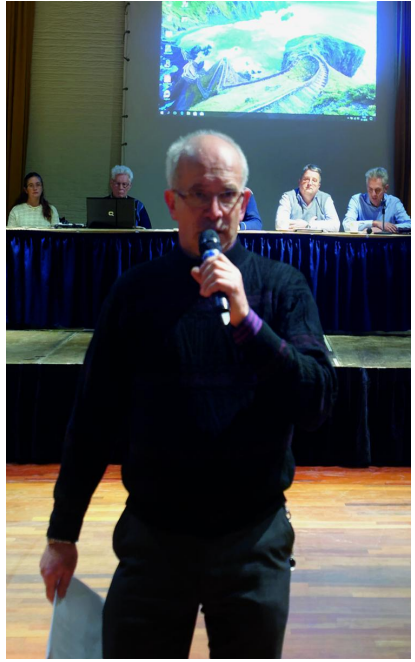

# **CompU***fair* **van 10 februari 2018**

# Leen van Goeverden

### *Platform Domotica*

We zullen weer zaken demonstreren met de Domoticz op de Raspberry Pi. RFX‐com, Z‐wave en Zigbee zullen met elkaar en door elkaar gebruikt worden. Philips (Eindhoven) is natuurlijk bij iedereen bekend. Hun Hue‐systeem wordt steeds uitgebreider en kenmerkt zich door gebruiksgemak en koppelbaarheid met vele andere domoticasystemen. IKEA, het bekende woonwarenhuis, heeft nu een eigen domo‐ ticalijn die daar sterk op lijkt. We hebben deze onlangs aan‐ gekocht en hopen deze op de beurs te kunnen laten zien. Athom (Enschedé) met de domoticacontroller Homey is een groeiende speler op de markt en is sinds kort ook in het bui‐ tenland actief. Zowel de Homey als de Hue zullen werkend getoond worden.

Zo is er voor iedereen die interesse heeft in domotica, op de beurs wat te vinden. Zowel voor eindgebruiker die zelf niet veel wil knutselen, als voor de doe‐het‐zelver die graag alles zelf bedenkt en uitvoert.

#### *Platform Muziek*

Dit jaar willen we laten zien dat er veel Digitale Audio Werk‐ stations op de markt zijn die niet onderdoen voor de beken‐ de, zoals Cubase en zelfs Protools. Nu Cakewalk failliet is, zoek je misschien een ander DAW. Vandaar aandacht voor o.a. Presonus Studio One, maar ook voor informatie over an‐ dere DAW's kun je bij ons terecht.

### **Presentaties in de Over de Veghtzaal:**

10:15 – 11:15 **De modulaire synthesizer** door Rien Parhan

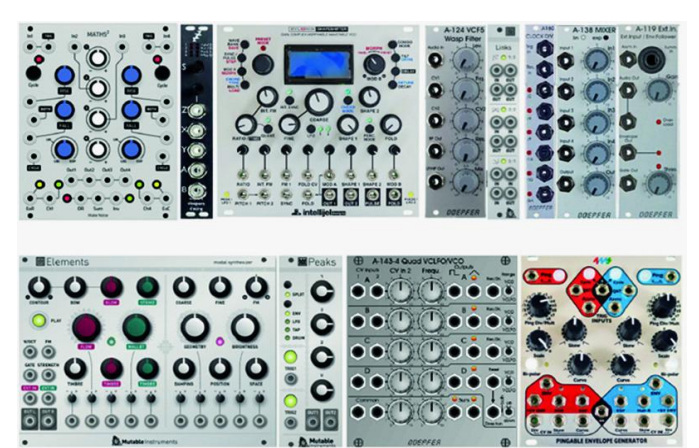

De modulaire synthesizer is ontstaan toen men ging experimen‐ teren met geluiden en filters. Met geduld en geluk kan je prachtige geluiden maken en prachtige muziek voortbrengen. De modulaire synthesizer wordt natuurlijk ook veel gebruikt voor het maken van effecten. Diverse films zijn daardoor juist beroemd geworden. De synthesizer is weer erg in opkomst en heeft tegenwoordig meer mogelijkheden dan ooit. We gaan nu eens kijken welke bijzondere geluiden je uit een modulair systeem kunt halen. Omdat alles wat je maakt live is en je het alleen kunt opslaan op een mp3‐speler, blijft het altijd verrassend wat eruit komt. Natuurlijk is dit tegenwoor‐ dig allemaal bijna gratis in 'the Box' verkrijgbaar. Op je pc dus. Maar echte knoppen en kabels blijven het leukst.

### 11:30 – 12:30 **Primus** door Frans Bergen

Frans presenteert hoe je de mooiste bladmuziek kan maken met het Nederlandstalig programma: Primus. Updates en kleine correcties zijn gratis en komen automatisch binnen. Als je iets niet meer weet, kan via Teamviewer hulp ge‐ vraagd worden. De gebruiksaanwijzing zit in het programma. Het is zeer geschikt voor piano‐ en koorpartijen. Met veel voorbeelden en tips over de bediening.

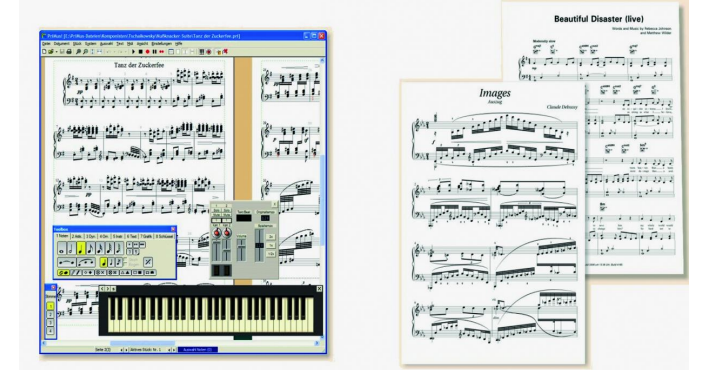

**Demonstraties in de Oostbroeckzaal** (van 10:00 tot 16:00): Pieter neemt zijn digitale 'budget'‐piano YAMAHA P115 mee. Deze redelijk geprijsde digitale piano heeft ondanks zijn prijs toch wel veel onder de motorkap.

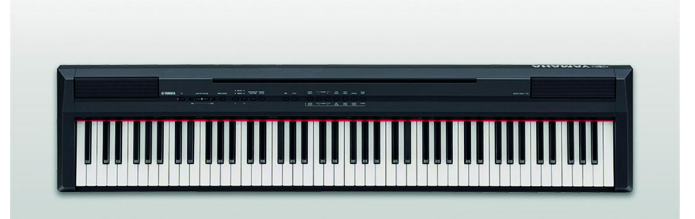

Rien heeft zijn modulaire synthesizers weer bij zich. De modulaire synthesizer is ontstaan toen men experimen‐ teerde met geluiden, effecten en filters.

Deze synthesizer is weer erg in opkomst en heeft tegen‐ woordig meer mogelijkheden dan ooit. We gaan nu eens kij‐ ken welke bijzondere geluiden je uit een modulair systeem kan halen. Omdat alles wat je maakt live is en je het alleen kunt opslaan op een mp3‐speler, blijft het altijd verrassend wat eruit komt.

Deze demonstratie biedt je de mogelijkheid er met Rien wat dieper op in te gaan.

Ronald neemt zijn YAMAHA‐windcontroller en gewone alt‐sax mee om met het programma Band‐in‐a‐Box te demonstreren hoe je in je eentje met begeleiding van een combo heerlijk muziek kunt maken.

Leon kan je helpen bij het vinden van alternatieven voor

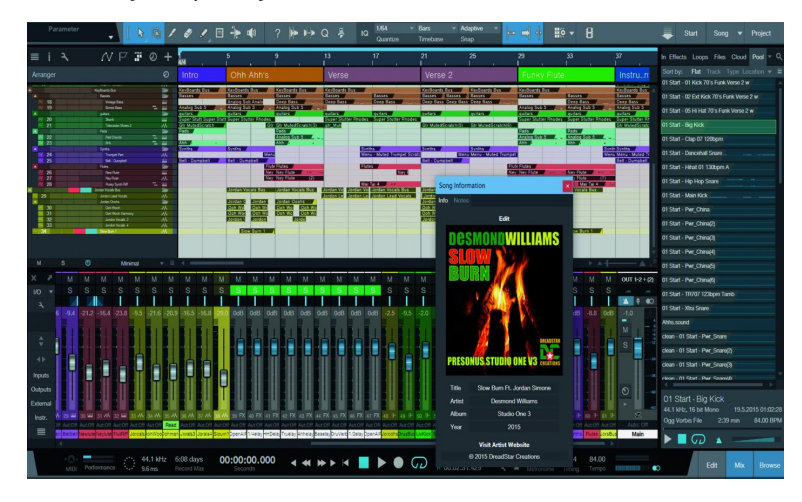

Cakewalk‐programma's. Cakewalk is namelijk failliet en de verdere ontwikkeling en het onderhoud van de Cakewalk‐ programma's is gestopt. Gelukkig zijn er vele alternatieven op de markt verkrijgbaar.

Leon demonstreert het audioprogramma Presonus Studio One. Hij gaat in op de vele fascinerende functies voor het componeren, opnemen en mixen/masteren van muziek met dit programma.

Daarnaast beantwoordt hij al je vragen op het gebied van het aanschaffen en toepassen van software en hardware om muziek te maken.

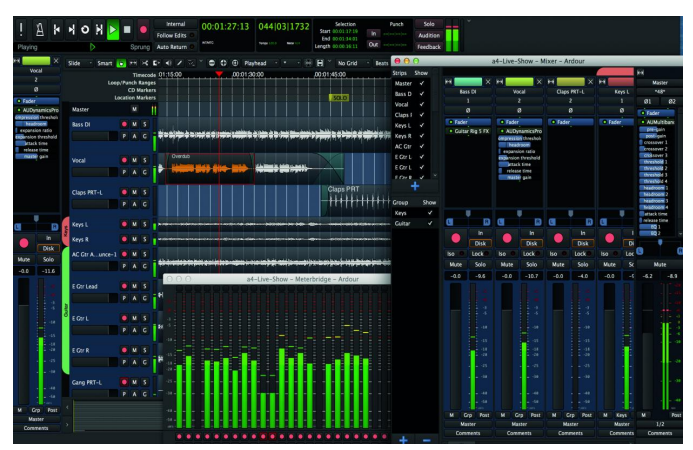

Ton heeft een opstelling met Ubuntu Studio. Deze opstelling gebruiken we om te laten zien wat Ubuntu onder de motor‐ kap heeft op het gebied van muziek. Ton geeft speciale aan‐ dacht aan de Digitale Audio Werkstations van Rosegarden en Ardour.

Ook voor Windows DAW's is informatie verkrijgbaar i.v.m. het faillissement van Cakewalk.

Ton laat ook zien hoe je een Android‐tablet kan gebruiken om je Digitaal Audio Werkstation aan te sturen. De Android‐ app TouchDaw kan als Surface Controller dienen en DAW's aansturen, zoals: Cubase, Abletin Live, Logic, Pro Tools, Sonar, FL Studio, Reason, Reaper, Studio One, Samplitude, Digital Performer, Acid/Vegas en Bitwig.

Frans demonstreert hoe je de mooiste bladmuziek kunt ma‐ ken met het Nederlandstalige programma Primus. Updates en kleine correcties zijn gratis en komen automatisch binnen. Als je iets niet meer weet kun je via Teamviewer hulp aan‐ vragen. De gebruiksaanwijzing zit in het programma. Het is zeer geschikt voor piano en koorpartijen, met veel voorbeelden en tips over de bediening. Een goede gelegen‐ heid om er met Frans iets dieper op in te gaan.

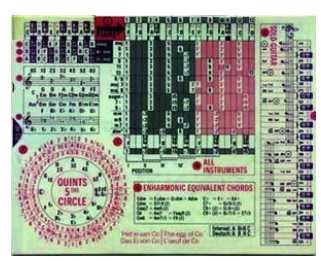

Het Ei van Co biedt duizenden akkoorden in één oogopslag met dit dubbele schuifsysteem. Je vindt voor elk instrument en in 17 toonsoorten, binnen enkele seconden zowel de po‐ sitie van de tonen als de func‐ ties van de tonen die behoren bij akkoorden zoals: Fmin7, As9+, etc. Voor piano, ac‐

7

cordeon, gitaar, ukelele, mandoline en banjo worden 16 akkoorden afgebeeld. Ook voor blaasinstrumenten en bas, viool en cello.

**Gratis voor HCC!leden**: het Ei van Co is samen met de pdf‐ver‐ sie van Spelen met Akkoorden verkrijgbaar op deze CompU*fair*.

**Demonstratie in de Colenberghzaal 1** (van 10:00 tot 16:00) Evert geeft vliegles met Flightsimulator en demonstreert het. Na enkele minuten instructie kun je opstijgen van vliegveld Soesterberg om een rondvlucht te maken boven je eigen dorp of stad. Per persoon kan er 15 minuten worden gevlogen. Bij Evert ligt een intekenlijst om een gunstige vertrektijd bij hem

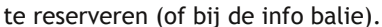

**SoftwareBus** 

Maar je kunt ook bij hem terecht voor een demonstratie van het freeware muziekprogramma Audacity.

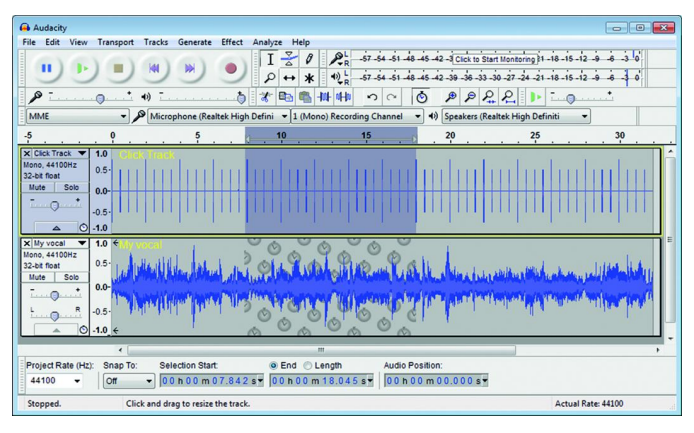

### *Platform DigiVideo*

De Digivideo werkgroep is uiteraard ook weer aanwezig op de CompU*fair* met een uitgebreid aanbod van onderwerpen en demonstraties.

Een van de leuke kanten aan videobewerking is het chroma‐ keying, je filmt iets of iemand tegen een egale achtergrond en haalt die lagen van elkaar af.

Hoe dat werkt kun je niet alleen zien, maar ook zelf doen; neem dus je videocamera mee.

Lees meer hierover in het artikel van Roel Schuil; samen met Gerrit Rozendaal kun je hiermee aan de slag in de Staten‐ kamer. Het resultaat kan worden getoond op een beamer.

Hans van Kempen laat zien wat er allemaal met Cyberlink Powerdirector gedaan kan worden, en wat de vernieuwingen zijn in dit geweldige programma. Vergeet ook niet zijn pre‐ sentatie in de Over de Veghtzaal (13.30‐14.30)

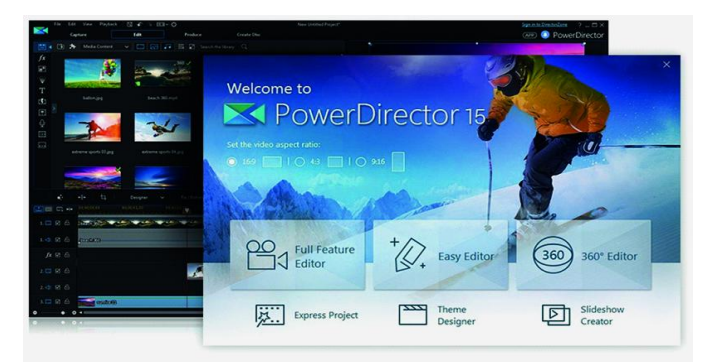

Over OpenShot is al eerder een artikel verschenen in de SoftwareBus; Erhard Braas laat zien wat je met dit gratis programma kunt op het gebied van videobewerking in de **Over de Veghtzaal** (14.30‐15.30).

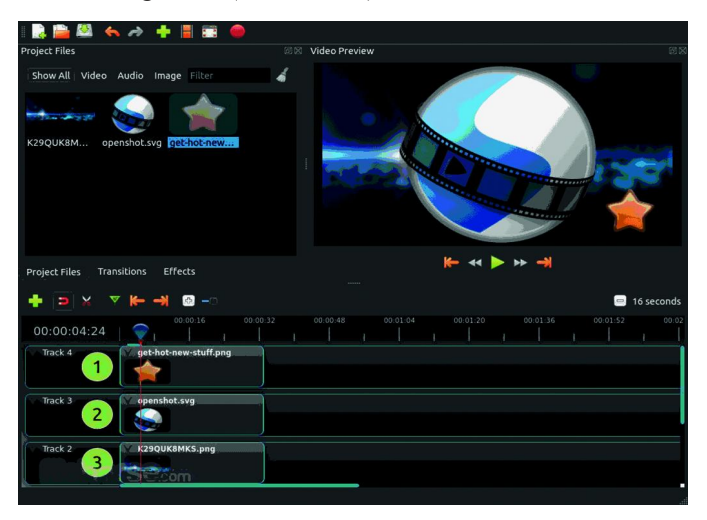

Dat er met drones veel gefilmd wordt is waarschijnlijk wel bekend. Jos Mol laat bij de drones zien hoe het beeld kan worden gestabiliseerd en geoptimaliseerd. Deze bewerkingen zorgen er voor dat de films het aanzien waard zijn.

Bij Peter Elders kun je terecht voor Cyberlink Powerdirector, en Wax, een gratis videobewerkingsprogramma.

Isak Laurens werkt met Magix Videodeluxe, ook weer zo'n geweldig videobewerkingsprogramma, voor zowel beginners als gevorderden.

Een aantal van de presentaties zal worden gefilmd door An‐ dré Syrier en als de techniek ons niet in de steek laat komt daar dan weer een montage van.

### *Platform DigiFoto*

Het platform DigiFoto pakt zoals gewoonlijk weer groots uit ... Je hoeft ons ook nu niet overal te zoeken want we hebben weer de beschikking over de Statenkamer!

Daar vertonen we een ongekend uitgebreid programma aan activiteiten:

Isja gaat in onze stand demonstreren hoe je Little People kunt fotograferen. Ga dat zien, want dat is een leerzame manier van fotograferen, die grenst aan macrofotografie! We gaan iets laten zien met betrekking tot het gebruik van Ufraw als open source‐software (dus gratis) rawconverter. Voorts word in samenwerking met platform DigiVideo het maken van opnames met behulp van Chromakey‐achtergron‐ den gedemonstreerd. Met name in de fotografie is dat een zeer leerzame activiteit, die we gaan gebruiken in de portret‐ fotografie en die we ook gaan demonstreren! Dus kam van tevoren je haren en vergeet ook niet je charmant op te tutten! Natuurlijk heeft ook het platform DigiVideo hier zijn pro‐ gramma met het invullen van een gewenste achtergrond bij een video‐opname.

En verder natuurlijk is iedereen van het platform aanwezig om je prangende vragen over fotografie in de breedste vorm aan te horen en naar behoren te beantwoorden!

Verdere activiteiten op de CompU*fair*:

Rinus lezing over contactloos betalen

Isja lezing over UFraw

Jurriaan lezing over auteursrecht, met bijzondere aandacht voor Creative Commons!

En als uitwerking van danwel voorbereiding op deze onder‐ werpen heeft DigiFoto een aantal artikelen in de SoftwareBus geschreven.

Kortom: een bezoek aan de Statenzaal is onontbeerlijk voor iedereen met belangstelling voor fotografie of video!

### *Platform Linux*

De medewerkers van het Platform Linux staan natuurlijk weer voor u klaar. U kunt met alle Linux en open source‐ gerelateerde vragen bij hen terecht. Bijzondere aandacht wordt gegeven aan de zgn. overstappers. Onze medewerkers zijn bij uitstek geschikt om u te adviseren als het gaat om alternatieven voor Windows‐software die u gewent bent te gebruiken. Mochten directe alternatieven niet voorhanden zijn dan is het in veel gevallen ook mogelijk om Windows software te gebruiken in Linux. Voor dat laatste zijn meerdere softwarepakketten beschikbaar, over de ver‐ schillende voor‐ en nadelen van deze pakketten kunt u spreken met onze medewerkers.

### *Platform Windows*

Op onze stand staan wij klaar om u te helpen, u vraagt en wij geven gericht antwoord!

Wij demonstreren de sneltoetsen zoals ze op de muismat zijn afgebeeld en tevens geven we hierop een toelichting.

### Presentaties CompUfair 10-02-2018

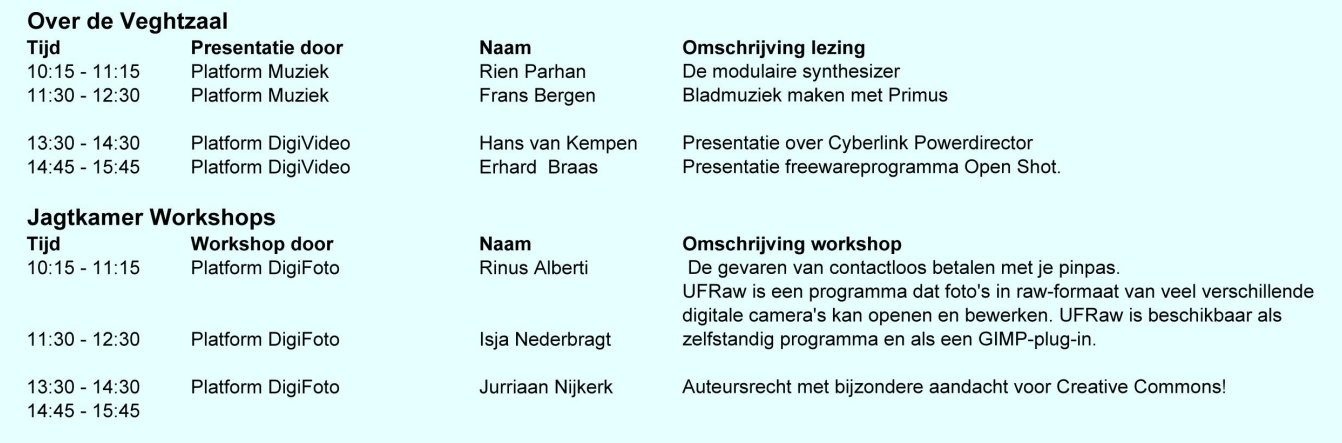

### **SoftwareBussen aangeboden**

Een lezer van de SoftwareBus heeft twaalf jaar lang zijn exemplaren van de SoftwareBus, inclusief alle cd's en dvd's, uit de periode januari 1997 t/m december 2008 bewaard. Hij biedt de hele verzameling 'om niet' aan.

Heeft u belangstelling, reageer dan via e‐mail naar de redactie: **redactie@compusers.nl**

Zijn er meerdere liefhebbers, dan wordt er geloot. Indien er geen belangstelling is, gaat het geheel naar een overheidsarchief.

# **Veilig contactloos betalen**

# Rinus Alberti

Iemand loopt 'per ongeluk' tegen je aan, mompelt een excuus en loopt weer door. Een niet onalledaagse gebeurtenis in een drukke winkelstraat. Een uur later is je bankrekening geplunderd ...

*Dit is het doemscenario dat beveiligingsexperts ons graag voorhouden, evenals aanbieders van beschermende pinpas‐ houders, ook wel 'RFID‐protected wallets' genoemd. Hierin wordt je contactloze pinpas volledig beschermd tegen boze invloeden van buiten.*

*Ook ik heb me hierdoor laten beïnvloeden en een dergelijke pasjeshouder aangeschaft.*

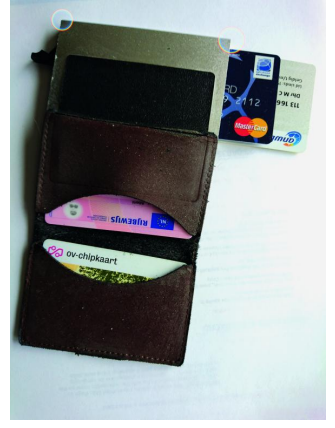

Deze pasjeshouder heeft één (twijfelachtig) voordeel. Zoals je ziet kun je een paar kaarten buiten het beschermde gebied opslaan. Bijvoorbeeld je OV‐ chipkaart, zodat die gemakke‐ lijk te gebruiken is als je op het station staat en je niet verder hoeft te zoeken naar die kaart.

Een bijzonderheid is hier wel dat die kaart nu deels buiten het beschermde gebied valt, maar toch nog voldoende be‐ schermd wordt door het aan‐ wezige metaal.

Deze had slechts één probleem – hij was van metaal en er zaten (door de vereisten bij het ontwerp) scherpe hoeken aan die op den duur ongewenste slijtageplekken aan mijn

broeken veroorzaakten. Daar was mijn echtgenote natuurlijk niet gelukkig mee en dat was de reden dat ik via in‐ ternet op zoek ging naar een andere oplossing.

En dat leverde toch wel enke‐ le verrassingen op die ik jullie hier niet wil onthouden ... Allereerst wil ik iets kwijt over de term waarmee alles samenhangt: RFID. RFID staat voor Radio Frequency Identi‐ fication en is een veel toege‐ paste technologie met zijn roots in het herkennen en transporteren van 'spullen', en dat gaat véél verder dan de toepassing in pinpassen.

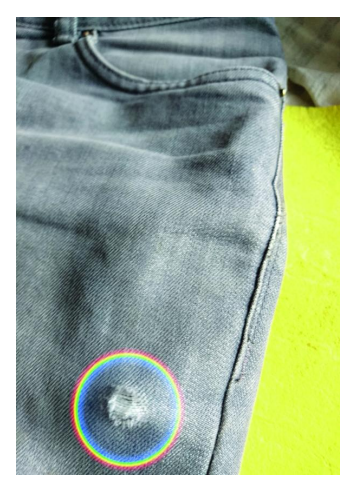

Een mooie uitleg hierover (in het Engels) vind je hier:

# RFID

**X** TRAYVAX

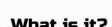

What is it?<br>RFID stands for Radio-Frequency Identification. RFID uses<br>electromagnetic fields to sense or track electronic tags.<br>Tags are electronically stored information, they are often<br>used in credit cards, military IDs,

How does RFID hacking work?

**Process TV Property and SET ACTS**<br> **Most payment cards are encrypted and difficult to hack. But** if you have a passport, military ID or direct license your<br>
identification has unencrypted data and you may be a trisk<br>
of p

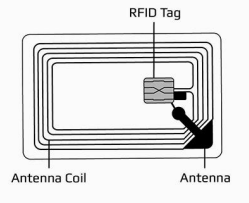

De essentie van dit verhaal is dat een 'pinpaslezer' een electromagnetisch (radio‐)signaal uitzendt en zodra de pin‐ pas binnen het electromagnetische veld van deze paslezer komt, op gecontroleerde wijze, draadloos informatie gaat uitwisselen. Wil je nu al meer weten over RFID en hoe het werkt, kijk dan ook eens op: **https://nl.wikipedia.org/wiki/ Radiofrequency\_identification**.

In het plaatje zie je ook hoe zo'n kaart er inwendig uitziet en in korte lijnen hoe het hacken (illegaal aftappen van infor‐ matie) van een van RFID voorziene kaart werkt. Want daarover, én hoe je misbruik kunt voorkomen, gaat het verder in dit verhaal.

### Meer over RFID‐tags

RFID‐tags vinden een uitgebreide toepassing op allerlei terreinen. Waren zij in eerste instantie bedoeld om in een productieproces producten te identificeren en logistiek te volgen, tegenwoordig worden ze ook ingezet voor toegangs‐ controle in ziekenhuizen (vervanging van het bekende arm‐ bandje), bij sportwedstrijden, diefstalpreventie, en voor het volgen van dieren – zowel huisdieren alsook wilde dieren in de vrije natuur – om er maar een paar te noemen. Ik heb ge‐ hoord dat er zelfs mensen zijn die een RFID‐tag onder hun huid laten implanteren om de drankjes in hun stamcafé bij te houden en af te rekenen – bijzonder handig als je van plan bent om daar ladderzat te worden.

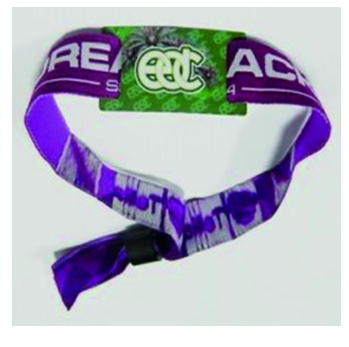

Om dit allemaal naar beho‐ ren te kunnen doen zijn er verschillende soorten tags op de markt, afhankelijk van het gebruik ervan. Een belangrijk onderscheid wordt gemaakt voor de maximale afstand waarop een tag nog uit te lezen is. Er zijn in dat kader twee soorten tags te onder‐ scheiden: zgn. passieve en actieve tags.

Voor de meest gebruikelijke passieve tags is dat:

- ‐ voor korte afstanden ‐ tot 10 cm ‐ worden voornamelijk tags in de LF‐band van 125 of 134 kHz gebruikt.
- ‐ voor middellange afstanden tot 1 meter gebruikt men tags in de HF‐band: 13,56 MHz.
- ‐ voor nog grotere afstanden wordt de UHF‐band gebruikt in de frequentieband van 860 – 960 MHz. Deze afstanden kunnen variëren van 10 tot 15 meter.

Naast passieve tags wordt ook gebruik gemaakt van actieve tags waarin een voedingsbatterijtje verwerkt is. Deze zijn over grotere afstanden – tot honderden meters – te gebrui‐ ken. Actieve tags worden niet in contactloze pin‐kaarten ge‐ bruikt, dus blijven ze hier ook buiten beschouwing.

'Onze' contactloze pin‐kaarten opereren in de frequentie‐ band van 13,56 MHz en kunnen op een afstand van ongeveer 2,5 tot 10 cm betrouwbaar uitgelezen worden. De voeding voor hun componenten creëren de passieve tags uit het uit‐

gezonden signaalvermogen van de reader in het werkingsge‐ bied waarvan zij zich bevinden. De informatie op de pin‐ kaart is weliswaar encrypted opgeslagen, maar een betaal‐ automaat kan die probleemloos opvragen ...

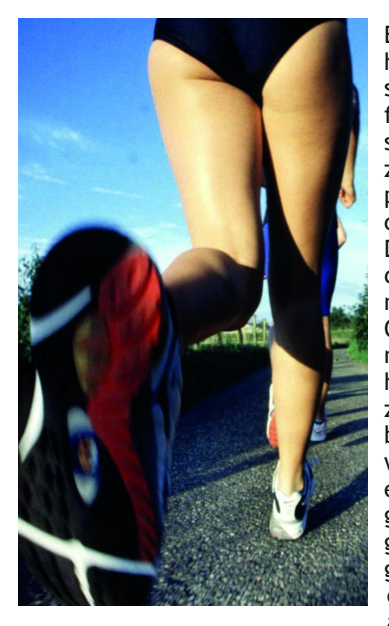

Een mooi voorbeeld van het gebruik in sportwed‐ strijden zijn de (gepersoni‐ ficeerde) tags die in de sportschoenen verwerkt zijn en die op bepaalde punten in het hardlooppar‐ cours worden uitgelezen. Daardoor is het verloop van de wedstrijd eenvoudig en nauwkeurig te volgen. Ook is onze poes 'gechipt' met een tag onder zijn huid, met informatie over zijn 'huisadres', zodat zijn baasje terug te vinden is wanneer hij wegloopt, of erger. Zijn medische ge‐ gevens zijn daarin ook op‐

gesla‐ gen; de dieren‐ arts kan

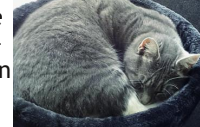

die eenvoudig raadplegen met zijn reader.

Andere voorbeelden van het nut van tags heb ik gezien bij de plaatselijke Kruidvat‐vestiging, waar de producten van een tag zijn voorzien. Die wordt bij de kassa verwijderd of uit‐ gezet. De poortjes aan de in/uitgang detecteren dan of alles netjes is afgerekend. Mooi voorbeeld van diefstalpreventie.

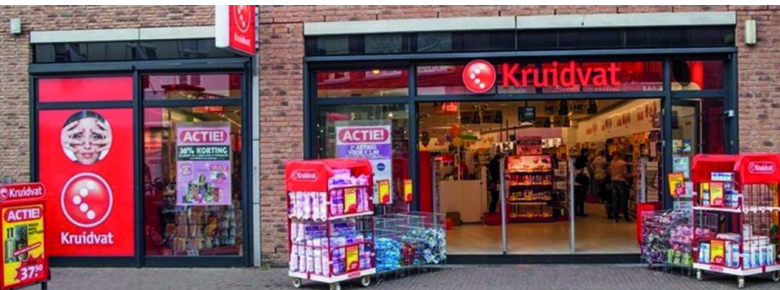

### RFID – hoe het werkt in een pinpas.

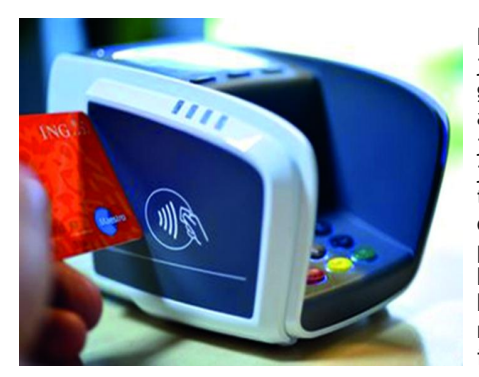

Normaal steek je je pinpas in de gleuf van een pin‐ automaat, klop je je pincode in, druk je op OK en de be‐ taling wordt ge‐ daan. Een micro‐ processor in de kaart regelt dit via het contactvlak met de processor in de pinautomaat.

Bij contactloos betalen gaat het een beetje anders. Het te betalen bedrag staat zoals gewoonlijk in het scherm van de pinautomaat, zodat je dat kunt controleren.

De betaalautomaat heeft een vlak aan de zij‐ of bovenkant waar je vervolgens je pinpas tegenaan moet houden. De be‐ taalautomaat zendt een radiosignaal uit dat door de antenne van je pinpas (zie bovenstaand plaatje) wordt ontvangen.

De pinpas zendt daarop als antwoord een signaal terug waarin o.a. bankrekening en goedkeuring van het gevraagde bedrag staan.

De betaalautomaat verwerkt deze informatie en de rest gaat hetzelfde alsof je op OK gedrukt zou hebben. In Nederland kun je op deze wijze bedragen tot € 25,‐ betalen zonder je pincode in te voeren, maar met een maximum van € 50,‐‐ per dag. Kom je op een dag boven de € 50,‐ uit, dan moet je toch je pincode ingeven, al is het bedrag kleiner dan € 25,‐Je risico is daardoor max. € 50,ook al is het te betalen bedrag kleiner dan € 25,‐. Vergelijkbaar met het risico bij het stelen van je portemonnee. Daarbij is het risico groter omdat je dan ook vaak andere pasjes, zoals je rijbewijs, weer moet aanvragen. Dan ben je nog veel meer geld kwijt. Zie ook: **https://www.pin.nl/consument/contactloos‐betalen‐met‐ betaalpas‐of‐mobiele‐telefoon/**

O ja, in het geval van verlies of diefstal vergoedt je bank het afgeschreven bedrag. Dat doen ze niet in het geval van baar geld: **https://www.pin.nl/consument/veiligheid/**

### En hoe je je tegen hacken kunt beschermen

Tot zover ging het over de normale gang van zaken in een winkel. Nu over de man (of vrouw) die 'per ongeluk' tegen je aanloopt. Die heeft een soort miniatuur contactloze betaal‐ automaat onder zijn jas of in een tas verstopt en zorgt dat

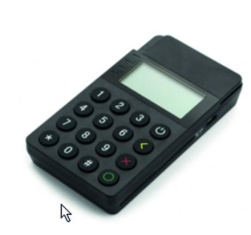

geeft in no time braaf toestemming om het be‐ die in de buurt van de broekzak komt waar je pinpas in zit. Hij heeft er al een bedrag op 'voor‐ geprogrammeerd', en je pinpas

De slimme manier om betalingen te accepteren

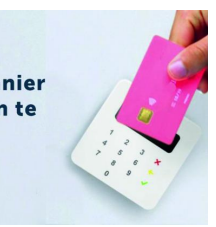

drag van je rekening af te schrijven. Dit gaat pro‐ bleemloos zolang het bedrag onder € 25,‐ blijft. Ook voor bedragen boven € 25,‐ zijn er mogelijkheden (tot duizenden euro's aan toe) om die van je rekening te bemachtigen, maar dat is ingewikkelder en vereist toch nog je pincode. Omdat de werkwijze niet verschilt, ga ik daar niet verder op in. Overigens is dit door de complexiteit van het geheel nauwe‐

lijks toepasbaar. Een informatieve video kun je hier vinden: **https://www.youtube.com/watch?v=J‐UlwW9gPuU**

De genoemde miniatuurautomaten zijn voor een relatief gering bedrag overal te koop.

Tot zover hoe men te werk gaat om je op deze manier te be‐ stelen.

Hoewel er weinig concrete bewijzen voorhanden zijn van deze manier van werken, zul je – gezien het gemak waarmee dit kan worden gerealiseerd – je er toch tegen willen be‐ schermen.

### Ik ga je vertellen hoe!

Het principe is simpel: zorg dat er geen communicatie tussen pinpas en het malafide apparaat tot stand kan komen. De meest voor de hand liggende manier is die ik tot nog toe heb gehanteerd: afschermen met een metalen omhulsel (zie plaatje aan het begin van dit verhaal) – daar dringen radio‐ golven niet doorheen. Maar het heeft mij bijna een paar goedzittende broeken gekost en een 'pissige' echtgenote. Een andere, goedkopere en minder destructieve methode, die ik ook overwogen heb: stop een stuk aluminiumfolie in je broekzak; dat doet ongeveer hetzelfde als het metalen om‐ hulsel in je pasjeshouder. Je kunt dat eventueel meer ste‐ vigheid geven door de folie te lamineren.

Voor of achter de pinpas geplaatst maakt niet uit. Het ver‐ stoort de communicatie met de pinpas voldoende. Ook worden er zgn. jammers (speciale kaarten die je bij je andere kaarten in de pashouder stopt) verkocht. Zodra die een signaal van de pinautomaat detecteren wekken ze uit zichzelf een sterk stoorsignaal op waardoor de communicatie tussen het apparaat en pinpas onoverkomelijk verstoord wordt. Daarnaast geven ze met een hoge pieptoon aan dat iemand een poging doet je te rollen.

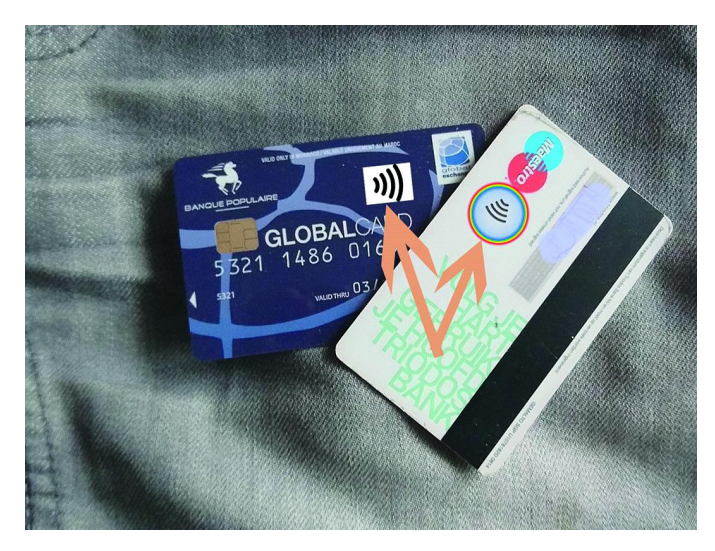

En dan nu de meest eenvoudige en niets kostende oplossing!

Stop minstens twee pasjes bij elkaar die geschikt zijn voor contactloze communicatie (die dus een RFID‐chip hebben). Dat kunnen pinpassen of creditcards van verschillende ban‐ ken zijn (mits voorzien van het RFID‐logo), maar de OV‐chip‐ kaart bijvoorbeeld is er ook zo een, en wie heeft die niet? Ook heb ik ergens gelezen dat de nieuwe rijbewijzen met het creditcardformaat de communicatie ernstig kunnen ver‐ storen.

Wanneer deze bij elkaar zittende kaarten aangestuurd worden, gaan ze beide tegelijk antwoorden, wat ontaardt in een Babylonische spraakverwarring die door de kaartlezer niet te ontcijferen is!

Zoek er, als dat nodig is, een leuke en jou bevallende pas‐ houder bij – zonder al die beschreven poespas – en jij bent helemaal gelukkig!

### Ten slotte

Nieuwe ontwikkelingen maken het vandaag de dag ook mogelijk om via je smartphone betalingen te verrichten als ware het een (contactloze) pinpas. Dit kan nu nog niet met alle smartphones en bij alle banken, maar dat zal snel ver‐ anderen. Je houdt de smartphone bij of tegen de betaalau‐ tomaat en de betaling wordt uitgevoerd, als ware het een contactloze pinpas.

Hierbij wordt veelal voor RFID de term NFC gebruikt: NFC staat voor Near‐Field Communication en geeft telefoons, tablets en laptops de mogelijkheid data te delen met andere apparaten die NFC hebben. De technologie is een evolutie van de radio‐frequency identification (RFID) technologie.

NFC lijkt erg op RFID, maar is gebaseerd op een andere standaard en met opzet gelimiteerd tot communicatie bin‐ nen ongeveer 10 cm. Dat is waarom je je telefoon zo dicht bij de contactloze lezer moet plaatsen. Om je telefoon te kunnen gebruiken, moet die aanstaan en eventueel uit de slaapstand gehaald worden. Daarna gaat alles vanzelf.

Ook worden steeds meer contactloze pinpassen nu met NFC uitgerust. Een van de 'voordelen' hiervan is dat, wanneer

## **SoftwareBus**

meer kaarten binnen het bereik van een reader aanwezig zijn, ze nu één voor één kunnen worden uitgelezen. De reader moet daarvoor ook met NFC kunnen werken. Gelukkig is dat nog niet zover met de in dit verhaal genoemde mini‐ atuurreaders, maar het kan zeker komen. En dan staat dit verhaal helaas voor een groot deel op losse schroeven ...

### Conclusie

Het is dus met simpele en weinig kostende middelen mogelijk om je te beschermen tegen dit soort praktijken – ongeacht of die wel of niet op grote schaal plaatsvinden. Het doet niets af aan het inmiddels ingeburgerde gebruik en gemak van contactloos betalen.

En wat houdt je tegen om de beschreven risico's op afdoende en eenvoudige wijze – zoals hier geschetst – ongedaan te maken?

Ook kun je overwegen om voortaan je contactloze betalingen niet met je pinpas te doen, maar uitsluitend met je smart‐ phone, als die tenminste die mogelijkheid heeft. Is dat het geval, dan moet contactloos betalen op je pinpas sowieso aan staan, maar dat was toch al het geval. Zo niet dan moet je dat even aanpassen via je bankapplicatie.

### Nog een waarschuwing tot slot!

Veel mensen bewaren – heel roekeloos – al hun pasjes in het hoesje van de Smartphone. In de eerste plaats: dat werkt niet! De contactloze pasjes laten zich ook hier de mond niet snoeren, en overstemmen de smartphone in zijn communi‐ catie...

En hoe verstandig is het wel om al je belangrijke documen‐ ten (rijbewijs, kentekenbewijs, OV‐kaart, pinpassen, credit‐ cards, verzekeringsbewijzen, ANWB‐kaart en wat al niet meer) hier te bewaren?

Bij verlies of diefstal geldt dan: telefoon weg, alles weg! Hoe dom kun je zijn! Dus houd ze apart en berg ze veilig op!

### En de dief zelf dan?

Om op deze manier te werk te kunnen gaan moet een crimi‐ neel/dief een aantal zaken vooraf regelen, zoals:

– verplichte inschrijving bij de Kamer van Koophandel

– zakelijke bankrekening bij een bank openen

– registratie van de pinautomaat

*(nogal omslachtig dus...)*

### Katvangers en identiteitsfraude

Criminelen zouden heel gemakkelijk op te sporen moeten zijn, via de registratie van het pinapparaat of de gekoppelde bankrekening.

Als de crimineel alles op zijn eigen naam heeft aangevraagd lukt dat natuurlijk wel.

Echter, om dit te voorkomen worden vaak zgn. 'katvangers' ingezet, mensen die hun pinpas tegen betaling even 'uitlenen', en de buit nog voor de rekening kan worden geblokkeerd uit een geldautomaat halen. Ook voor een KvK‐inschrijving zal een beetje crimineel

evenmin terugdeinzen: door middel van identiteitsfraude kunnen ze ook daarvoor iemand anders laten opdraaien.

Vergeet niet dat het meestal om kleine bedragen zal gaan (max. € 25 per 'diefstal'), terwijl daarvoor veel risico geno‐ men moet worden. Vandaar dat deze manier tot nog toe weinig waargenomen is, maar dat kan veranderen ...

# **Video en 'keying'**

– werken met een kleurscherm –

# Roel Schuil

Een wat minder toegepaste uitbreiding van het arsenaal van de videofilmer is het zogenaamde 'keying'. Je vindt dat onder de naam bluescreen, greenscreen, chromascreen of lumascreen.Tijdens de CompU*fair* op 10 februari zal dit worden gedemonstreerd. Op de pagina hiernaast staan voorbeelden van tussenvormen.

Met het aaneenrijgen van eerder ge‐ maakte videoclips is er nog geen film gemaakt, ook al zijn die clips nog zo mooi. Dat heeft iedere filmer in zijn carrière wel ervaren.

### Inleiding

In de verschillende videobewerkingpro‐ gramma's zijn dan ook wel extra's te vinden om in de film wat variatie aan te brengen. Zo zijn er vaak vele effecten aanwezig om de overgangen tussen de afzonderlijke clips aan te passen, om kleurcorrecties aan te brengen, of con‐ trast of helderheid te verbeteren.

Daarnaast is er 'keying'. En daar gaat dit artikel over.

### Werkwijze

De techniek van keying is vrij eenvou‐ dig: je maakt over het eerste video‐ spoor in de editor met daarin de ach‐ tergrond een nieuw videospoor aan. Daarin laad je een andere videoclip.

In het gedeelte van de totale tijdlijn, waar de tweede clip boven de eerste ligt, zal bij het afspelen alleen het beeld van de bovenste clip worden weergegeven.

Breng je dan in het de bovenste clip het bluescreen effect aan, dan zal – na eventueel bijwerken – de bovenste clip doorlatend worden in de blauw gekleur‐ de delen van het beeld en daar dus de onderliggende clip tonen.

Als voorbeeld: de onderliggende clip is een winters sneeuwlandschap, en de bovenliggende clip heb je opgenomen door een zomers gekleed model voor een blauw laken te filmen.

Het resultaat met de hierboven gege‐ ven werkwijze suggereert dan dat die figuur inderdaad zo de winter trotseert.

Let er wel op dat alles wat blauw is, dus bijvoorbeeld ook een deel van de kleding, doorlatend wordt!

Heeft het model wel de eis om iets blauws aan te hebben, neem dan een groen laken als achtergrond en pas de 'green screen methode' toe. Voor de echt moeilijke zaken is er nog het 'luma screen'.

Daarbij wordt als achtergrond bij de opnamen een zwart laken toegepast. Het is af te raden om zo zwarte Piet in je film op te nemen, dat is duidelijk.

Al met al is er altijd wel een geschikte manier te vinden om deze techniek toe te passen. Bij alle variaties is wel be‐ langrijk op te letten bij het belichten van de scènes.

Immers, als het voorwerp, of de per‐ soon, alleen van voren belicht wordt, komt er veel in de schermkleur ge‐ reflecteerd licht op de zijkanten van voorwerp of persoon.

Dit heeft tot gevolg dat die zijkanten blauwig worden, ook gaan doorlaten en minder scherp worden afgebeeld.

Bij het 'luma screen proces' speelt randverkleuring uiteraard geen rol, doch ook hier geldt: belicht ruim, en vooral ook van opzij achter.

Natuurlijk kun je in de edit de voor het kleurscherm opgenomen clips eerst ver‐ anderen van afmeting, of bijsnijden, voordat je het keying‐proces toepast.

Als je dan ook nog op je tijdlijn kunt programmeren via markeringspunten, komen er veel interessante mogelijkhe‐ den ter beschikking.

Laat ook de commentator eens in beeld komen en bijvoorbeeld iets aanwijzen ter verduidelijking.

### **Eigenschappen**

### **Blue screen**

Beperkt tot de kleur blauw. Is minder geschikt voor menselijke figuren, want in het gezicht komt vaak ook wel wat blauws voor (paarse lippen bijvoorbeeld, of adertjes).

### **Groen screen**

Ongeschikt voor planten, enz. Wel ge‐ schikt voor huidskleuren.

### **Luma screen**

Zwarte achtergrond, is ongevoelig voor kleuren, maar kan toch problemen ge‐ ven. Bijvoorbeeld: een geopende mond is bijna zwart, de pupil van het oog eveneens.

Interessant is wel de mogelijkheid het luma screen te gebruiken op gekleurde vlakken. Met variabele drempelinstel‐ ling kunnen specifieke kleurvlakken geopend worden.

Zoals: een schilderij van Mondriaan als bovenste clip, met luma screen geacti‐ veerd, zal bij drempelvariatie de blau‐ we, rode, gele, groene en witte vlakken na elkaar openen.

### Tot slot

Kleine voorwerpen kunnen ook voor een computerscherm worden geplaatst.

Door hierop een kleurvlak te maken, is een uitstekend resultaat mogelijk. Uiteraard wel het voorwerp goed van opzij belichten.

Verder kun je meerdere screentechnie‐ ken tegelijk op één clip aanbrengen, en deze in tijd gestuurd laten optreden. Kortom: er is veel ruimte voor interes‐ sante experimenten.

In een tekenprogramma als **Inkscape** (gratis) kun je op een transparante of kleurondergrond speciale figuren aan‐ brengen, zoals pijlen en cirkels, en deze via keying in je film inbrengen.

### Demonstraties op CompU*fair*

Tijdens de CompU*fair* op 10 februari geeft het Platform DigiVideo samen met het Platform DigiFoto demonstraties.

Als je je eigen camera meebrengt, kun je die gebruiken om er opnames mee te maken, die je vervolgens thuis verder kunt bewerken.

2018 1

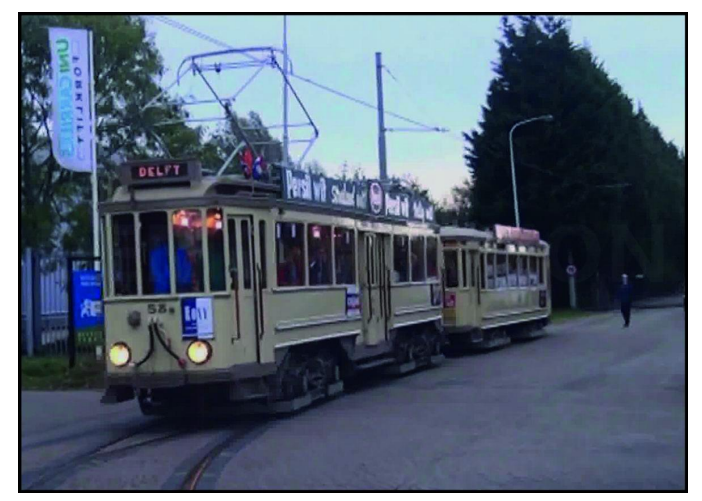

*Afbeelding 1: achtergrond*

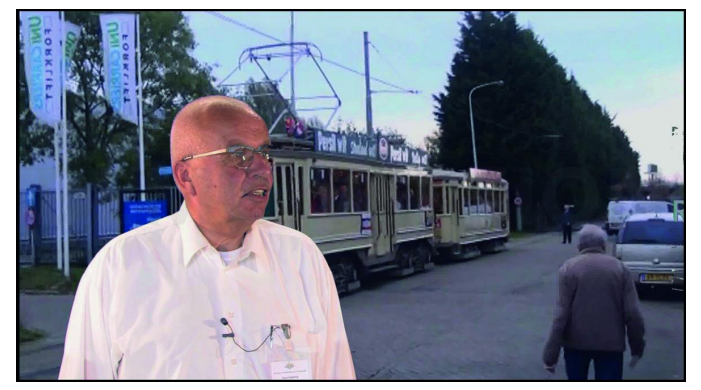

*Afbeelding 3: luma screen Afbeelding 4: blue screen*

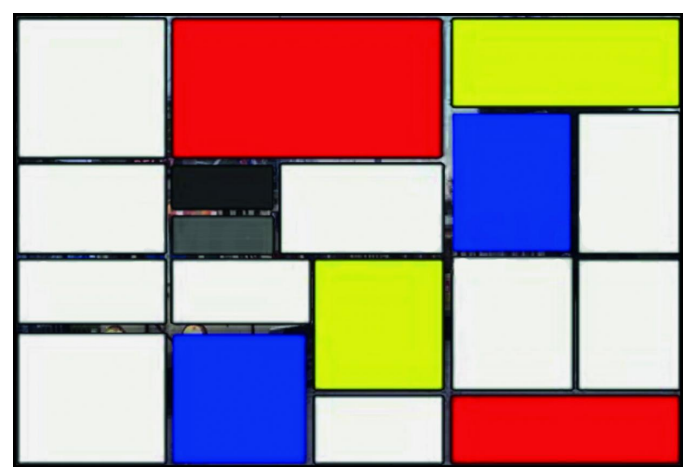

*Afbeelding 5: voorgrond Afbeelding 6: luma nivo 1*

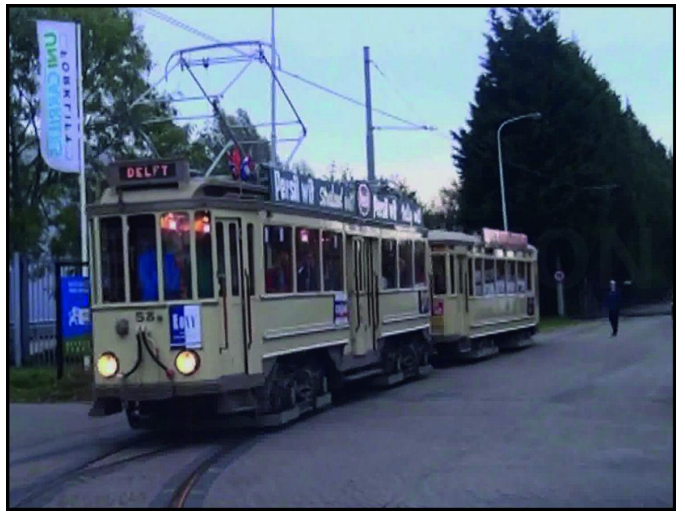

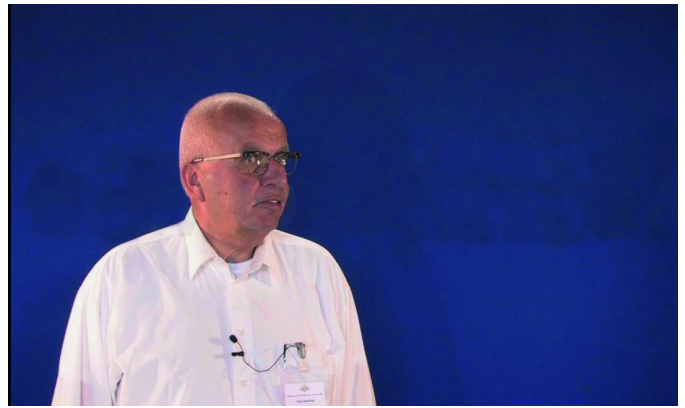

*Afbeelding 2: voorgrond*

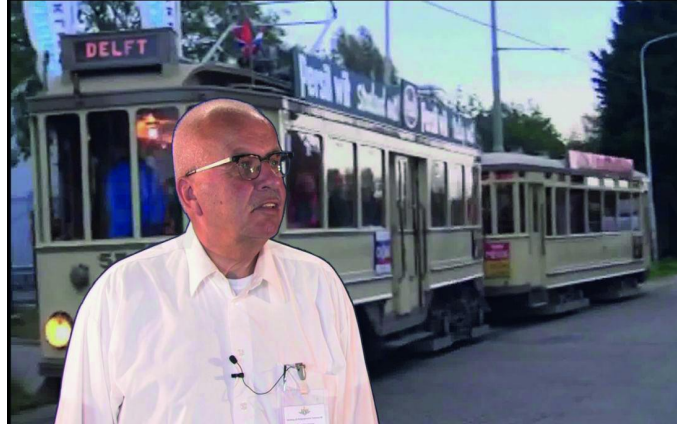

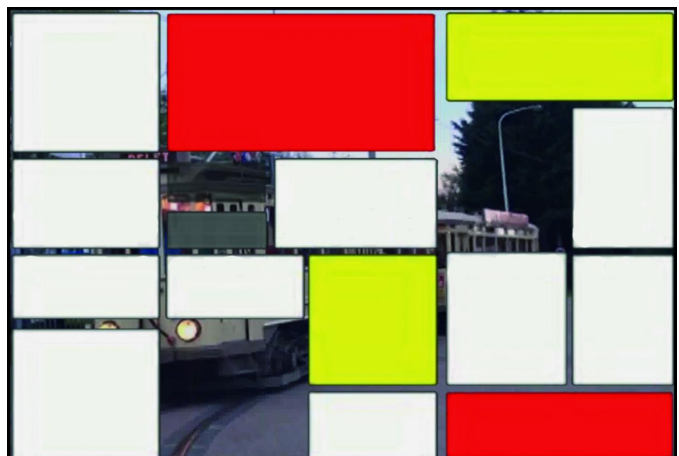

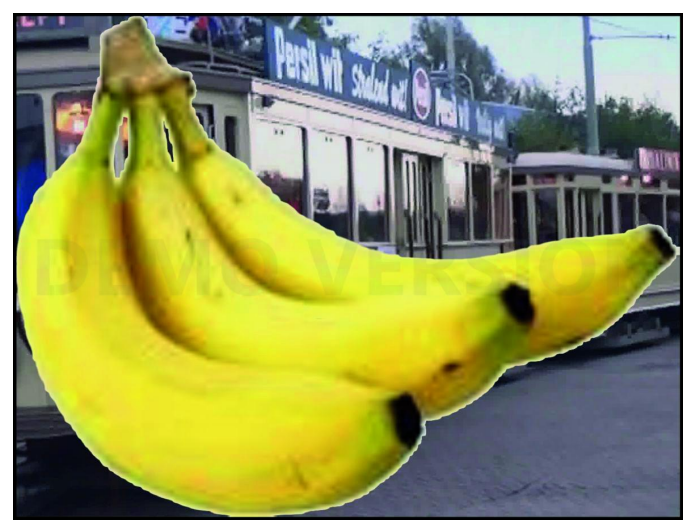

*Afbeelding 7: luma nivo 4 Afbeelding 8: bananen op witte achtergrond luma key inversie*

 $\bullet$ 

٠

# **Het Linux-Labyrint**

– Er is meer tussen hemel en aarde dan Ubuntu –

# André Reinink

### Als Linux-nerds de bedoeling hebben Windows-addicts of Apple-fans ervan te overtuigen dat Linux het beste systeem is, komt Ubuntu meestal als voorstel naar voren. Maar is dat wel het beste voorstel?

Er is toch meer dan Ubuntu in deze pc‐wereld? Linux is het meest gebruikte operatingsystem ter wereld, maar ook het lastigst om de juiste versie te kiezen. Met 'Het meest ge‐ bruikte operatingsysteem ter wereld' doel ik op het feit dat tegenwoordig overal een Linux‐ of Linux‐achtige besturing in zit.

Daarbij denk ik niet alleen aan servers. Maar nog meer aan allerlei domotica en huishoudelijke apparaten. Denk ook aan een HEOS‐audiosysteem, een intelligente koffiezetter of waterkoker. En nagenoeg alle routers gebruiken Linux.

### Even terug naar 2015

In 2015 schreef Hans Lunsing een aantal interessante artike‐ len over Linux. In Softwarebus 2015‐3 schreef hij een boek‐ recensie over 'Zoekboek Linux'. In Softwarebus 2015‐4 schreef hij over 'Het jaar van Linux op de desktop'. Ook na bijna drie jaar zijn genoemde artikelen nog steeds de moeite waard om te (her)lezen. Ik heb me door hem laten inspireren en probeer u een artikel voor te schotelen met een praktische insteek.

### Een stukje operating‐systembiografie

Eind jaren 80 kocht ik mijn eerste pc, een desktop: een AMD 386DX40 bij de firma Dunnet in Rotterdam. MS‐DOS 3.3 was toen nog niet in staat een schijf van 40 MB volledig te ge‐ bruiken. Dat was het begin van een zoektocht naar het 'bes‐ te' operating system. Ik ging verder met MS‐DOS 4, 5 en 6, DR‐DOS, 4DOS, Caldera‐DOS en PTS‐DOS, een bloedsnelle Russische MS‐DOS‐versie.

Begin jaren 90 kocht ik voor een prikkie OS/2 Warp via de Technische Universiteit Twente. Toentertijd heb ik mijn eers‐ te inbel‐internetverbinding (via een modem) gemaakt. Ook werd ik toen lid van de HCC. Op de HCC‐beurs zag ik voor het eerst cd's met Linux.

Bij het verlaten van de beurs kreeg ik een gratis cd met Ubuntu aangeboden. Die cd heb ik geprobeerd, maar ik was niet echt onder de indruk. Via de lokale boekhandel bestelde

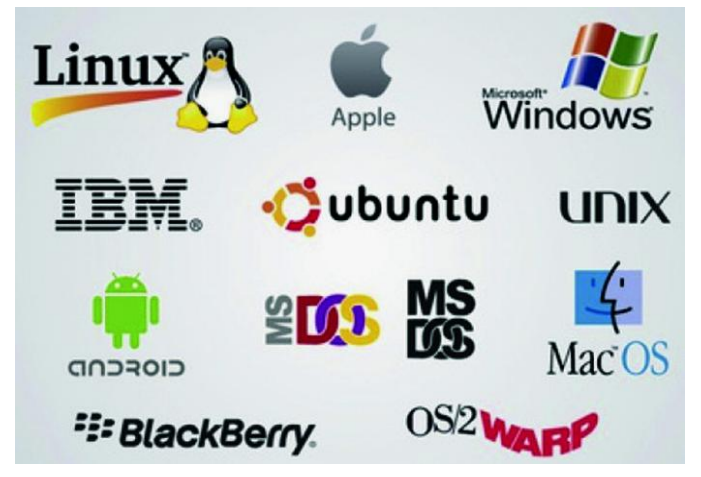

ik een flinke box met 5 of 6 cd's van 'Slackware' bij het Computer Collectief.

Slackware, voorzien van een niet‐grafische installatie, kreeg ik goed aan de praat. Een eerste stukje Linux‐enthousiasme was geboren.

Ook ging ik verder met Windows 95, 98, ME, NT en 2000, XP, 7, 8 (8.1). Bij Windows 10 ben ik afgehaakt. Op onze desktop thuis staat Windows. Alle andere systemen draaien Linux.

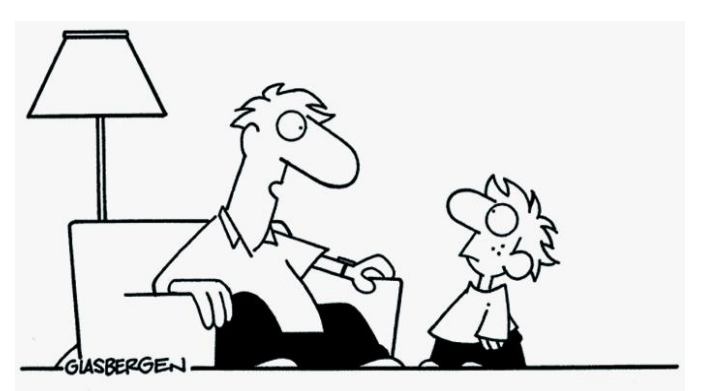

"My side of the family is full-blooded DOS and Windows, but you're one-quarter Mac with a little Linux and Amiga on your mother's side."

Saillant detail: onder Windows 10 kun je nu ook Linux‐pro‐ gramma's draaien: LsfW (=Linux Subsystem for Windows). Kijk daarvoor bijvoorbeeld hier<sup>1</sup>.

### Terug naar het artikel van Hans Lunsing

Hans probeert duidelijk te maken waarom Linux zo moeilijk 'integreert' bij de computergebruikers. Het klopt dat het ontbreken van commerciële software in zekere zin mee‐ speelt. Op de beurs kocht ik indertijd een licentie van Star‐ Office en heb me daar prima mee gered.

Helaas worden vele computergebruikers 'gedwongen' om Windows te gebruiken voor hun werk. Dat betekent dat je niet of nauwelijks in aanraking komt met Linux. Werk je in de grafische sector, dan is Apple vaak de eerste keuze. Ook was het vroeger lastig om goede hulp te vinden als het om Linux ging. In de jaren 90 gebruikte ik voor hulp wel eens een BBS (Bulletin Board System).

Hans schrijft dat er voor veel commerciële pakketten onder Windows een gratis alternatief beschikbaar is voor Linux. Thunderbird als alternatief voor Microsoft Outlook, en GIMP als alternatief voor Photoshop zijn goede voorbeelden.

Maar waarom werken we niet met Linux als die prima alter‐ natieve software er is? Zelf denk ik dat het voor een groot deel ligt aan een stukje luiheid. We willen dat alles snel en soepel installeert en direct 100% werkt.

En als we vragen hebben is hulp zoeken via HCC en/of Comp‐ Users vaak een stap te ver. Jammer, want er is best wel veel hulp en informatie beschikbaar. Zeker sinds de opkomst van het internet.

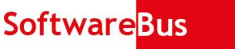

### Desktop, laptop, smartphone, tablet

Een ander probleem kan zijn dat niet altijd alle leden van een gezin een eigen desktop hebben. Dus als je een desktop moet delen, kan het zijn dat er geen Linux‐desktop is. Natuurlijk kun je met een bootmanager heel veel regelen (bv. kiezen welk O.S. je wilt starten), maar ook dat is vaak een stap te ver.

Tegenwoordig is het wel gebruikelijk dat ieder gezinslid een smartphone, tablet en/of laptop heeft. Maar vaak nog steeds niet met Linux. En Android is geen Linux.

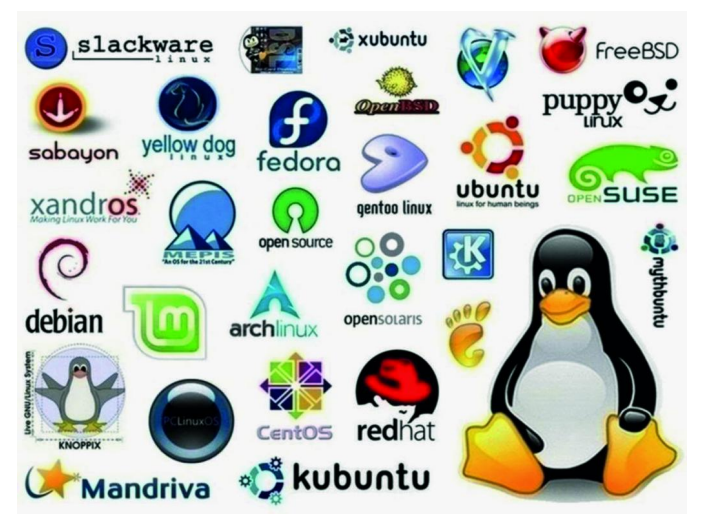

Maar toch gloort er steeds meer Linux aan de horizon. Er zijn leveranciers die Linux best wel meegeïnstalleerd willen leve‐ ren op een nieuw aangeschafte laptop. Maar welke Linux‐ versie? Ook is de prijs meestal iets hoger dan van Windows‐ systemen. Een fabrikant als Dell heeft onlangs bekend ge‐ maakt steeds meer systemen te verkopen met Ubuntu<sup>2</sup>. Er zijn zelfs fabrikanten die een eigen Linux‐versie installe‐ ren om alle hardware volledig te ondersteunen. Ook lijkt er nu (eindelijk!) beweging te komen in de Linux‐ distributies voor smartphones. En met Linux bedoel ik 'echt' Linux en geen Android. Maar de overstap naar een Linux‐ smartphone is nog groter dan een overstap op de pc.

### De theoretische aanpak

Er zijn voldoende sites, al dan niet legaal, waar je informa‐ tie kunt vinden over Linux in de vorm van magazines. Mijn ervaring is dat het lezen van artikelen bijna altijd een goede 'return of investment' is. Bijvoorbeeld de SoftwareBus. Een ander goed voorbeeld van een geslaagd magazine vind ik 'The Ultimate Linux Handbook'. Voor een doorgewinterde Linux‐gebruiker misschien niet interessant, maar voor ande‐ ren een aanrader 3 . Ik kocht de versie van 2016, inmiddels is er een versie van 2017 leverbaar met de nodige aandacht voor kiezen van de juiste Linux‐versie (distributie of distro).

Daarover heb ik nog niets in detail geschreven. Bij Windows en Apple zijn er niet zoveel 'smaken'. Maar bij Linux kom je bijna om in de keuzemogelijkheden. Ik noem het daarom het Linux-Labyrint. Kijk hier maar eens hier<sup>4</sup>.

Debian, Slackware, Red Hat, Gentoo, Arch (Android). Vergeet het overzicht en de namen maar weer, want veel schiet je er niet mee op. Ik denk dat de overvloed aan dis‐ tributies een groot nadeel is voor de nog ontdekkende Linux‐ enthousiasteling. En het wordt nog erger …

### Welke desktop?

Want naast de keuze van een distro is er vaak nog een twee‐ de keuze te maken: de desktop. Voor Windows‐ en Apple‐ge‐ bruikers ligt dit anders. Die passen hier en daar iets aan, zo‐ als de achtergrond van het bureaublad, maar daar houdt het vaak wel op.

Bij Linux zijn er meer dan 20 (!) Linux‐desktops beschikbaar. Gelukkig kun je niet bij elke willekeurige distro kiezen voor elke willekeurige desktop, anders werd het nog lastiger.

Desktop? Een desktop is een set gereedschap om jouw com‐ puter (beter) te gebruiken. Zoals Windowmanager, Panel, Menu, Widget, Filemanager, Browser, Terminal, Teksteditor, Displaymanager. Sommige onderdelen vind je op de een of andere manier ook terug in Windows of Apple. Ben je nu al een beetje nieuwsgierig naar diverse distro's? Kijk dan eens hier<sup>5</sup>. Zoeken kan hier<sup>6</sup>.

### Aan de slag, de praktische aanpak

Tja, hoe nu verder? Er komt een moment dat je een nieuwe laptop of pc nodig hebt. In mijn geval stootte mijn werk‐ gever een aantal oude laptops af. Voor een prikkie kocht ik een Dell D830–T7250 (Core2Duo, 4 GB RAM, SSD 120 GB). Ik had al een Dell Latitude D830-T7300 (Core2Duo, 3 GB RAM, HDD 320 GB).

En via Marktplaats kocht ik ook nog een Medion Convertible (Celeron N2920, 4 GB RAM, 32 GB Flash). Eigenlijk een HD‐ scherm in de vorm van een tablet dat op een toetsenbord met extra accu geklikt kan worden. Omdat het toetsenbord een Deense lay‐out heeft, was de prijs verleidelijk laag. Dus: heb je een laptop of oude pc over, probeer dan eens een Linux‐distro.

### Welke distro?

Ik stel me zelf het volgende doel: 'Zoek een distro die past bij de laptops die ik beschikbaar heb.' Omdat het niet de meest moderne laptops zijn, zoek ik naar een distributie die minder resources vraagt.

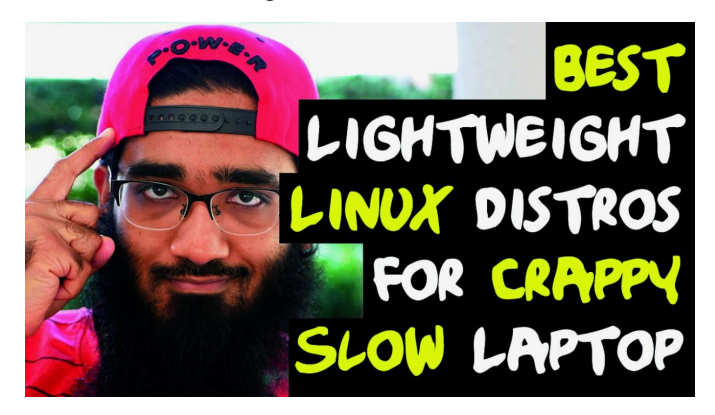

In een zoekmachine stuur ik de tekst 'best lightweight distro' het internet op.

Ik beoordeel een aantal resultaten <sup>7</sup> en maak deze bucketlist: Antix, MX Linux, Lubuntu, LXLE, Debian‐Pixel, Arch Linux, Linux Lite, Bodhi Linux, Manjaro Linux, Absolute Linux, Porteus, Arch Labs, Zorin, Solus, PinguyOS, BodhiLinux, Slackware, SparkyLinux, DamnSmallLinux, TinyLinux, SliTaz en WattOS.

### Installatiemedium

Er zijn diverse mogelijkheden om een distro te installeren. Gebruik van een dvd (meestal is een distro groter dan 650 MB) of een USB‐stick ligt het meest voor de hand. Ik kies normaliter voor een USB‐stick. Een stick van 8 GB is niet groot genoeg. Kies een distro en download deze als een lSO‐ bestand. Met ImgBurn<sup>8</sup> of AnyBurn<sup>9</sup> brand je de ISO op een dvd. Met Rufus<sup>10</sup> of UnetBootin<sup>11</sup> maak je een bootable USBstick. Natuurlijk zijn er meer programma's die het kunstje kunnen doen.

### Booten maar

Als je een dvd of USB‐stick hebt gemaakt stop je deze in de pc en start je de pc. Aandachtspunt: het BIOS van de pc moet booten op deze manier wel toestaan. Soms moet je dit eerst instellen in het BIOS. Na het opstarten via het BIOS krijg je de mogelijkheid om het O.S. te starten. Meestal is er sprake van een 'live‐distro' en kun je het meteen uitprobe‐ ren. Soms kun je ook direct na het booten kiezen voor 'in‐ stalleren', soms komt deze mogelijkheid pas later. Vaak is er niet één desktop, maar zijn er twee of meer (je kunt dan desgewenst schakelen tussen deze desktops). Nu heb je de basis om eens te stoeien met het O.S.

Moest je tien jaar geleden soms zoeken hoe je een draadloze netwerkverbinding kon instellen, tegenwoordig gaat dat vaak probleemloos. De ene distro is 'basic' en bevat alleen de hoognodige programmaonderdelen, maar is eenvoudig uit te breiden met software naar keuze via een software‐ of packa‐ ge‐manager. Een andere distro is stukken uitgebreider en heeft alles aan boord voor een vliegende start. Een office‐ pakket, een browser, een e‐mailcliënt, een fotoprogramma, een archiveerprogramma, een videoprogramma, een be‐ standsbeheerder, et cetera. Voor sommige gebruikers is dat 'overkill'. Veel distro's bestaan uit volledig vrije, opensour‐ ce‐software. Je bent de term FOSS misschien wel eens te‐ gengekomen. Soms kun je bij installatie ook niet‐vrije software installeren. Dit wordt duidelijk aangegeven zodat je daarvoor bewust kunt kiezen.

### De resultaten

Een aantal distro's van de bucketlist heb ik geprobeerd. Het waren er te veel om allemaal te proberen. Ik zal me voor dit artikel beperken tot de door mij geteste distro's. Misschien ben je door dit artikel heel enthousiast geworden en probeer je zelf een distro die niet door mij hierna beschreven is ...

### **SparkyLinux**

Misschien niet de meest handige keuze om mee te beginnen. Voordat je gaat downloaden moet je kiezen tussen Stable, Rolling en Development. Stable staat voor een stabiele ver‐ sie. Rolling betekent dat de software frequent een update krijgt. Ik kies voor de rolling‐versie en installeer die op de Medion Convertible.

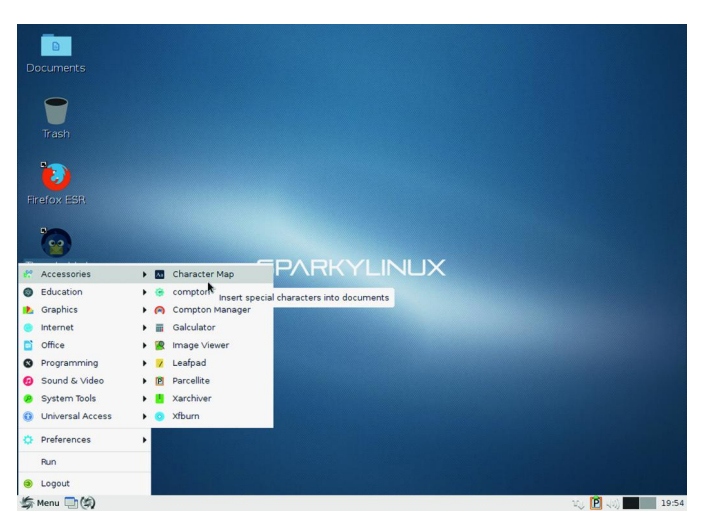

SparkyLinux is gebaseerd op Debian en is van Poolse komaf. Bijzonder: de distro ondersteunt maar liefst 24 verschillende desktops. Er is genoeg software beschikbaar na installatie op de LXQt desktop, niet te veel, niet te weinig. Windowmana‐ ger is Openbox. Voor standaard toepassingen voldoet de dis‐ tro prima. Na installatie is er ruim 7 GB gebruikt van de 32 GB. Van de 4 GB RAM‐geheugen is zo'n 300 MB in gebruik.

Updates werken goed. SparkyLinux werkt goed en stabiel, maar blinkt nergens echt in uit. Het systeem start binnen 24 seconden, een shutdown is binnen 6 seconden een feit. SparkyLinux 5, kernelversie 4.14, 64 bits.

### Zorin OS

De naam Zorin kom je in de computerbladen steeds vaker tegen. Zorin timmert al een jaar of tien aan de weg en is er in drie versies: Core, Business en Ultimate. De laatste twee zijn niet gratis, Ultimate kost 19 euro. Voor jouw geld krijg je dan meer dan de 'Core'‐versie, zoals commerciële appli‐ caties en support.

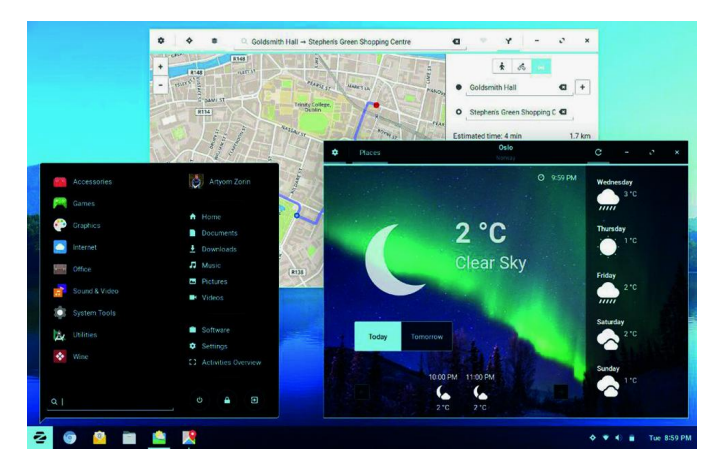

Ik kies voor de 64 bits core‐versie. Zorin is ook te installeren op een Mac. De basis van Zorin is Ubuntu 16.04 met 4.10 kernel. Doel van de makers is om Windows‐ en Mac‐gebrui‐ kers gemakkelijk over te laten stappen. Dat willen ze berei‐ ken door een distro aan te bieden die aanvoelt als een combinatie van Mac en Windows.

Er is een website met informatie in het Nederlands 12 . Na het booten kan ik kiezen voor direct installeren of 'live' gaan. Ik kies voor de laatste en kies vervolgens op de desktop voor 'Install Zorin OS'. Met een netwerkverbinding kan ik meteen de installatie actueel maken. Ook kan ik ervoor kiezen om extra software te installeren die niet vrij is. De installatie verloopt probleemloos. In totaal is er 7 GB aan ruimte nodig. Het RAM‐geheugen is voor zo'n 700 MB gevuld.

Zorin voelt goed aan. Er is duidelijk zorg besteed aan deze distro. Hoewel mijn Medion niet erg snel is, loopt alles toch redelijk vlotjes. De geïnstalleerde software is een welover‐ wogen keuze. Na installatie ben je meteen administrator. Dat vind ik een minpuntje. Ik prefereer om bij de installatie een beheerdersaccount en een gebruikersaccount aan te (moeten) maken. Ik zie bij instellingen ook 'Printer' staan. Ik klik, laat Zorin naar mijn Canon netwerkprinter zoeken en 60 seconden later heb ik een testpagina in mijn handen. In ben best wel een beetje onder de indruk van Zorin.

### Antix

Het is alweer een aantal jaren geleden dat ik Antix voor het eerst installeerde. Als ik me goed herinner was dat versie 13. De installatie van de actuele versie (17) loopt soepel. Niet te snel klikken, gewoon rustig de stappen doorlopen. Ook bij Antix kun je kiezen welke versie je wilt gebruiken. Ik kies voor de 'rolling' versie, bij Antix heet dat 'stretch'. Aan het einde van de installatie vraagt de installer je om een gebrui‐ ker en een wachtwoord aan te maken. Ook een wachtwoord om beheerderstaken uit te voeren. Antix richt zich duidelijk op oudere computers. Na het booten kan ik binnen 20 secon‐ den inloggen, een shutdown is binnen 10 seconden geregeld op de Medion Convertible. Na opstarten is er 160 MB RAM in gebruik, de complete installatie is minder dan 3 GB groot.

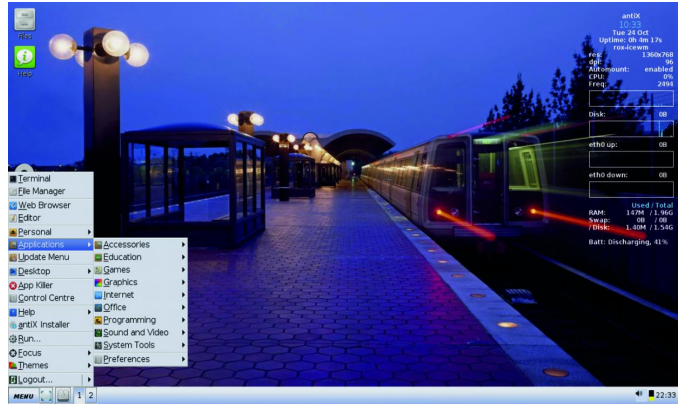

De kernel heeft versie 4.10.5, en er zijn meerdere window‐ managers te kiezen. Bij versie 13 had ik problemen om een draadloze verbinding op te zetten. Dat is nu niet het geval. Alles verloopt probleemloos. De basis van Antix is Debian. De distro heeft voldoende software aan boord om alle belangrij‐ ke taken te kunnen uitvoeren. Het is misschien niet de meest gelikte distro, maar hij is wel erg compleet en stabiel.

Erg prettig vind ik 'Conky', een systeemmonitor die je vaker tegenkomt. In Antix is hij transparant zichtbaar op de desk‐ top. Conky bevat o.m. info over het scherm, het geheugen‐ gebruik en de processorbelasting. Je kunt Conky volledig naar wens configureren. Maar ook gewoon uitzetten.

### MX Linux

Als je pc iets meer onder de motorkap heeft kun je ook het grotere broertje van Antix installeren. De makers noemen het geen lightweight distro maar een midweight distro. Zo op het oog lijken de verschillen klein, maar als je er eenmaal mee aan de slag gaat, ziet het er allemaal iets flitsender uit.

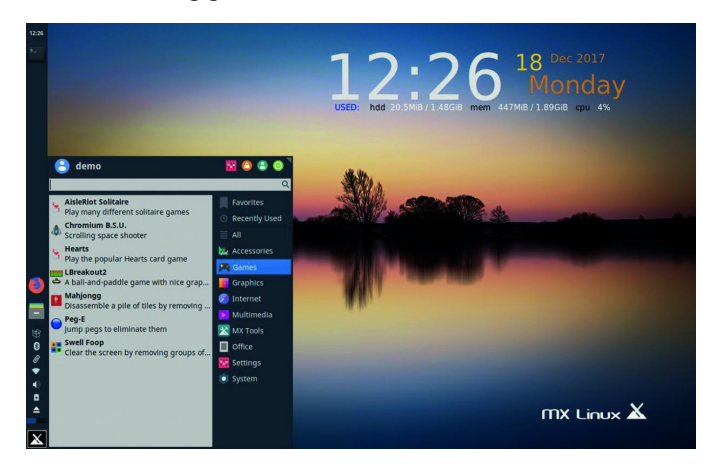

De installatie verloopt nagenoeg hetzelfde als bij Antix. Ik heb MX Linux geïnstalleerd op de Dell D830‐T7300. Alle hard‐ ware wordt herkend en na het instellen van een draadloos netwerk probeer ik ook maar eens een Bluetooth‐muis aan te koppelen. Geen probleem. Ook deze distro heeft Debian als basis. Zoals veel andere distro's heeft MX Linux een commu‐ nity om zich heen gebouwd voor bugs, requests en support. Kort na de installatie komen de eerste meldingen binnen over beschikbare updates. Melding openen, bevestigen en update uitvoeren. De 4.13.0 kernel is iets nieuwer dan die van Antix17.

MX Linux gebruikt 340 MB RAM geheugen en ongeveer 3 GB schijfruimte. Ik merk dat het opstarten langer duurt; dit komt voornamelijk doordat er geen SSD, maar een HDD in de laptop zit. Een shutdown is binnen 10 seconden een feit. Er zijn gebruikers die de distro niet flitsend genoeg vinden. Zelf vind ik 'm goed geslaagd en een kanshebber om de‐ finitief op de laptop te gebruiken. So far.

### ArchLabs

**SoftwareBus** 

Ooit installeerde ik 'Crunchbang', een zeer minimalistische, spartaanse distro. Alhoewel, er zijn er die nog veel minima‐ ler zijn. Crunchbang stopte in 2015, de ontwikkeling werd overgenomen door Bunsenlabs. Bunsenlabs inspireerde ont‐ wikkelaars om de ArchLabs tot distro te maken, dus geba‐ seerd op Arch Linux. Ik besloot ArchLabs eens te installeren.

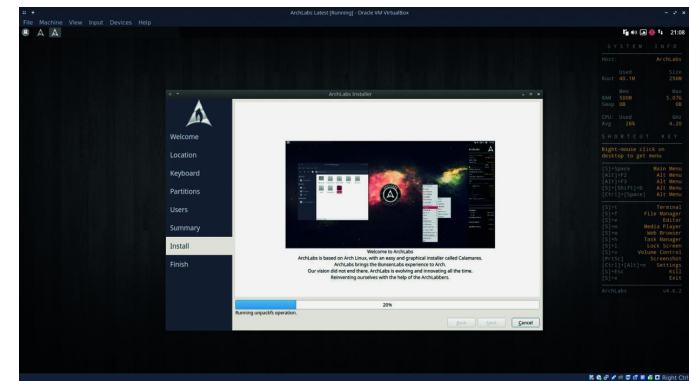

Na het starten snap je meteen waarom ArchLabs zegt geïn‐ spireerd te zijn door CrunchBang. Sober, weinig kleuren, opvallend door niet op te vallen. Je kunt ArchLabs eerst probe‐ ren. ArchLabs neemt 250 MB geheugen en gebruikt Openbox als windowmanager. Als kernel is 4.14.8‐1 gebruikt. Om het te installeren heb je een werkende internetverbinding nodig.

De installatie is behoorlijk afwijkend. Via een tekstmenu moet een installatieprocedure doorlopen worden. Duidelijk niet op de beginnende Linux‐gebruiker gericht. Ik worstel me er doorheen. Na een herstart vraagt het systeem of een up‐ date gewenst is. Ook kun je extra drivers installeren, zoals voor de printer. Na twintig minuten heb ik een werkende Arch Labs met een grootte van 10 GB op mijn laptop staan. ArchLabs is niet geschikt voor de beginnende gebruiker en heeft een afwijkende 'look'.

Een enigszins beperkte hoeveelheid software (waaronder een webbrowser) is voorgeïnstalleerd. Na de installatie krijg je wel de vraag of je aanvullende software wilt installeren. Er is echter niets op tegen om de distro 'kaal en live' te testen. Mocht je de distro gaan installeren, dan heb je na afloop wel iets bijzonders op je schijf staan.

### ArchMerge

Via ArchLabs kwam ik al zoekende terecht bij ArchMerge. Op de site **www.erikdubois.be** vind je uitgebreide informatie over ArchMerge. Omdat de site nogal met superlatieven strooit, besluit ik de distro te downloaden. Het team van Erik du Bois wil een distro aanbieden die alles aan boord heeft. Alles wat je nodig hebt, en meer, is inderdaad aanwezig. Ook zijn alle onderdelen voorzien van een thema. Alles is configureerbaar. ArchMerge is 'Blazing fast', aldus Erik. Misschien niet de meest makkelijke distro voor beginners.

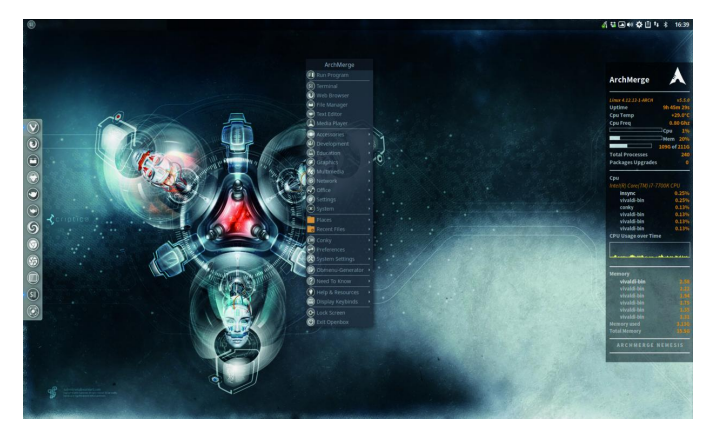

Wel een distro (volgens Erik) die geschikt is voor Windows‐ gebruikers die een stap richting Linux willen maken. Als je het prettig vindt om alles naar eigen smaak te maken, is deze distro misschien wel een test waard.

De USB‐stick zit in de Dell D830 en ik start de pc. Ik moet best wel lang wachten voordat de live‐omgeving verschijnt, maar dan ziet het er ook best wel fraai uit. Vervolgens kies ik voor installatie. Dit kan met of zonder internetverbinding. De installatie heeft flink wat tijd nodig. Het duurt meer dan een half uur voordat de installatie afgerond is. Na opstart is er zo'n 600 MB van het RAM geheugen in gebruik en is er 13 GB geïnstalleerd. Als ik geen internetverbinding had gemaakt was de installatie vlotter gegaan.

Na herstart is er meteen een melding dat er ruim 500 MB aan updates op mij staat te wachten. ArchMerge gebruikt 'Plank' als snelstartmenu, maar er zijn meer mogelijkheden. Ook zijn er drie desktops beschikbaar: XFCE4, Openbox en I3. De eerste twee ben ik vaker tegengekomen. De laatste ken ik niet, maar via de beginnersvideo13 kun je alle ins en outs bekijken: I3 blijkt een vreemde eend in de bijt, alles in deze desktop werkt met sneltoetsen.

Het is snel duidelijk dat het team er veel aan gelegen is om het iedere gebruiker naar de zin te maken. Ook bij deze dis‐ tro is Conky weer standaard aanwezig en ik zie ook de brow‐ ser van Vivaldi in het menu. Een browser die onder Linux‐ gebruikers populair schijnt te zijn. ArchMerge is een fraaie distro, maar niet geschikt voor (mijn) oude hardware. Waar‐ schijnlijk zou een SSD i.p.v. HDD een heel verschil maken. Als ik een tweedehands SSD op de kop kan tikken, ga ik de in‐ stallatie opnieuw doen. ArchMerge prikkelt toch wel.

### Last minute – Freespire

Vlak voor ik het artikel moet inleveren, zie ik dat 'Lindows' terug is. Ik schrijf Lindows, maar ik bedoel 'Linspire'. Want Lindows mocht niet als naam gebruikt worden. Linspire is de commerciële versie en kost 80 dollar. Er is ook een gratis versie beschikbaar: **Freespire**.

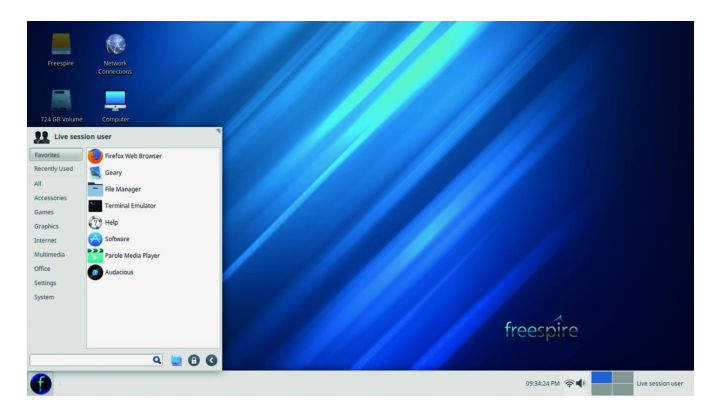

De installatie verloopt zonder problemen. Alles is duidelijk en transparant. Na installatie de internetverbinding aanma‐ ken, een netwerkprinter installeren, het gaat allemaal even makkelijk. De testpagina is identiek aan die van Zorin OS. Na herstart zie ik dat er een kleine 400 MB RAM in gebruik is. De HDD heeft een kleine 10 GB voor het operatingsysteem nodig. Kernel is een 4.10.0 versie. Volgens Distrowatch geba‐ seerd op Debian en Ubuntu. De distro maakt een 'gewogen' keuze wat software betreft. Firefox wel als standaard web‐ browser, maar geen LibreOffice en geen GIMP. De distro loopt soepel, maar is op mijn Dell niet razendsnel. Jammer dat bij installatie niet standaard een beheerdersaccount wordt aan‐ gemaakt.

### Yes, ik wil Linux!

Misschien ben je wel enthousiast geworden en wil je Linux installeren. Je hebt dan een enorme keuze. Ik hoop dat ik

met dit artikel een beetje heb geholpen de stap naar Linux te zetten. Ik weet dat het artikel niet volledig is en dat er nog veel meer te vertellen is. Zoals over de 'terminal'. Een onderdeel dat de ene gebruiker altijd gebruikt en dat de an‐ dere gebruiker liever links laat liggen. Mijn insteek was een heel praktische handreiking.

### **Conclusie**

Het Linux‐Labyrint is groot en bevat veel namen. Laat je daar niet te veel door afleiden. Pak een oude pc of laptop en ga er lekker mee spelen. Ik heb aangegeven hoe en waar je kunt zoeken. Door het lezen ben je er ook achter gekomen dat er meer dan het 'standaard' Ubuntu is. Er zijn distro's die voortborduren op Ubuntu, en er zijn distro's die Debian als basis hebben. Het labyrint heeft zo zijn vertakkingen. Voor mij was het maken van dit artikel ook een eye‐opener. De laatste drie jaar heb ik Ubuntu Mate gebruikt. Tijdens het testen kwam ik er achter hoe gemakkelijk het is om eens een andere distro op de laptop te zetten. 'Never change a winning team' zegt men, maar de ook de andere distro's zijn de moeite waard. Misschien wordt 2018 voor mij wel het jaar dat ik Linux op de desktop pc zet. Eens kijken hoe de andere gezinsleden reageren.

### Links

- 1 http://bit.ly/2FBaIXJ
- https://docs.microsoft.com/en‐us/windows/wsl/interop 2 http://dell.to/2mtwTX1
- http://www.dell.com/learn/us/en/555/%20campaigns/ xps‐linux‐laptop\_us
- 3 http://bit.ly/2qZS08R https://www.myfavouritemagazines.co.uk/index.php?stoken =817FAB5A&lang=0&cl=search&searchparam=linux+handbook
- 4 http://bit.ly/2D9CBI6
- https://nl.wikipedia.org/wiki/Linuxdistributie 5 http://bit.ly/2nqDLEY
- https://distrowatch.com/ 6 http://bit.ly/2D7hbvR
- https://distrowatch.com/search.php
- 7 http://bit.ly/2Dp0Nnn
- https://www.linux.com/news/best‐lightweight‐linux‐ distros‐2017
- http://bit.ly/2uLlCIT
- http://www.techradar.com/news/10-of-the-best-
- lightweight‐linux‐distros
- http://bit.ly/2gUHT0X
- https://itsfoss.com/lightweight‐linux‐beginners/ http://bit.ly/2mAX6UJ
- https://itsfoss.com/best‐linux‐beginners/ 8 http://bit.ly/1mfzxc3
- http://www.imgburn.com/
- 9 http://bit.ly/2r5hDp8 http://www.anyburn.com/
- 10http://bit.ly/1IsCpNb https://rufus.akeo.ie/
- 11http://bit.ly/2r33455
- http://unetbootin.org/
- 12http://bit.ly/2eNp9Q6 https://nederlands.zorin.be/about/
- 13http://bit.ly/2EDoDeA https://www.youtube.com/watch?v=bF6WA06OYKA
- 

### Gebruikte hardware

### **Medion Convertible P2211T**

- Intel Celeron N2920 @ 1.86GHz: passmark 1512 **Dell D830 – 1**
- Intel Core2Duo T7300 @ 2.00GHz: passmark 1195 **Dell D830 – 2**
- Intel Core2Duo T7250 @ 2.00GHz: passmark 1110

# **Bescherming inWindows 10**

Rein de Jong

### Uitgebreider beveiligd na de Fall Creators Update.

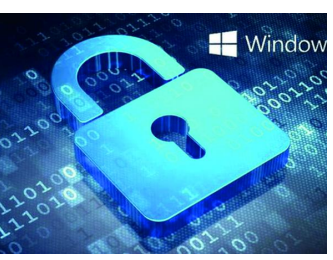

*Onverlaten proberen op allerlei manieren zich toegang te verschaffen tot jouw digitale gegevens. Denk daarbij aan virussen, phishing en het ongeoorloofd gebruik maken van achterdeurtjes (exploits) die zich in software bevinden. Er zijn voortdurend wetenschappers, ethische hackers en criminelen op zoek naar de zwakke plekken. Vinden die laatsten een zwakke plek dan wordt dat uitgebuit. Aan de makers van antimalwareproducten de zware taak om de onverlaten een stap voor te zijn. Een bijgewerkte virus‐ scanner alléén is onvoldoende. Naast het gebruik van een virusscanner is er de noodzaak van het regelmatig updaten van de producten en het maken van een versleutelde back‐ up op een veilige plek.* 1

Microsoft helpt ons, de gebruikers, via de beveiliging van Defender en het uitgeven van regelmatige updates, steeds beter bij het beschermen van onze digitale eigendommen. Met de komst van de herfstupdate van Windows 10, de 1709‐ versie, is de basisveiligheid in Windows 10 toegenomen. Er zijn functies toegevoegd die de veiligheid verhogen. Alleen zul je die wel eerst moeten vinden. Veel daarvan is aanwezig in de interface van Windows Defender. Die interface is voor sommigen helaas moeilijk te vinden. Daarnaast zijn er ook aanvullende beveiligingen, waarvoor je nog dieper in Windows moet duiken.

Windows Defender<sup>2</sup> is niet meer het basale antivirusprogramma dat het eerder was. Het wordt meer en meer volwassen. Het kan nog steeds niet de strijd aan met commerciële an‐ tivirusoplossingen<sup>3</sup>. Echter, wanneer je naast Defender ook nog een second opinionscanner, zoals HitManPro of MBAM, de pc wekelijks laat scannen, dan ben je voor normaal gebruik redelijk beveiligd en wordt je pc niet nodeloos vertraagd door een zware beveiliging. Een hotelportier passeer je im‐ mers ook sneller dan de beveiliging op Schiphol.

### 1 Extra in Windows 10

In Windows 10 (vanaf versie 1709) vinden we nieuwe moge‐ lijkheden ter bescherming tegen malware. De mogelijkheid 'Beschermde mappen' wordt in het artikel uitgebreid be‐ licht. Ook aan Exploit‐bescherming besteed ik meer aan‐ dacht, omdat die ook via de interface van het Windows Defender‐beveiligingscentrum in te stellen is. De andere beveiligingen, die alleen met Groepsbeleid of de PowerShell in te stellen zijn, zal ik beknopter beschrijven en bronnen aangeven waar meer informatie te vinden is. De voetnoten verwijzen naar de Engelstalige uitleg. Bedenk dat Groepsbe‐ leid (GPedit.msc) alleen werkt in de Pro‐ en Enterprise‐ver‐ sie van Windows 10. De PowerShell werkt ook in de Homeversie.

### 1. B**eschermde mappen** 4

Dit wordt door Microsoft 'Controlled folder access' ge‐ noemd. Wanneer die functie goed is ingesteld, beschermt ze belangrijke mappen met eigen data tegen gijzelsoftwa‐ re , ook wel Ransomware genoemd. Het wijzigen en ver‐ wijderen van de inhoud in die mappen wordt beperkt tot vooraf gedefinieerde programma's en processen. Welke mappen en programma's dat betreft is zelf in te stellen.

### **2. Exploit protection** 5

Deze functie beschermt Windows tegen specifieke aan‐ valstechnieken die gericht zijn op het misbruiken van beveiligingslekken. Vroeger moest je die instellen met de apart te installeren tool EMET. Nu is het een standaard in‐ geschakeld onderdeel van Windows Defender. De stan‐ daardinstellingen zijn voor de meeste gebruikers afdoende.

### **3.Attack Surface Reduction** 6

Met ASR wordt het risico van aanvallen op de beveiliging beperkt. Het is een vorm van beoordeling van het gedrag van programma's volgens zeven regels. Is een programma verdacht, dan wordt het geblokkeerd. ASR is een effectie‐ ve beveiliging tegen bijvoorbeeld Crypto‐miners. Tevens is dit een belangrijke beveiliging tegen het uitvoeren van programmacode vanuit mailprogramma's. Het blokkeert naast .exe‐bestanden ook scripts zoals .vbs en javascript. Komen deze bestanden vanaf een andere bron, dan zijn ze gewoon uitvoerbaar.

ASR is niet standaard actief en niet via de interface van Defender te activeren. Wens je het in te schakelen dan kan dat alleen via lokaal Groepsbeleid (GPedit.msc) of met behulp van de PowerShell. Er zijn zeven verschillende regels die je kunt instellen. In de documentatie6 staat be‐ schreven welke dat zijn. Mocht je het uitvoeren van code vanuit e‐mailbijlagen willen blokkeren, dan voer je het volgende PowerShell‐commando uit:

### Set-MpPreference -AttackSurfaceReductionRules\_Ids BE9BA2D9 53EA 4CDC 84E5 9B1EEEE46550 -AttackSurfaceReductionRules\_Actions Enabled

Voor de andere zes regels of het gebruik van Groepsbeleid, raadpleeg je de documentatie. 6

Wil je meer dan één regel aanpassen, zet dan de GUID's (de nummerreeks) en het schakelcommando (Enable, Disable, Auditmode), door komma's gescheiden in hetzelf‐ de commando.

Het is wijs om voorafgaande aan een wijziging te kijken hoe ASR staat ingesteld, dat kan met het PowerShell‐com‐ mando:

### Get-MpPreference

Controleer met dit commando na afloop ook of het ge‐ wenste effect bereikt is. Het commando:

Set-MpPreference -AttackSurfaceReductionRules\_Ids <rule ID 1>, <rule ID 2>, <rule ID 3>, <rule ID 4> -AttackSurfaceReductionRules\_Actions Enabled, Enabled, Disabled, AuditMode

zet de eerste twee regels aan, de derde wordt uitgezet en de vierde wordt in monitormodus geplaatst.

### **4.Netwerkbeveiliging** 7

Netwerkbeveiliging is een Windows‐driver die onderdeel van de kernel uitmaakt en al het uitgaande verkeer bevei‐ ligd. De beveiliging werkt analoog aan de safe‐browsing beveiliging in een aantal browsers. Deze tool werkt dieper

in het systeem en voor al het internetverkeer. Deze tool voorkomt, op basis van een zwarte lijst in de Microsoft‐ cloud, dat programma's contact opnemen met gevaarlijke hosts. Informatie over inschakelen en configureren. <sup>7</sup> Met de PowerShell schakel je het met het volgende commando in:

### Set-MpPreference -EnableNetworkProtection Enabled

Ook hier heb je de schakelopties: Enabled, Disabled en Auditmode.

Wil je de effecten van de instellingen testen dan is daar een website<sup>8</sup> voor. Deze beveiliging is overigens volledig afhankelijk van de lijsten die door Microsoft worden on‐ derhouden.

### 2 Beschermde mappen

De bediening van beschermde mappen zit diep verstopt in de Windows Defender in‐ terface. Deze geeft een extra laag van bescherming wan‐ neer programma's wijzigingen trachten aan te brengen in je

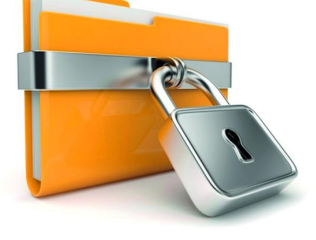

persoonlijke gegevens zoals Documenten, Afbeeldingen, je Bureaublad en alle andere mappen die je wenst te be‐ schermen. In beginsel kan elk programma of ander proces al‐ les aanpassen in die mappen. Wanneer je Controlled folder access inschakelt mogen alleen programma's die een Micro‐ soft goed‐stempel hebben wijzigingen in deze mappen aan‐ brengen. Daarnaast kun je zelf programma's aanmerken als veilig. Ongewenste software, waaronder Ransomware, wordt het zo onmogelijk gemaakt om ongewenste veranderingen aan te brengen.

Controlled folder access beschermt je dus niet tegen het on‐ gewenst inzien en kopiëren van je bestanden. Wanneer er Malware op je systeem actief is, kan het je bestanden wel downloaden en elders opslaan; het is alleen niet in staat om bestanden te wijzigen of te verwijderen.

### **2.1 Hoe zet je het aan?**

Hiertoe open je het Windows Defender‐beveiligingscentrum door op de Windowstoets te drukken/klikken > Tik dan: '**def**' (Dus <**Win**+**'def'**>) en start het Windows Defender‐ beveiligingscentrum.

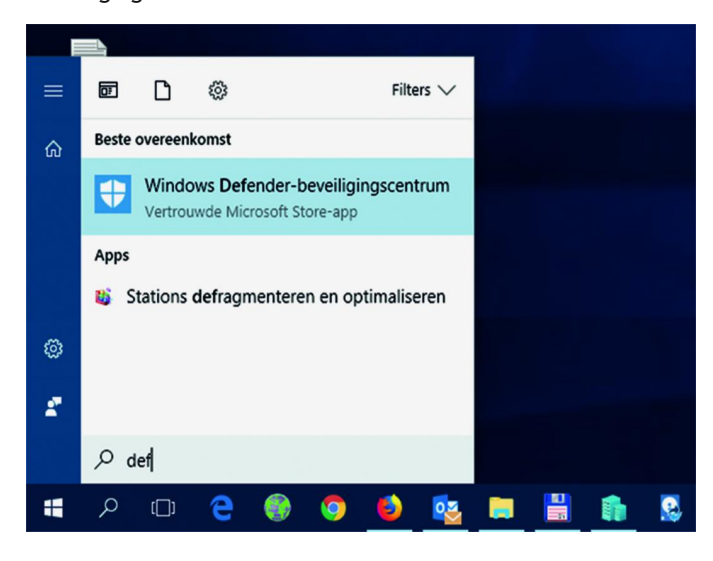

Klik op het **schildvormige icoon** (Virus‐ en bedreigingsbevei‐ liging) in de zijbalk van Windows Defender‐beveiligings‐ centrum > klik op '**Instellingen voor virus‐ en bedreigings‐ beveiliging**'

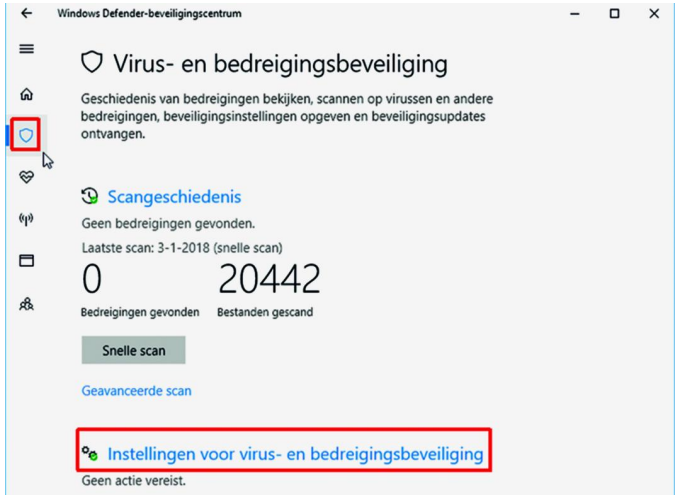

Blader nu naar beneden en zet het schuifje bij '**Controlled folder access**' op aan. Geef toestemming op de vraag van Gebruikersaccountbeheer. Mocht je deze optie niet zien, dan heb je de upgrade naar versie 1709 nog niet. Het is een om‐ slachtige manier om er te komen. Helaas heb ik nog geen snellere manier kunnen vinden.

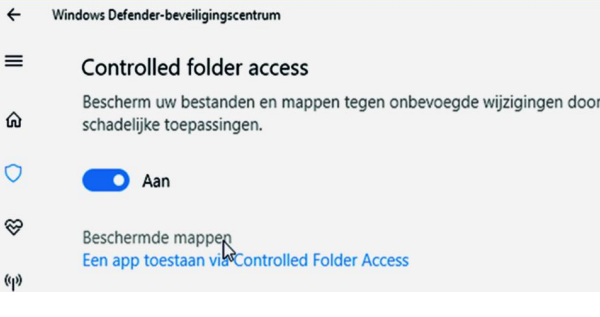

Na het aanzetten van Controlled folder access kun je klikken op '**Beschermde mappen**' om de mappen te selecteren die je wenst te beschermen.

Standaard worden de Windows‐systeemmappen, de openbare mappen en gebruikersmappen beschermd. Dat zijn Docu‐ menten, Afbeeldingen, Muziek, Video's, Bureaublad en Favo‐ rieten onder de gebruikersmap. Dit zijn vaste mappen die je niet kunt verwijderen. Mocht je net als ik ook waardevolle data op een andere plek willen beschermen, dan kun je dat doen, door op de knop [**+**] 'Een beveiligde map toevoegen' te klikken. Zo beveilig je alle waardevolle bestanden, in door jezelf aangemaakte mappen, tegen gijzeling. en dan die map(pen) toevoegen.

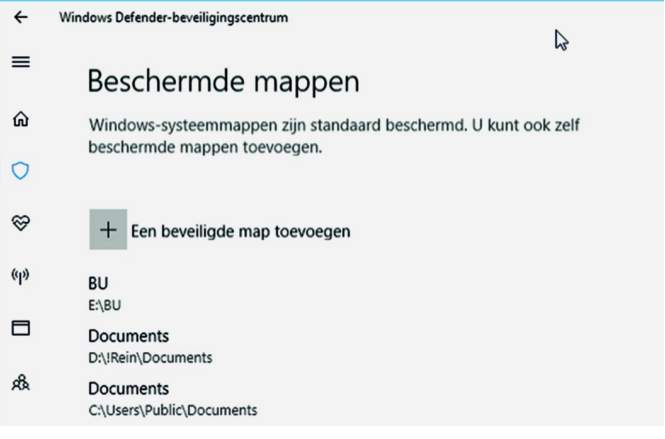

**2.2 Een programma toegang geven tot je bestanden** Windows probeert op een slimme wijze te achterhalen welke programma's schrijftoegang mogen krijgen tot deze mappen. Windows Defender kent een groot aantal veilige programma's en geeft deze de benodigde rechten. Dat selectieproces is

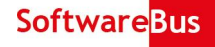

niet volledig helder. Denkelijk wordt het bepaald op basis van door Microsoft gesigneerde bestanden en veilige apps uit de Store. Dat vermindert het geklooi om de juiste program‐ ma's toegang te geven. Dat zijn er sowieso al genoeg. Niet alle programma's die je zou verwachten worden toegestaan.

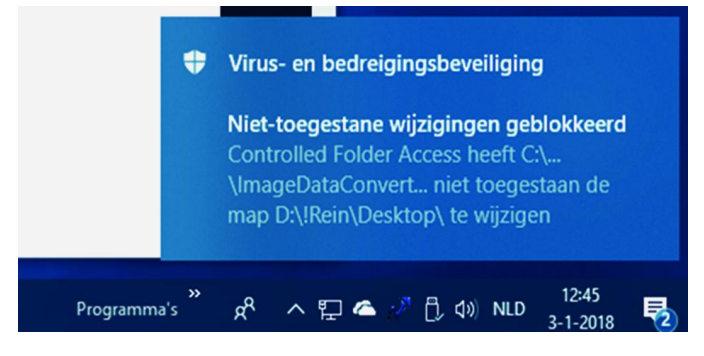

Wanneer je een programma toestaat, geef je het toegang tot alle beschermde mappen. Helaas kun je dat niet verder be‐ perken tot alleen gespecificeerde mappen.

Mocht een programma wat willen wijzigen in een bescherm‐ de map, dan wordt er een Virus‐ en bedreigingsbeveiligings‐ bericht: *'Niet‐toegestane wijziging geblokkeerd'* getoond in het Notificatiecentrum. De melding geeft aan welk program‐ ma in welke map iets trachtte te wijzigen.

Wanneer je deze melding ziet, en het betreft een program‐ ma dat je veilig acht, kun je dat aan de lijst van veilige pro‐ gramma's toevoegen. Twijfel je over de veiligheid van een programma, scan het dan eerst op de site: virustotal.com. De snelste wijze om op de plek te komen waar je dat kunt doen, is klikken op de melding. Dan wordt je gebracht naar de plek waar het programma toegevoegd kan worden. Dat is het Windows Defender‐beveiligingscentrum > Klik op het pic‐ togram met het **schild** > klik op '**Instellingen voor virus‐ en bedreigingsbeveiliging**' > Blader naar '**Een app toestaan via Controlled Folder Access**'.

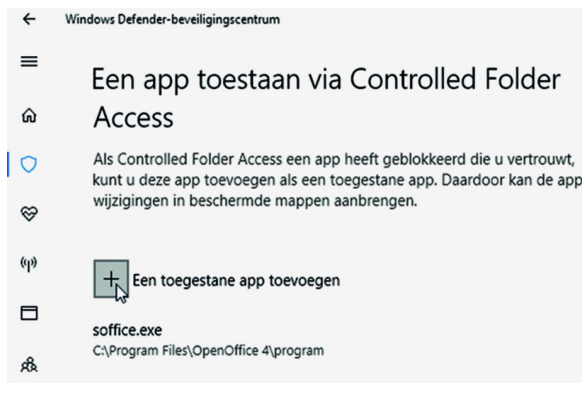

Klik nu op [**+**] 'Een toegestane app toevoegen'

Blader nu naar de locatie waar het desbetreffende program‐ ma staat. Je zult het uitvoerbare bestand ‐ meestal een .exe ‐ dienen te vinden dat bij de applicatie hoort. Ken je de juiste locatie niet, dan is het vaak te vinden door een **Rechtsklik** (Staat het programma op de taakbalk dan **Shift**+**Rechtsklik**) op de snelkoppeling behorende bij het programma > **Eigenschappen**. Het bewuste .exe bestand staat op het **tabblad**: **Snelkoppeling** in het veld: **Doel**. Se‐ lecteer de inhoud van Doel, kopieer het met <Ctrl+C> en plak het dan <Ctrl+V> in het veld **Bestandsnaam** van het Ver‐ kennervenster dat zich opende toen je op de [**+**] drukte in Windows Defender‐beveiligingscentrum.

Mocht je de melding even hebben gemist, besef dan dat die nog in het Notificatiecentrum staat, totdat je ook daar de melding hebt gewist. Overigens wordt er ook een gebeurte‐ nis in het logboek geschreven.

Die kun je inzien door de logboeken te openen > **Logboeken Toepassingen en Services** > **Microsoft** > **Windows** > **Windows Defender** > **Operational**. Je kunt dan ook een aan‐ gepaste weergave voor dat logboek, met die weergave ma‐

ken. Selecteer het bewuste logboek en klik dan in de rech‐ terbalk onder Acties op **Aangepaste weergave maken** en vul het in zoals in de afbeelding. Het betreft een gebeurtenis van het niveau Informatie met ID: 1123.

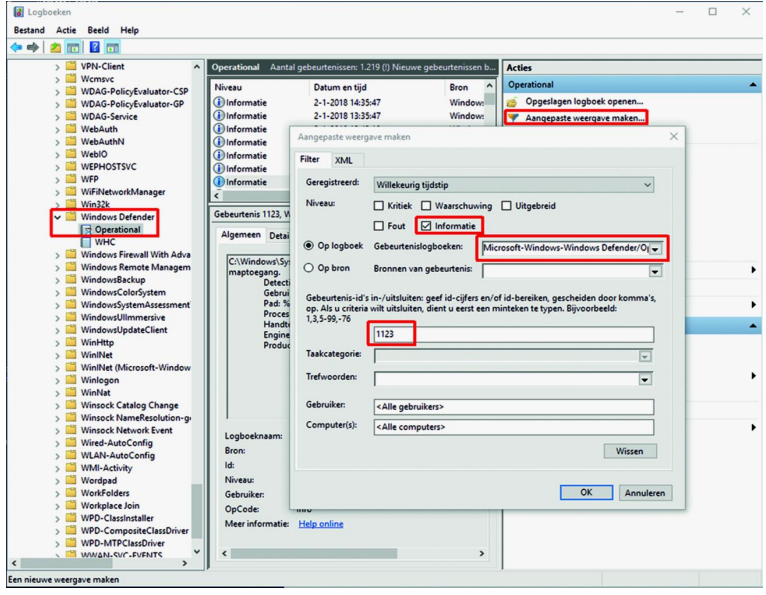

Nadat je op [**OK**] hebt gedrukt, wordt een venster geopend waarin je de weergave een naam kunt geven. Bijvoorbeeld: Geweigerde toegang beveiligde mappen. Je vindt deze weergave, tenzij je anders hebt aangegeven, onder het kopje: 'Aangepaste weergaven'.

Ben je al dat geklik voor het toevoegen van een beveiligde map en een toegestane app beu, dan kun je sneller resultaat bereiken via een Power Shell‐commando uitgevoerd als Ad‐ min. Daarvoor zijn de volgende twee commando's beschik‐ baar:

Programma of proces toevoegen:<br>Add-MpPreference -ControlledFolderAccessAllowed-Applications "<Programma inclusief het pad>'

Beschermde map toevoegen: Add-MpPreference -ControlledFolderAccessProtected-Folders "<De map die je wenst te beschermen>"

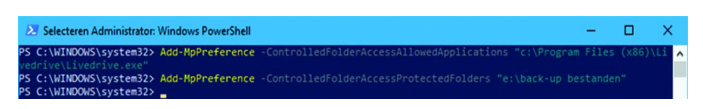

Dit is met name handig wanneer je net Controlled folder ac‐ cess hebt geactiveerd en uiteraard voor systeembeheerders om zo de instellingen eenvoudig over meerdere machines uit te rollen.

*TiP:* Zorg ervoor dat de browsercaches van de diverse brow‐ sers zich niet in beschermd gebied bevinden. Wanneer dat wel zo is, worden de browsers in belangrijke mate vertraagd. Wil je weten hoe je de caches van verschillende browsers verplaatst? Lees dan hier. 9

### 3 Exploit protection

*Ook de Exploit protection zit diep weg in de Windows Defender‐beveiligingscentrum interface. Die is standaard zo geconfigureerd dat die voor de meeste mensen afdoende is. Heb je geen zin om je erin te verdiepen of zie je de noodzaak niet, laat het dan zoals het is en sla dit hoofdstuk met een gerust hart over.*

Exploit protection gebruikt ondoorzichtige termen, zoals Controlestroombeveiliging (CFG), Preventie van gegevensuit‐ voering (DEP) en nog een aantal. Standaard staan al deze in‐

stellingen aan. Wil je precies weten wat ze betekenen? Lees dan de Engelstalige uitleg.<sup>5</sup> In het kort komt het erop neer dat de beveiliging kijkt naar de code en het gedrag van een programma. Bevat de code bekende aanvalstechnieken of is het gedrag verdacht doordat het acties tracht uit te voeren in gebieden van het geheugen en het operatingsysteem, dan wordt de uitvoering ervan geblokkeerd.

Het kan voorkomen dat deze bescherming compatibiliteits‐ problemen veroorzaakt. Wellicht moet je voor een bepaald programma dat voor jou onmisbaar is een uitzondering toe‐ voegen. Gelukkig heeft Microsoft al diverse bekende pro‐ gramma's aan de uitzonderingslijst toegevoegd.

### **3.1 Hoe controleer je het?**

Je kunt Exploit Protection vinden in het Windows Defender‐ beveiligingscentrum <**Win**+**'def'**>. Klik op het **venster‐icoon** (App‐ en browserbeheer) in de zijbalk van het Windows Defender‐beveiligingscentrum >

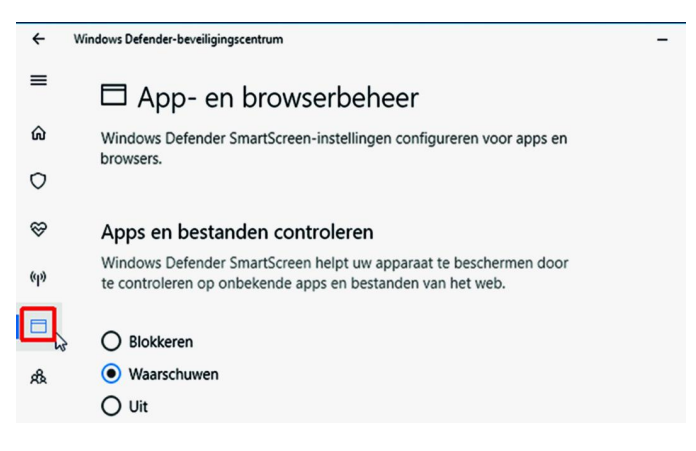

Blader naar beneden totdat **Exploit Protection** verschijnt > Klik nu op '**Instellingen voor Exploit Protection**'. Nu kun je Exploit Protection controleren en desgewenst aanpassen.

### **3.2 Welke instellingen?**

Wellicht wil je deze instellingen nooit wijzigen, maar het kán wel. Weet wat je doet en raadpleeg de handleiding! <sup>5</sup> No‐ teer de oorspronkelijke instellingen en wijzigingen, of maak er schermafdrukken van!

Je ziet hieronder twee instellingscategorieën: Systeeminstel‐ lingen en de meer uitgebreide Programma‐instellingen.

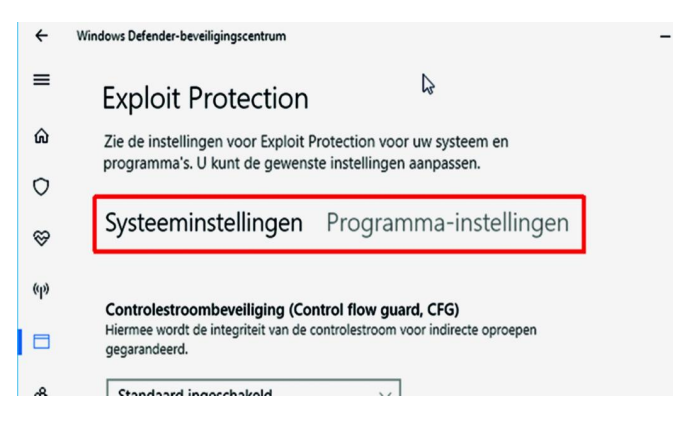

Onder Systeeminstellingen staan diverse opties met een summiere uitleg. Uitgezonderd ASLR staat alles ingeschakeld. ASLR staat en stond systeemwijd al ingeschakeld voor pro‐ gramma's die met een speciale compiler‐optie gemaakt zijn. Het inschakelen van ASLR voor alle programma's kan tot on‐ gewenste effecten leiden. Pas daarmee op!

Onder Programma‐instellingen zie je een lijst van diverse programma's met hun instellingen. De opties die je ziet zijn de algemene systeeminstellingen die je zou kunnen aanpas‐ sen. Pas vooral op met systeemprocessen. Deze staan hier om een reden. Je wilt immers een werkbaar systeem! Rom‐ mel daarom niet zomaar met de instellingen.

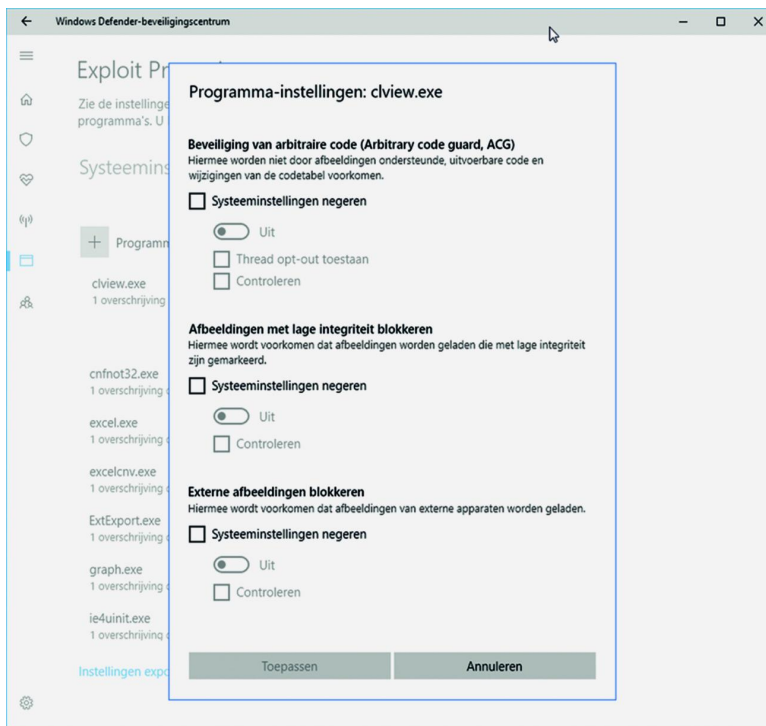

Het is mogelijk om eigen regels voor specifieke programma's te maken. Doe dat alleen als er noodzaak toe is. Wanneer je het pad niet specificeert bij een programma, dan geldt de regel voor alle programma's met die naam, onafhankelijk van map waarin het zich bevindt. Maak je een eigen regel, specificeer dan ook het exacte pad om niet per ongeluk een programma met dezelfde naam vrij te geven of te beknot‐ ten. Meer informatie vind je ook hier weer in de handlei‐ ding. 5

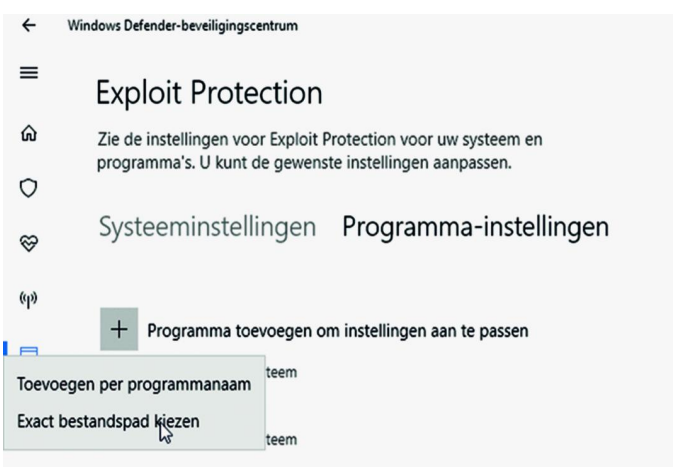

### 4 Tot slot

Microsoft heeft een grote stap vooruit gemaakt in de bevei‐ liging van Windows. De interface van het Windows Defender‐ beveiligingscentrum is helaas nogal omslachtig en niet intuï‐ tief. Ook ontbreken daar de instellingen voor Attack Surface Reduction en voor Netwerkbeveiliging, al was het alleen maar om de optie aan of uit te zetten.

Bedenk ook dat absolute veiligheid niet bestaat. Het beveili‐ gen van je gegevens blijft een ratrace tussen de makers van malware en de beveiligingsbedrijven. Daarom is er naar mijn idee maar één manier om jezelf tegen ongewenste indringers te beschermen en dat is, naast het regelmatig updaten van Windows en de programma's: Back‐up, Back‐up en Back‐up! De hierboven beschreven beveiliging is dan ook nooit een vervanger van een goede back‐up. 10

### **Links:**

Verkorte links kunnen je zo maar naar een onveilige site verwijzen. Wees dus voorzichtig! Testen kun je met: **www.urlunshortener.com** of **www.unshorten.it**

- 1 Back‐uppen moet **http://bit.ly/r‐bum**
- 
- 
- 
- 
- 
- 7 Netwerkbeveiliging<br>8 SmartScreentests
- 
- 9 Browsercache verplaatsen
- 

 Defender‐beveiligingscentrum **http://bit.ly/r‐def** Antivirustest **http://bit.ly/r‐avtest** Controlled Folder Access **http://bit.ly/r‐cfa** http://bit.ly/r-ep<br>http://bit.ly/r-asr Attack Surface Reduction **http://bit.ly/r‐asr** http://bit.ly/r-sct<br>http://bit.ly/r-bc Gratis back‐up **http://bit.ly/r‐dbus**

Dit artikel **http://reindejong.nl/veilig10** Mijn eigen site **http://reindejong.nl**

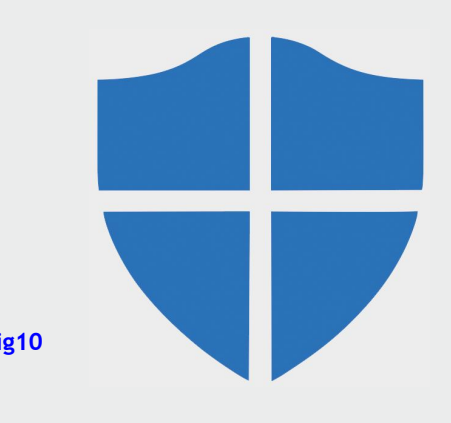

**Afdrukken langdurig bewaren**

### **Dat vergt aandacht!**

**Wessel Sijl**

In het snelle digitale tijdperk is een printje van een fraaie foto zó gemaakt. Zowel op een eenvoudige bureauprinter als op een fraaie fotoprinter die met gepigmenteerde inkt werkt. Je zou dan snel vergeten dat bij onzorgvuldig bewaren, behandelen en presenteren van foto's het fraaie drukwerk kan vergaan.

*Soms gaat dat heel snel, zelfs als er met dure printmateria‐ len is gewerkt. Maar dat hoeft niet; foto's kunnen echt heel lang mee gaan, zonder al te veel verlies van kwaliteit. Zolang je er maar zorgvuldig mee omgaat. Lees verder hoe je dat kunt bereiken.*

Op internet is veel informatie te vinden over duurzaam be‐ houd van foto's. Waaronder hele goede tips uit de professio‐ nele fotografiesector. Hieronder is een compilatie weerge‐ geven, toegespitst op inkjetprints, en met op de amateur gerichte toevoegingen. Veel lijkt wellicht hoog gegrepen, maar het is stof tot nadenken, en zeker ook een inspiratie‐ bron. Als je immers met camera, computer en printer iets fraais hebt geproduceerd, wil je er ook lang van kunnen ge‐ nieten.

### Gebruik duurzame printmaterialen

De houdbaarheid van foto's begint eigenlijk al bij het gebruik duurzame fotografische materialen – papier en inkt. Een goed begin is het halve werk, en hanteer daarom de materia‐ len, met name inkjetpapier en inkt, nauwgezet volgens de aanwijzingen van de fabrikanten. Vooral de fine‐art papieren van de betere merken (bv. Hahnemühle, Tecco, Canson, enz.) zijn van zeer goede kwaliteit, voor lange houdbaarheid.

Wees ook alert met inkt. Gebruik – indien je printer er mee kan werken – gepigmenteerde inkt. In de regel hebben we

het dan over de betere fotoprinters. Maar ook dye‐inkten worden geleidelijk beter, vooral de originele merkinkten. Wees kritisch met inkten van onafhankelijke inktleveran‐ ciers, maar daar zitten tegenwoordig gelukkig ook hele goe‐ de tussen. De goedkope (dye)inkten verbleken vrij snel. Doe bij twijfel navraag, check de test‐ en ervaringsberichten op internet. Zo heb ik zelf goede ervaringen met 123Inkt (voor inktcartridges van het eigen merk van 123Inkt voor de Bro‐ ther all‐in‐one printer) en met SmartInk (voor gepigmenteer‐ de inkt voor de Epson fotoprinter).

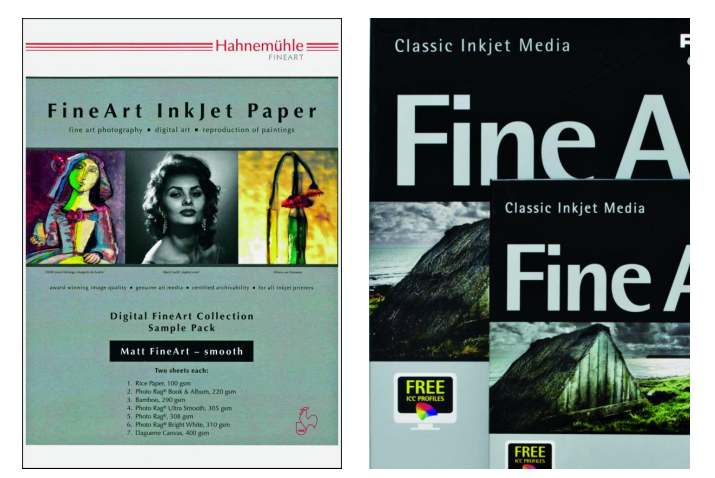

*Voorbeelden van duurzame inkjetfotopapieren*

### Netjes behandelen van foto's en passe‐partouts Wel of niet opplakken van foto's

Voorkom dat met vingers het foto‐oppervlak wordt geraakt. De zuren in de huid hebben een negatief effect. Het is daar‐ om slim om foto's bij voorkeur met een ruime rand (ca. 5 cm) rondom het beeld af te drukken. Snijd die rand er later niet af, tenzij dat onvermijdelijk is. Zo'n rand om de foto vormt nl. een bescherming tegen beschadigingen. Druk foto's dus af in het midden van het papier. Bij vrijwel alle printers is dat in te stellen, en meestal is dat zelfs de default‐instel‐ ling.

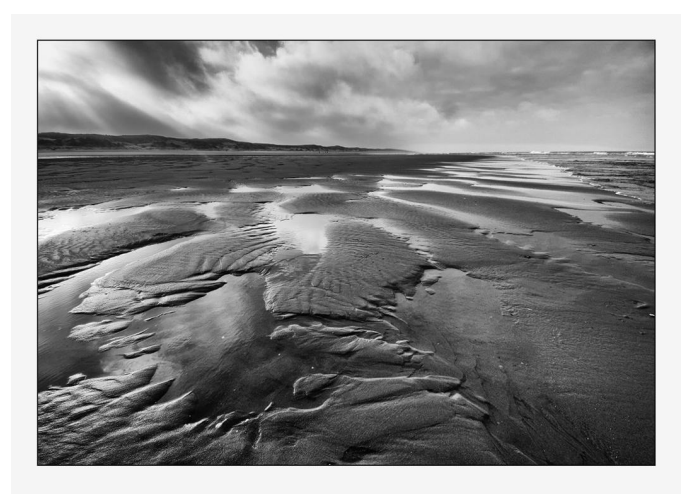

*Een ruime rand om de foto's is verdienstelijk*

Raak foto's – alleen de randen dus – alleen met schone han‐ den aan. Nog beter is het om schone, witte katoenen hand‐ schoenen aan te trekken. Zeker bij het monteren in passe‐ partout of bij het inlijsten. Als je foto's opstapelt (ook opge‐ borgen in een doos), leg er dan schutbladen tussen.

Let daarbij op dat de schutbladen van zuurvrij papier zijn; de leveranciers van kunstenaarsbenodigdheden hebben di‐ verse varianten. Een goed voorbeeld is het 'spinnenweb'‐ papier dat je vaak bij fotoalbums ziet. Deze adviezen, die al werden opgevolgd voor analoog gedrukte foto's, zijn net zo zinvol voor foto's die met een inkjetprinter zijn gedrukt. Vooral als er geprint is met gepigmenteerde inkt, is er snel kans op schade aan het foto‐oppervlak (gepigmenteerde inkt zinkt niet in het papier, maar ligt er grotendeels boven op).

Houd losse foto's alleen bij de hoeken vast, en niet in het midden van de zijkanten. Raak foto's niet aan de voorzijde aan, en schuif foto's nooit langs of over elkaar heen. En als je foto's in een passe‐partout zet, behandel dan het pas‐ separtout net zo zorgvuldig als de foto die erin zit. Op in‐ ternet zie je veel filmpjes, bijvoorbeeld over inlijsten, hoe voorzichtig vaak wordt omgesprongen met foto's.

Sommige merken en typen fotopapieren zijn beter houdbaar dan andere. Als je een foto in een passe‐partout zet, pas dan de kwaliteit van het passe‐partoutkarton hierop aan. Bijvoorbeeld: bij prints op duurzaam fine‐artpapier is het aan te raden om niet te bezuinigen op de kwaliteit van het karton (en evenmin op de bevestigingsmaterialen). Het beste passe‐partoutmateriaal is van zuurvrij, niet‐gebufferd 100% lompenkarton. Laat je voorlichten door een goede leveran‐ cier van kunstenaarsbenodigdheden. Er zijn diverse mogelijk‐ heden. Vooral het zogenaamde museumkarton heeft een lang houdbare kwaliteit.

Til een passe‐partout nooit op aan de binnenrand van het ka‐ der (met als risico dat je de 'bevel cut' – de schuine snede – beschadigt), maar houd deze met beide handen aan de zij‐ kanten vast. Verwijder een foto nooit uit het passe‐partout, tenzij je daar ervaren in bent. En tot slot, leg nooit een foto los in het passe‐partout.

Plak foto's bij voorkeur niet op. Vermijd indien mogelijk lijm, en wees ook alert met dubbelzijdige tapes. Veel pro‐ ducten in de handel bevatten schadelijke stoffen die je foto kunnen aantasten. Is lijm of dubbelzijdig tape toch onver‐ mijdelijk, of gewenst (bv. bij inlijsten), ga dan voor goede, zuurvrije materialen van de betere merken. Laat je bij twijfel voorlichten door een goede leverancier van zulke producten (bv. handel in kunstenaarsbenodigdheden), in hoeverre het schadelijk is voor je foto's. Een zeer goede zuurvrije tape is van het merk Neschen, type P90. Dat is ge‐ maakt van ultra‐dun, nauwelijks zichtbaar, zacht en toch stevig, uitermate flexibel, scheurvast wit papier. Het product is zuurvrij: zowel het papier als de lijm van deze tape zijn gebufferd met calciumcarbonaat, dat bescherming biedt te‐ gen zuren. Het wordt onder meer geadviseerd voor het mon‐ teren van foto's.

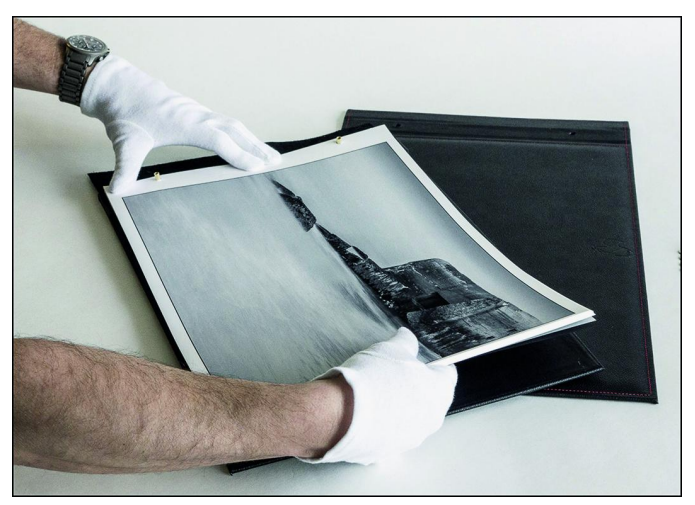

*Behandel je foto's zorgvuldig*

Zelfklevende fotoalbums zijn sterk af te raden. De op de ondergrond aangebrachte lijmrandjes zijn zeer schadelijk, en al snel vreet die lijm zich letterlijk door het papier naar de oppervlakte van de foto. Ik heb hiervan al dramatische voorbeelden gezien.

### Presenteren van foto's

Er zijn tal van fotolijsten in de handel, en daaronder zijn goede en minder goede. Het kritieke punt is het achterpa‐ neel van de lijst. Hardboard, spaanplaat, MDF, triplex en multiplex – dat wordt vrij veel geleverd bij lijsten – is eigen‐ lijk minder geschikt ter bescherming van je foto. Wil je het beste ter bescherming van je foto, dan komt aluminium, of zuurvrij niet‐gebufferd lompenkarton of polipropyleengolf‐ karton in aanmerking. Het zal niet makkelijk zijn om zoiets te vinden in de handel. Zelf heb ik een alternatieve oplos‐ sing: zuurvrij karton of papier tussen foto/passe‐partout en het achterpaneel. Het passe‐partout is in de regel al van zuurvrij materiaal, maar zo'n extra veilig laagje is nooit ver‐ keerd. Sommige producenten van de betere lijsten leveren zo'n zuurvrij beschermkarton erbij (veelal briefkaartkarton dik). Een ander alternatief is – ook fraai – het zelf maken van lijsten met geschikte materialen.

Direct zonlicht dient bij gepresenteerde foto's vermeden te worden. Hang ze bij voorkeur op in gedimd licht. Een ideaal compromis tussen comfort (voor kijkers) en veiligheid (voor foto's) is een verlichting van 50 lux. Voor alle foto's geldt, zelfs die van de beste materialen, dat ze niet langdurig ge‐ exposeerd kunnen worden zonder dat de kwaliteit wat ach‐ teruit gaat.

Heel veel fotopapieren hebben toegevoegde optische witma‐ kers, die geleidelijk aan in kracht afnemen, vooral als de

foto's geëxposeerd worden. Ook als de prints van 'museum‐ kwaliteit' zijn, zullen op termijn de witte partijen en hoog‐ ste lichten iets van hun oorspronkelijke kracht verliezen. Dit is iets om rekening mee te houden.

### Opbergen van foto's

Een foto is ervoor bedoeld om te worden gepresenteerd. Toch kunnen er uiteenlopende redenen zijn om prints (tijdelijk) op te bergen. Als dat het geval is, bewaar dan de foto's plat en horizontaal, en in overeenstemming met hun grootte. Leg dus geen grote foto's op kleine. Indien pas‐ separ‐touts worden opgeborgen, is het raadzaam om dit op vergelijkbare zorgvuldige wijze te doen. Bewaar losse foto's en foto's in passe‐partout niet bij elkaar in dezelfde doos of map. En berg losse zwart‐wit foto's en kleurafdrukken gescheiden op. Dat komt ook de overzichte‐ lijkheid ten goede.

Berg foto's niet op in goedkope, zuurhoudende mappen of dozen. Bij zulk materiaal loert het gevaar van zuurvraat. Zuurvraat (het verkruimelen van papier) is feitelijk een van de grootste bedreigers van papier. Gewone dozen, waaron‐ der die waarin het fotopapier geleverd wordt, zijn niet ge‐ schikt om afdrukken langdurig in te bewaren. Door foto's in zuurvrije dozen en mappen op te bergen, zijn veel externe kwalijke invloeden al uitgesloten. Als we het over goede op‐ bergmaterialen hebben, wordt ook wel gesproken van alka‐ lisch gebufferd kartonnen dozen en mappen. Veelal is dan de binnenzijde van de doos zodanig uitgevoerd dat die werkt als een buffer, zodat het zure buitenmilieu (luchtverontreini‐ ging) minder kans heeft om in te werken.

En verder houdt zo'n doos het licht buiten, zodat schadelij‐ ke UV‐straling het werk niet kan aantasten.

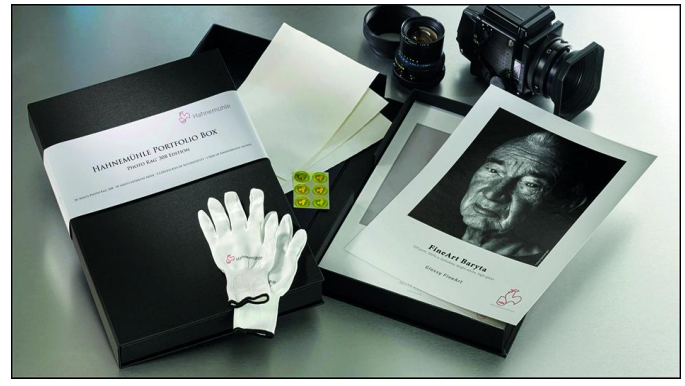

*Fraaie portfolio doos van Hahnemühle*

Heel mooi zijn de speciaal voor dit doel gefabriceerde dozen van Hahnemühle (bekende leverancier van fotopapieren van zeer goede kwaliteit). Ook in de handel voor kunstenaarsbe‐ nodigdheden, waaronder de firma Peter van Ginkel, worden fraaie zuurvrije mappen in diverse maten geleverd. Wil je zeker weten of een doos of map voldoet, vraag dan na of ze voldoen aan de ICN 4/10 kwaliteitseis. Indien dat het geval is, zijn ze geschikt voor bewaring op middellange termijn, dus circa 10 jaar.

En ten slotte, niet onbelangrijk: verwijder elastiekjes, niet‐ jes, plakband, zelfklevende memoblaadjes en pvc‐omslagen. Deze zaken richten per definitie schade aan.

### Opbergruimten voor foto's en passe‐partouts

In de professionele fotowereld worden foto's – in geschikte dozen en mappen – veelal bewaard in kasten en op planken die bij voorkeur van geëmailleerd, verchroomd of vernikkeld metaal, geanodiseerd aluminium of roestvrij staal zijn. Hout, spaanplaat, hardboard, MDF en formica zijn minder geschikt. Of zoiets voor de amateur haalbaar is, is moeilijk

te bepalen. Toch is het zinvol om hierover eens na te den‐ ken. Met wat zoeken is voor de bescheiden beurs vaak toch wel wat te vinden (ik heb bij IKEA functionele metalen op‐ bergrekken gevonden voor een schappelijk bedrag, die ook best fraai zijn).

**SoftwareBus** 

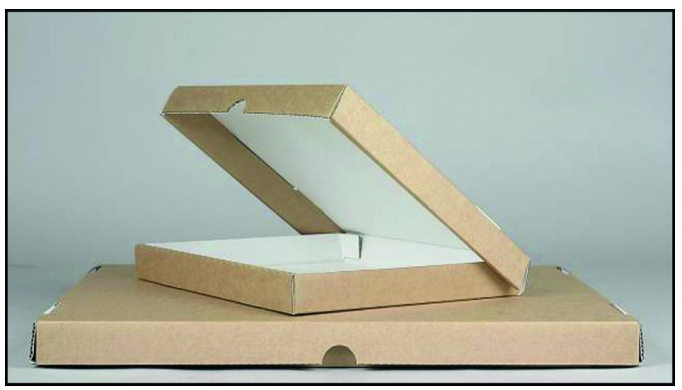

*Zuurvrije opbergdozen. Te koop bij o.m. de fa. Peter van Ginkel*

Bewaar foto's niet in een kelder (vochtig) of op zolder (warm). Een relatieve luchtvochtigheid van 60% is al genoeg om schade aan te richten. Het is daarom verstandig om voor digitale drukken een maximale relatieve luchtvochtigheid van 50% aan te houden. Voor alle typen fotoafdrukken geldt dat een betrekkelijk koele bewaartemperatuur van 15‐20°C het gunstigst is.

Bewaar voorts je waardevolle fotoafdrukken bij voorkeur niet in ruimten waar ook maar enigszins kans is op water‐ schade. Houd ze uit de buurt van waterleidingbuizen. Ook kelders en andere plekken die kunnen overstromen zijn af te raden.

Is er thuis geklust? Wees dan voorzichtig als er geschilderd of gelakt is in de ruimten waar foto's worden gepresenteerd of opgeborgen. Breng foto's – al dan niet ingelijst – pas weer terug naar de ruimte waar is geschilderd of gelakt nadat alle oplosmiddelen uit de verven en lakken zijn verdampt. Er kan gemakkelijk een reactie plaatsvinden met chemicaliën uit zulke materialen (waaronder terpentine). Ook boenwas (voor parketvloeren en meubels) kan schadelijke stoffen bevatten, die eerst moeten 'verwaaien'.

### Tot slot

Veel bewaaradviezen zijn al heel oud, uit de tijd dat er nog niet digitaal werd geprint. Toch doet dat in deze tijd er niets aan af. Ook nu is papier een materiaal dat gevoelig is voor aantasting of andere vormen van schade. En dat geldt ook voor inkt.

Zoals gezegd zijn veel van deze tips voor een gemiddelde amateur niet haalbaar. Of het wordt niet nodig gevonden. Veel van deze adviezen komen uit de wereld van professio‐ nele fotografen en fotoverzamelaars, en voor deze groep zijn zulke strikte adviezen uiteraard wel heel belangrijk. Het kan daarbij immers om (veel) geld gaan.

Toch kan je door zo'n degelijke professionele leidraad als amateur worden geïnspireerd. Er zijn immers ook voor ama‐ teurs heel veel redenen te bedenken om zuinig te zijn op foto's. Bijvoorbeeld een foto van een overleden dierbare of elke andere foto die een be‐ paalde waarde vertegenwoor‐ digt. Of die prijswinnende foto waarop je heel zuinig bent.

Doe er je voordeel mee!

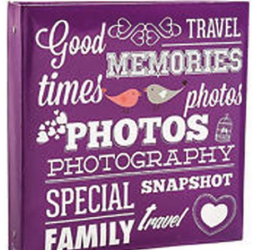

# **Wat** is de **DXO-ONE?**

# Boudewijn Hessel

### Waar een opgelegde ALV zoal toe kan leiden

*Zoals de meeste CompUsers‐leden wel weten, was er op 6 januari een Algemene Ledenvergadering in het H.F. Witte Centrum in De Bilt. Deze was uitgeschreven door het hoofdbestuur (HB) van de HCC met de bedoeling een over‐ legsituatie te creëren tussen het HB en de aanwezige ALV‐ deelnemers, met inbegrip van het bestuur van CompUsers.*

Enerzijds uit interesse voor deze enigszins beladen ALV, en anderszins om mijn nieuwe 'speeltje' te testen, had ik besloten naar de ALV te gaan om proefopnames te maken met mijn nieuwe speeltje: de DXO‐ONE‐camera.

### Even voorstellen

Mijn naam is Boudewijn Hessel, ik ben 68 jaar en woon samen met mijn vrouw in Bunschoten.

Mijn interesses zijn zeer breed, maar hoofdzakelijk houd ik mij bezig met techniek in de meest ruime zin, en met fotografie in het bijzonder. Ik ben werkzaam geweest als reprograaf en was de laatste jaren digitaal specialist voor het scannen en plotten van grootformaat tekeningen in kleur.

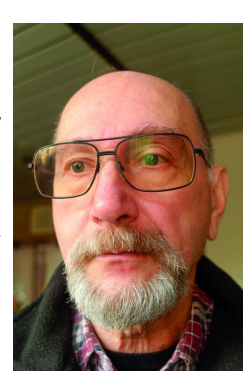

### Hobby

Bijna een jaar geleden heb ik mij gestort op drone‐fotografie en video. Om gebruik te maken van specifieke program‐ matuur voor 360‐gradenopnamen ben ik van mijn Windows‐ geloof afgevallen en heb ik een iPad mini 4 aangeschaft. Voor mijn fotografie werk ik met o.a. een Sony AR7R‐II body en Lightroom, maar bij een test van diverse fotobewerkings‐ progamma's moest ik vaststellen dat de software van DXO een veel betere ruisonderdrukking heeft dan Lightroom. Via de software van DXO raakte ik op de hoogte van het be‐ staan van de DXO‐ONE Camera.

### De DXO‐ONE‐camera

De DXO ONE is een zeer compacte camera met de beeld‐ kwaliteit van een spiegelreflexcamera, bedoeld voor aan‐ sluiting op een iPhone of iPad. Het is een camera‐unit zonder zoeker of groot kleurendisplay; hiervoor wordt de iPhone of iPad gebruikt.

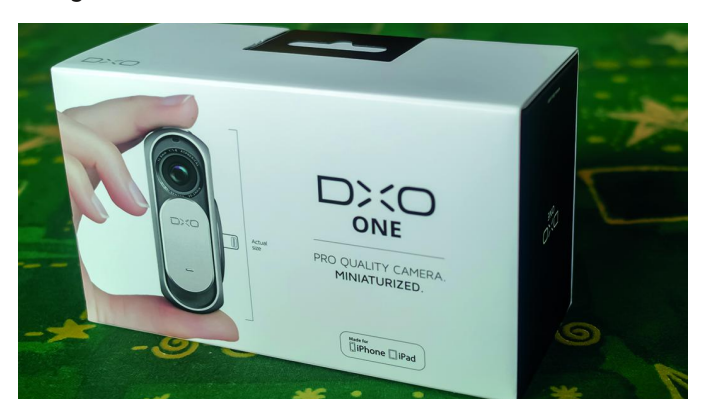

Hij is bedoeld voor de professionele fotograaf in situaties dat hij zijn camerauitrusting niet bij zich heeft en dan met be‐ hulp van een iPhone of iPad toch goede opnames kan maken. De introduktieprijs van bijna 1000 euro vond ik echter wel absurd hoog, ondanks de goede recenties en de indrukwek‐ kende specificaties. Toen mijn fotozaak hem echter aanbood voor 399 euro kon ik de verleiding niet weerstaan en heb ik hem aangeschaft.

### De handleiding

Een minpuntje was eigenlijk direct de zeer beperkte hand‐ leiding. Zelfs de verkopende specialist zag niet meteen hoe de DXO op mijn iPad moest worden aangesloten en hoe de Lightning‐connector opengeklapt moest worden. Het pro‐ bleempje zat hem uiteindelijk in het siliconen bescherm‐ hoesje van de connector die enigszins klemde in de behui‐ zing. Vervolgens bleek ook dat de cover van mijn iPad verwijderd diende te worden om de connector voldoende diep in de iPad te kunnen steken.

### Wat zit erbij?

De camera wordt geleverd in een fraaie doos met microSD‐ kaart, een usb‐kabel, een polsriem, een klein katoenen zakje en, zoals eerder gezegd, een beperkte handleiding. De benodigde app moet je zelf downloaden uit de Appstore. Het programmaatje om de beelden op je pc binnen te halen en de DXO‐raw‐bestanden om te zetten naar jpeg, download je van de site.

Nadat ik thuisgekomen de app heb geïnstalleerd, blijkt dat in de app een link naar een uitvoerige handleiding is te vinden! Hier heb dankbaar gebruik van gemaakt.

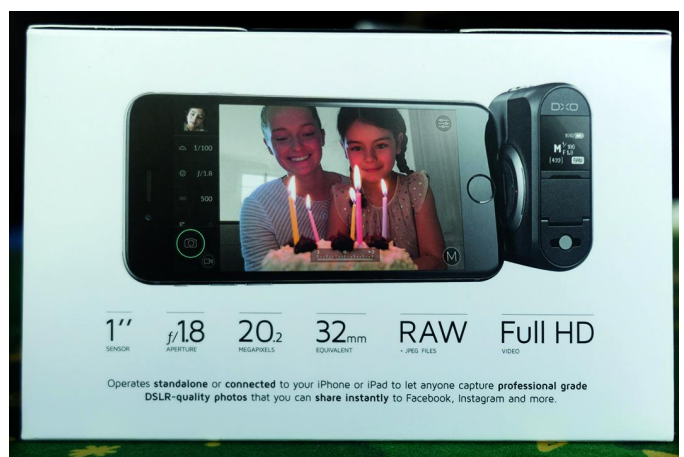

### Eerste ervaringen

Bij het eerste gebruik was het wel even wennen, omdat ik met mijn andere camera's nog steeds ouderwets de zoeker gebruik en nu moest gebruik maken van het display van mijn iPad. Wat me meteen opviel was dat de camera speciaal is ont‐ worpen voor gebruik met een iPhone, tenminste, ik vind de iPad mini in verhouding iets te groot en daardoor iets minder goed hanteerbaar.

٠

2018

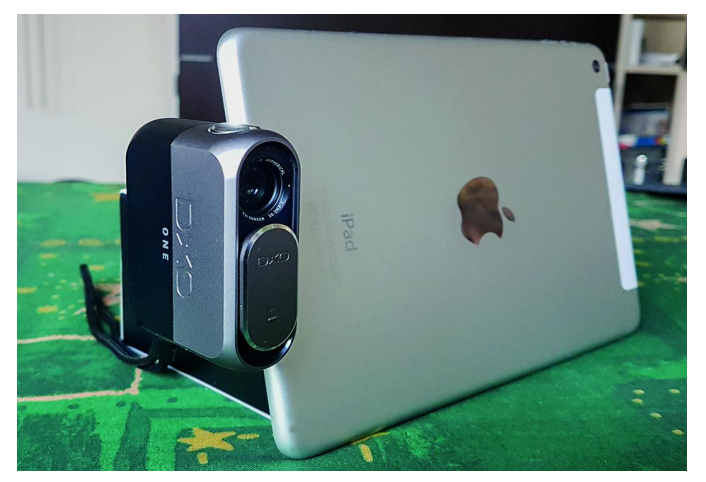

Wel was ik blij verrast door de volledige controle die ik kreeg over de camera en de beeldkwaliteit, zo zelfs dat mijn volgende mobiele telefoon wel eens een iPhone zou kunnen worden.

Naast de sluitertijd, het diafragma en de ISO‐waarden zijn ook de witbalans,de focus, de autofocus en de belichting he‐ lemaal zelf in te stellen.

### Heeft deze camera geen nadelen?

Ja toch, ik heb er drie gevonden, te weten: de prijs, hij is vrij traag en ten slotte is het omzetten van de Superraw‐fo‐ to's met behulp van DXO Connect in de hoogste kwaliteits‐ stand een langdurige aangelegenheid.

Het resultaat van de opnames is echter zo goed dat de aan‐ schaf voor iPhone‐bezitters zeker het overwegen waard is.

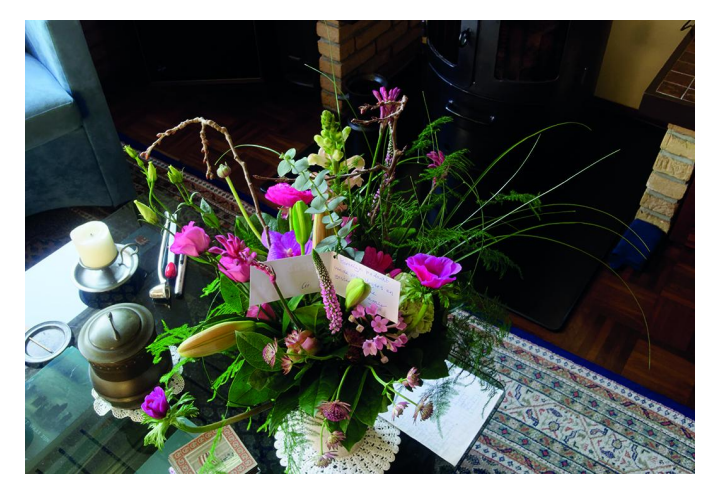

### Specificaties van de camera

De specificaties zijn als volgt *Afmetingen:* 67,5 x 48,85 x 26,25 mm *Gewicht:* 108 gram *Sensor:* 1 inch ‐ 20,2 megapixels *Lens:* 32 mm *Diafragma:* f/1.8 ‐ f/11 (6‐bladig) *Sluitertijden:* 1/20000 tot 30 seconden *Iso:* 100 tot 12800, Hi1 (25600), Hi2 (51200) *Video:* 1080p (30 fps), 720p (120 fps) HD‐video *Beeldopslag:* JPEG, raw, SUPERraw, MOV (H264)

### Foto‐ en video‐instellingen

*Foto modi:* Auto, Sport, Portret, Landschap, Nacht, Program‐ ma, Diafragma‐ of Sluitertijdvoorkeur, Volledig handmatig. *Video modi:* Auto, Slow motion, handmatig.

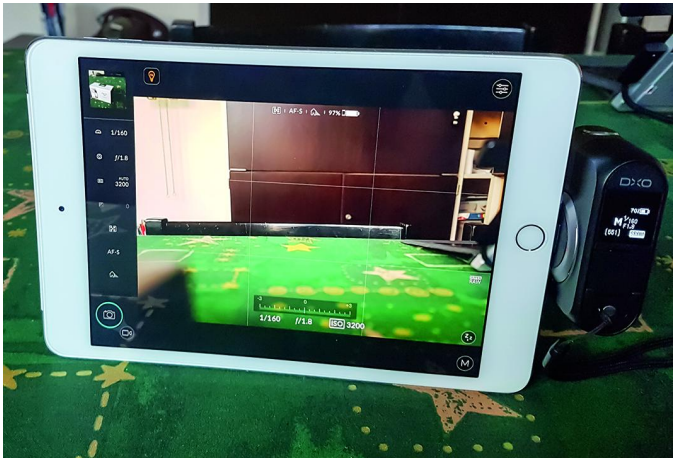

De camera beschikt achter een klepje over een micro‐usb‐ aansluiting voor verbinding met een netadapter voor het op‐ laden van de accu, die bij een volle lading goed moet zijn voor zo'n 200 opnames.

Deze aansluiting kan ook gebruikt worden voor het over‐ brengen van de beelden naar een 64‐bit Windows‐pc (7 of hoger) of een Mac (OS X 10.8 of hoger) Daarnaast bevindt zich hier ook een microSD‐kaartslot, ge‐ schikt voor microSD‐kaarten tot 64 GB. Boven op de camera bevindt zich de ontspanknop en aan de zijkant, in een draaischijf, de ingeklapte Lightning‐ connector die voor de verbinding met de iPhone of iPad moet zorgen. Naast de Lightning‐connector kan de camera ook door middel van wifi worden aangestuurd. Via een klein zwartwit aan‐ raakgevoelig schermpje kun je de voortgang van het opladen bekijken.

Je kunt de camera ook gebruiken zonder iPhone of iPad; dan gebruik je dit schermpje om de gewenste modus in te stellen (door te vegen/swipen) of het op te nemen beeld bij benadering te zien.

# **Hoe het allemaal begon**

### Rob de Waal Malefijt

Als eindredacteur van de SoftwareBus was ik uiteraard aanwezig om deze vergadering bij te wonen. Terwijl ik een strategisch plekje zocht om eventueel gemakkelijk met mijn camera in stelling te komen, viel mij op dat achter mij een man bezig was een iPad te verbinden met een soort opzetlens.

Ik had geen flauw idee wat hij deed en, nieuwsgierig als ik ben, vroeg ik hem ernaar. Hij stelde zich voor als Boudewijn Hessel en legde in het kort uit dat de twee apparaten samen een krachtige combinatie vormen waarmee het goed foto‐ graferen zou moeten zijn. Hij had er nog amper ervaring mee en gaf aan dat hij nu proefopnamen ging maken. Ik vertelde hem wie ik was en vroeg hem of ik de resul‐ taten zou mogen zien; daar stemde hij meteen mee in. We wisselden contactgegevens uit en Boudewijn deed de toezegging dat hij me de foto's via *WeTransfer* zou toestu‐ ren. En de volgende dag kwamen ze al binnen! De kwaliteit was naar mijn idee hoog en ik bedacht dat het vast wel iets was om met de lezers van de SoftwareBus te delen. Daarom mailde ik naar Boudewijn met de vraag of hij misschien iets over de apparatuur en zijn ervaringen daar‐ mee op papier zou willen zetten. Zijn antwoord was duidelijk positief, mits ik bereid was zijn schrijfsel waar no‐ dig te redigeren. Het resultaat van die samenwerking staat hierboven. Het verloop van de vergadering was overigens enigszins anders dan verwacht kon worden. Zie daarvoor het verslag van deze bijeenkomst, elders in dit nummer.

# **Resilio Sync configureren**

### Synchronisatie tussen verschillende platformen

# Ton Valkenburgh

*Bij de overgang van Windows naar Ubuntu Studio ben ik de synchronisatie tussen mijn diverse laptops en pc's kwijtge‐ raakt. De Qsync Client van mijn QNAP‐NAS heeft geen versie voor het Linux‐platform.*

*Resilio Sync is een p2p synchronisatieprogramma dat veel platforms ondersteunt*.

*Zie ook 'Eerlijk zullen we alles delen' door André Reinink in SoftwareBus 2016‐4.*

### Inleiding

De synchronisatie moet ervoor zorgen dat bestanden in een aantal mappen op de diverse systemen steeds worden gesyn‐ chroniseerd na wijzigingen van het betreffende bestand. Het gebruik van gelijktijdig p2p gebruiken tussen al je syste‐ men lijkt aantrekkelijk, maar als een bestand op een aantal systemen niet gelijk is, kunnen er niet‐oplosbare conflicten ontstaan.

Het is daarom verstandig om één systeem als centraal punt te laten functioneren. De NAS is daarvoor uiteraard de meest geschikte kandidaat. Alle andere systemen in het netwerk synchroniseren dus alleen met de NAS.

### Resilio Sync Home

Ik beschrijf hier het gebruik van de gratis versie Resilio Sync Home. Voor thuisgebruik biedt deze genoeg mogelijkheden. Het is van belang om te zorgen dat de firewall zodanig staat ingesteld dat er toegang tot de pc of laptop is vanaf de NAS. Ik heb Resilio Sync 2.5.9 getest op de NAS met Resilio Sync op Ubuntu Studio 16.04.03, Windows 10 1709 en QNAP 4.3.3.0404.

### Resilio Sync Home op de QNAP

Resilio Sync is aanwezig in het AppCenter van QNAP en wordt dus vanuit het AppCenter met één klik geïnstalleerd. Volg de installatieprocedure en vul de gebruikersnaam en het wachtwoord in. Nu kan Resilio Sync worden geconfigureerd. Klik op het icoon en vul gebruikersnaam en wachtwoord in. Het volgende venster verschijnt. Je ziet hier dat ik al een aantal verbindingen heb vastgelegd.

Van iedere map moet je de voorkeuren instellen. Klik met de rechter muisknop op de foldernaam en kies Preferences. Dan krijg je het volgende venster.

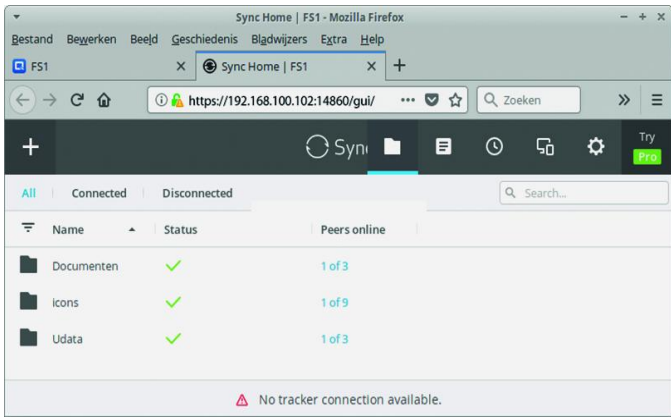

Het is belangrijk om gewiste bestanden in de verborgen map *archief* op te bergen. Op die manier kun je eventuele onge‐ wenst gewiste bestanden herstellen.

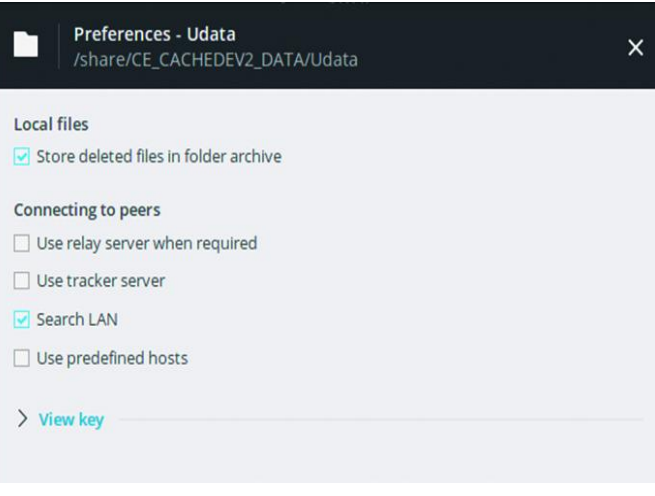

De archiefmap *(.sync>Archive)* kun je vinden in de te syn‐ chroniseren map.

Later gaan we een map om te synchroniseren toevoegen.

### Resilo Sync Home onder Windows

Download Resilio Sync voor Windows vanaf de Resilio web‐ site. Start het installatieprogramma en volg de instructies. Het handigste is om Resilio Sync te installeren als service. Laat Resilio Sync de Windows‐firewall instellen. Na de installatie als service krijg je toegang door in een browser **127.0.0.1:8888/gui/** in te tikken.

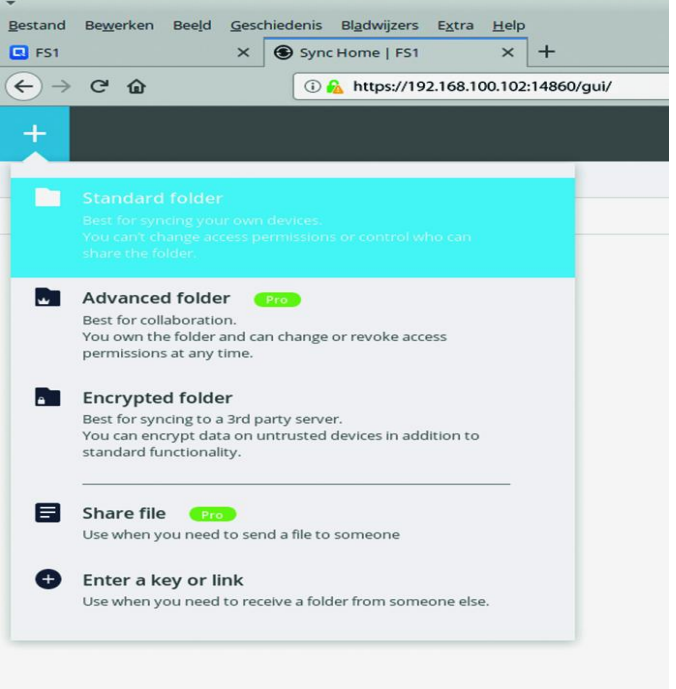

Na de activatieprocedure krijg je net zo'n venster als bij de NAS.

Start nu de Resilio Sync van je NAS op. Je kunt een map toe‐ voegen door op het grote plusteken te klikken.

Je kiest **Standard Folder**, selecteert een folder op de NAS en klikt OK.

In het volgende venster selecteer je de button **Read & Write**. Haal de vinkjes onder **Security** weg.

Daarna kies je de tab **Key.** In het volgende venster **Copy** bij **Read & Write.** Nu ga je naar de Resilio Sync onder Windows en klikt daar op het grote plusteken. Klik dan op **Enter a key or link** en kopieer de key van het verschijnende veld. Klik op **Next** en selecteer de te linken map in je Windows‐systeem. Nu gaan we de voorkeuren van de te synchroniseren map in‐ stellen door met de rechter muisknop op de map te klikken.

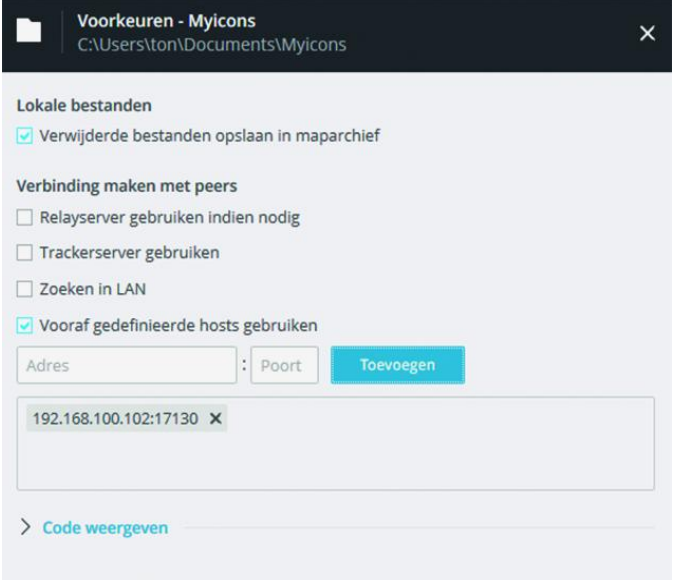

Zet een vink bij **Use predefined hosts** en vul het IP‐adres in van de NAS en als poortnummer 17130. We hebben nu inge‐ steld dat de map onder Windows alleen met de NAS wordt gesynchroniseerd.

### Resilio Sync onder Ubuntu

Op de bovengenoemde downloadsite kun je ook de versie voor Linux ophalen. Ik raad echter aan om de volgende pro‐ cedure te volgen, die ook te vinden is op de site.

Laat in de firewall verkeer vanaf de NAS toe. Maak bestand met het volgende commando in de terminal:

- sudo leafpad /etc/apt/sources.list.d/ resilio-sync.list
- Tik in: deb http://linux-packages.resilio.com/<br>resilio-sync/deb resilio-sync non-free

Geef in de terminal de commando's:

- wget -qO https://linux-packages.resilio.com/ resilio-sync/key.asc | sudo apt-key add -
- sudo apt-get update
- sudo apt-get install resilio-sync<sup>1</sup>

Het is gebleken dat een aantal gebruikers na een recente update van Resilio Sync problemen heeft met toegang tot mappen.

Het is daarom het beste om Resilio Sync aan de huidige ge‐ bruiker te koppelen. Daarom schakelen we Resilio Sync na het installeren eerst uit door in de terminal de volgende commando's te geven:

· sudo service resilio-sync stop

**SoftwareBus** 

· sudo systemctl disable resilio-sync

Verander in resilio‐sync.service *gebruiker* en groep *multi‐ user* in **default**. Geef daarom in de terminal het volgende commando:

• sudo mousepad /usr/lib/systemd/user/resiliosync.service

Verander de inhoud van het bestand – zoals onderstaand – door *multi‐user* te wijzigen in *default*.

### [Unit]

Description=Resilio Sync service Documentation=https://help.getsync.com/ After=network.target network-online.target

[Service] Type=forking Restart=on-failure PIDFile=%h/.config/resilio-sync/sync.pid ExecStart=/usr/bin/rslsync --config %h/.config/ resilio-sync/config.json ExecStartPre=/etc/resilio-sync/init\_user\_config.sh

**[Install]** WantedBy=default.target

Nu schakelen we Resilio Sync in voor de huidige gebruiker door middel van de volgende commando's:

- systemctl --user enable resilio-sync
- systemctl --user start resilio-sync

Op de desktop maak je een starter aan met:

Naam: Resilio Opdracht: exo-open -- launch WebBrowser http://localhost:8888/gui/

Herstart de pc en configureer Resilio door verbindingen aan te leggen met de mappen in de NAS. Dit gaat op dezelfde wijze als bij Windows.

Als op de NAS een map al is vastgelegd, kun je, om een ver‐ binding met een map op je pc of laptop te leggen, klikken met de rechter muisknop op het mapsymbool in Resilio Sync op de NAS. Kies daarna **Copy Read and Write key.** Verder is de procedure gelijk aan die als besproken bij Windows.

### **Conclusie**

Resilio Sync is een goed synchronisatieprogramma op veel platformen. Het synchroniseert snel en houdt de bestanden op de diverse systemen gelijk.

Het gebruik onder Linux vereist echter een zorgvuldige in‐ stallatie en instelling om het goed te laten functioneren.

### **Noten**

1 Resilio Sync kan eventueel via Synaptic worden verwijderd.

### Links

- **1 https://www.resilio.com/platforms/desktop/**
- **2 https://help.resilio.com/hc/en‐us/articles/206178924**

**Review**

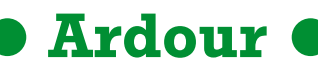

Ton Valkenburgh

### *Samenvatting:*

Ardour is een uitgebreid Digitaal Audio Werkstation (DAW) voor de platforms Linux, OS X en Windows. Het biedt functies voor geluidstechnici om audio‐ en ‐MIDI‐projecten te editen, mixen en masteren.

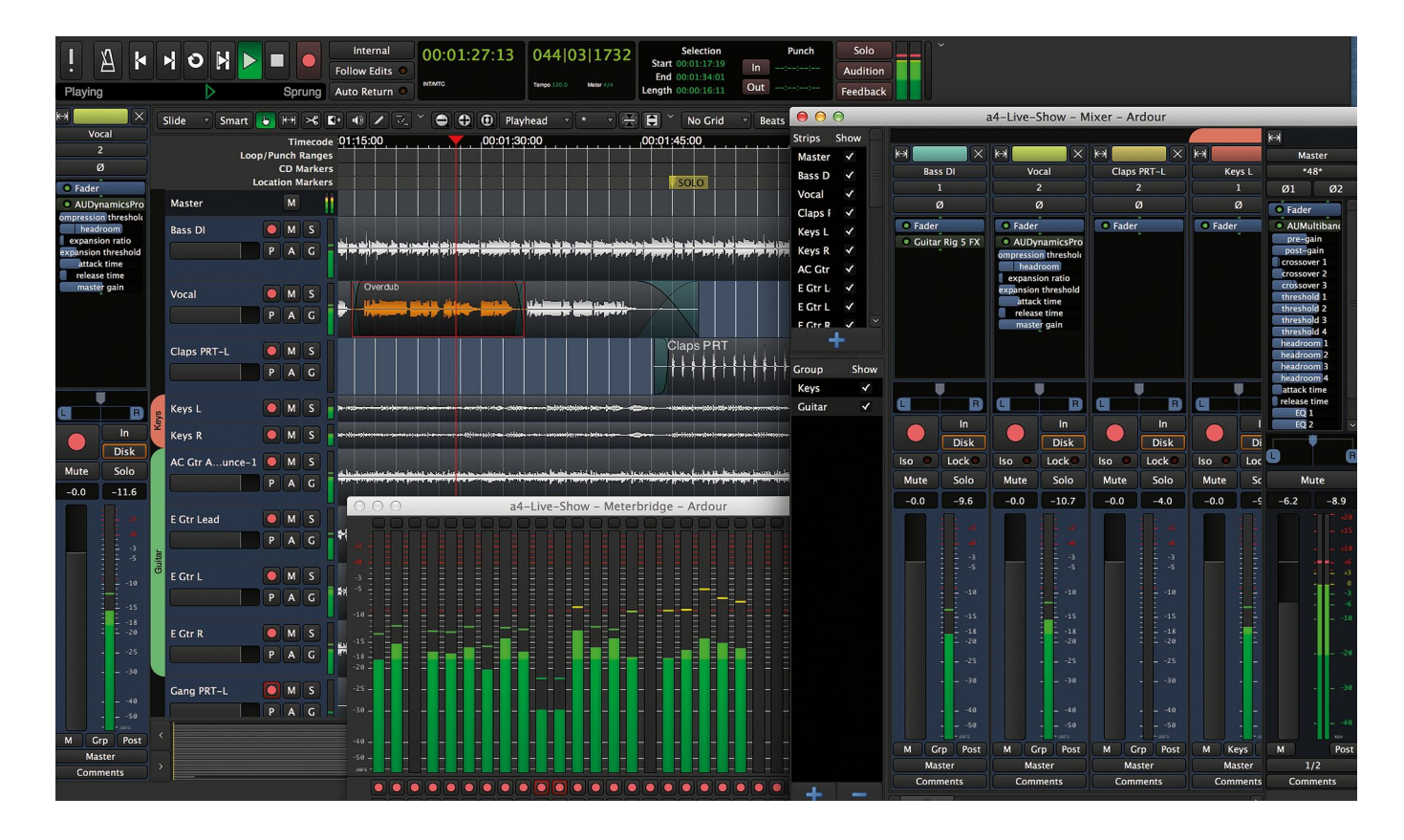

### **Functionaliteit:**

- Ardour is geschikt voor zowel lineaire als niet‐lineaire pro‐ ducties (gebruik van loops).
- Met Ardour kun je MIDI en/of audio opnemen en afspelen.
- Het aantal sporen en bussen wordt slechts beperkt door de machine waarop het draait. De sporen kunnen overlays bevatten.
- Voor zowel MIDI als audio zijn er faciliteiten om bewerkin‐ gen uit te voeren. Voor MIDI is er een *piano roll‐* en *event list‐editor*.
- Het biedt editing met 'onbeperkte' herstelmogelijkheden. Alle editing gebeurt in hetzelfde venster.
- Ardour ondersteunt de Linux‐standaard LADSPA, LV2, AudioUnit en Linux VST plug‐ins. Parameters van de plug‐ ins kunnen eventueel ook met externe controllers worden gemanipuleerd.
- Het is mogelijk *direct streams* uit te wisselen met andere muziekprogramma's, zoals bijvoorbeeld *plug‐in hosts*. Ie‐ der programma dat MIDI‐in of audio‐in biedt, kan aan Ar‐ dour worden gekoppeld. Dit gaat zelfs zover dat de programma's niet op dezelfde pc hoeven te draaien. Kop‐ pelen via een local area netwerk is mogelijk.
- Ardour gebruikt, zoals de meeste DAW's, zijn eigen formaat om bestanden op te slaan, maar kan MIDI en audio im‐ en exporteren.
- Tracks kunnen in segmenten worden verdeeld die je af‐ zonderlijk kunt bewerken.
- Ardour heeft een vrij uitgebreide quantizer.
- Ardour ondersteunt het gebruikt van MIDI‐controllers, o.a. Macky Control wordt ondersteund. Er zijn een aantal vast‐ gelegde profielen voor diverse controllers. Ook kan een dynamische leeroptie worden gebruikt.
- Audio/video‐combinatie om audio‐ en MIDI‐regions te kop‐ pelen aan video.
- Uitgebreide mix‐mogelijkheden met routering.

**Stabiliteit**: Het programma is stabiel. Wel raad ik aan om op de website van Ardour de pagina *The Right Computer System for Digital Audio* te lezen.

### **http://manual.ardour.org/setting‐up‐your‐system/the‐ right‐computer‐system‐for‐digital‐audio/**

**Waardering: 4** (op schaal 1 (slecht) t/m 5 (uitmuntend))

### **De praktijk**

• De opzet van Ardour is duidelijk gericht op hoe je muziek produceert. Dat houdt in dat het functioneel is opgezet. Je ziet het heel goed bij MIDI. Je gaat minder met MIDI‐ control‐functies (MIDI CC's) aan de slag, maar meer met hoe je bepaalde effecten bereikt. Je kan echter ook MIDI‐

30

control‐functies invoegen in een spoor.

- Sporen kun je verdelen in regio's. Editing werkt op een regio. Regio's kun je opnemen in speellijsten.
- Voor MIDI zijn er editors voor event list en piano roll. Audio kun je bewerken met move, snap, resize (stret‐ ching) en zoom. De MIDI‐editing‐faciliteiten zijn erg uitge‐ breid, maar functioneel gericht. Je kunt niet de audio‐wavevorm editen. Dit is vrij normaal bij veel DAW's. De event list bevat alleen note events en geen controllers. Het is niet mogelijk noten in te voegen, te verwijderen of te verplaatsen. Daarvoor heb je de piano roll nodig.
- De gegevens van niet‐destructieve editing kan over editing‐sessies heen worden bewaard. Bij Global Preferen‐ ces kan worden ingesteld hoeveel commando's moeten worden onthouden en eventueel bij het afsluiten van Ar‐ dour moeten worden opgeslagen.
- Sporen kunnen in segmenten worden verdeeld die ieder afzonderlijk zijn te bewerken.
- MIDI‐sporen zijn met MIDI‐automatisering van MIDI‐Pitch en bender tot een realistische performance om te zetten.

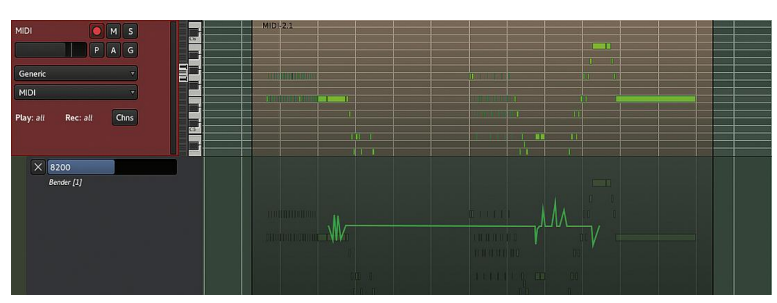

- De aanslagsterktes van de noten zijn automatisch met een willekeurige waarde aan te passen om te zorgen dat niet iedere noot dezelfde sterkte heeft. Met een MIDI‐plug‐in kan dit ook dynamisch gebeuren.
- Naast de statische kwantisering binnen Ardour biedt een MIDI quantizer‐plug‐in dynamische kwantisering. De instel‐ ling is wel erg kritisch.
- Ardour heeft een aantal ingebouwde plug‐ins voor aller‐ daags gebruik. In Ardour zul je vooral de door Linux ge‐ leverde plug‐ins gebruiken. CARLA van KXStudio kan bijvoorbeeld als plug‐in‐host worden gebruikt. Hierdoor is er ondersteuning voor meer formaten, zoals o.a. Giga-Studio.
- Ieder programma dat *MIDI‐in* of *audio‐in* biedt kan aan Ar‐ dour worden gekoppeld. Dit gaat zelfs zover dat de pro‐ gramma's niet op dezelfde pc hoeven te draaien. Koppelen via een local area netwerk is mogelijk. Dit zijn functies die het Linux‐audiosysteem biedt en waar Ardour van gebruik maakt.
- Ardour kan MIDI en audio im‐ en exporteren. Er zijn veel exportmogelijkheden, eventueel uit te breiden door AAT‐ ranslator naar veel gebruikte DAW's.
- Er wordt een klein aantal MIDI‐controllers ondersteund. De belangrijkste is Mackie Control. Ook het protocol van Open Sound Control (OSC) wordt ondersteund. In het uiterste geval kan de leeroptie uitkomst bieden.
- Bladmuziek wordt helaas niet ondersteund. Daarvoor zal men andere programma's moeten gebruiken.
- Video‐soundtrack‐editing heb ik niet uitgeprobeerd en daar kan ik dus niets over zeggen.
- Ardour wordt standaard in een aantal distributies ge‐ leverd, o.a.: Ubuntu (Studio), KXStudio.

# **SoftwareBus**

• Ardour ondersteunt Lua‐scripts. Op deze manier kan de functionaliteit van Ardour worden uitgebreid zonder modi‐ ficatie van Ardour. Lua‐scripts bieden meer dan het bekende Cakewalk Application Language.

**Categorie:** muziek, Digitaal Audio Werkstation (DAW), MIDI‐ sequencer, audio, geluid

### Voor‐ en nadelen

### *Categorie:*

• Systeem

### *Voordelen:*

- Grote functionaliteit om MIDI‐performance realistischer te maken;
- Video‐soundtrack‐editing;
- Goede samenwerking met andere Linux‐muziek‐ programma's;
- Alle class compliant MIDI‐ en audio‐interfaces kunnen worden gebruikt zonder drivers te installeren. Oude hardware blijkt vaak goed te werken.
- Geschikt voor de platforms: Linux, OSX en Windows.

### *Nadelen:*

- Inwerktijd;
- Geen bladmuziek-editor;
- Beperkte MIDI *event list*‐editing;
- De taal is Engels;
- De documentatie is in het Engels;
- Updates alleen als de distributie naar een volgend niveau gaat;
- Versies voor Windows en OSX zijn niet gratis.

# *Taal:*

• Engels

### *Platform:*

• Linux, OS X en Windows

*Installatie:* Installatie gebeurt vanuit de repository van je Linux‐distributie. Bij Ubuntu Studio is het standaard geïnstalleerd en kun je gelijk aan de slag.

### *Licentie:*

• Open source

### *Prijs:*

• Gratis voor Linux, mits aanwezig in de repository. De OS X‐ en Windows‐versies zijn niet gratis, maar de gebruiker heeft de mogelijkheid zelf een prijs te kiezen. De te verkrijgen updates zijn afhankelijk van de gekozen prijs.

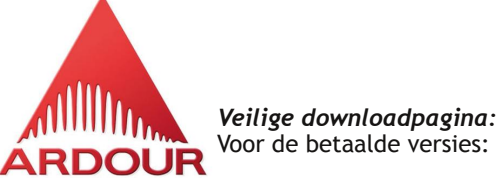

**https://community.ardour.org/download**

### **Links:**

**https://ardour.org/ http://manual.ardour.org/setting‐up‐your‐system/the‐right‐computer‐system‐for‐digital‐audio/ http://www.aatranslator.com.au/ http://kxstudio.linuxaudio.org/ https://www.lua.org/**

# **Waar was de 'chroom'**

### **op onze 'monochroomavond'?**

# Rinus Alberti

### Bespiegelingen over 'monochroom' fotowerk

Een tijdje geleden hield onze fotogroep een 'Monochroom'‐ avond. Over het daar gepresenteerde werk was ik enigszins teleurgesteld. Niet over de technische kwaliteit (die was helemaal in orde!), maar over de weinig creatieve invulling van het begrip 'chroom' op deze avond (op enkele uitzonde‐ ringen na die het thema volgens mij goed begrepen hadden).

Wat bij mij als ik foto's bekijk vooral meespeelt, is het ge‐ voel dat een foto op mij kan overbrengen.

*Toelichting:* in Wikipedia wordt 'monochroom' omschreven als volgt:

• *Het woord monochroom is afgeleid van de Oudgriekse woorden μόνος, monos (één) en χρώμα, chrōma (opper‐ vlak, huidskleur).*

Wikipedia hanteert verder de volgende definitie, toegespitst op kunstuitingen (wat wij met onze fotografie toch ook veel‐ al pretenderen):

### *Monochroom in de kunst*

*In de kunst wordt een werk als monochroom beschouwd als voor het menselijk oog de tinten dicht genoeg bij elkaar lig‐ gen. Zo'n werk hoeft dus niet monochroom te zijn in de fysi‐ sche zin. Zo worden enkele van Claude Monets werken uit de serie House of Parliament als monochroom beschouwd, hoe‐ wel ze dat strikt genomen niet zijn. Hetzelfde geldt voor zijn Charing Cross en veel andere werken van deze schilder en van vele anderen.*

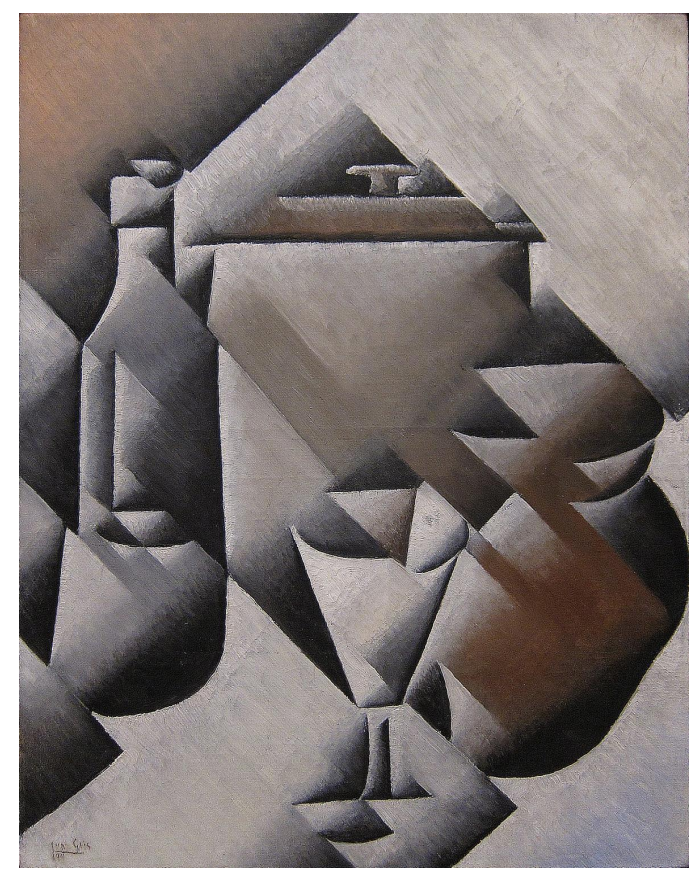

*'Jar,\_Bottle\_and\_Glass', Juan Gris, 1911, Museum of Modern Art*

Het hoeft volgens deze definitie dus niet per se eenkleurig te zijn, er mogen best wat andere kleuraccenten in voorkomen.

Zie ook https://nl.wikipedia.org/wiki/Monochroom

Een kunstenaar die dat ook goed begrepen had, was **Juan Gris** (wel een toepasselijke naam in dit kader), met onder meer zijn werk *'Jar, bottle and glass'* (bron: Wikipedia).

Ik vond zijn werk erg inspirerend en heb me onder meer daardoor laten leiden bij mijn uitwerking van dit thema.

De afgelopen herfst is daarbij een mooi uitgangspunt en in‐ spiratiebron met zijn fraai gekleurde bladeren aan en onder de bomen. Hierbij allereerst een (monochrome) foto die een, in mijn ogen, vrolijke uitstraling heeft bij dit onderwerp:

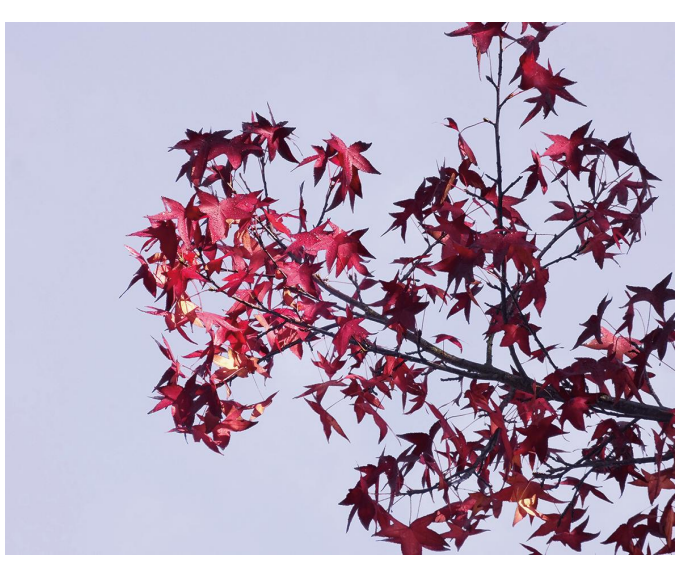

Heel wat anders dan het trieste gevoel dat je krijgt bij de foto hieronder.

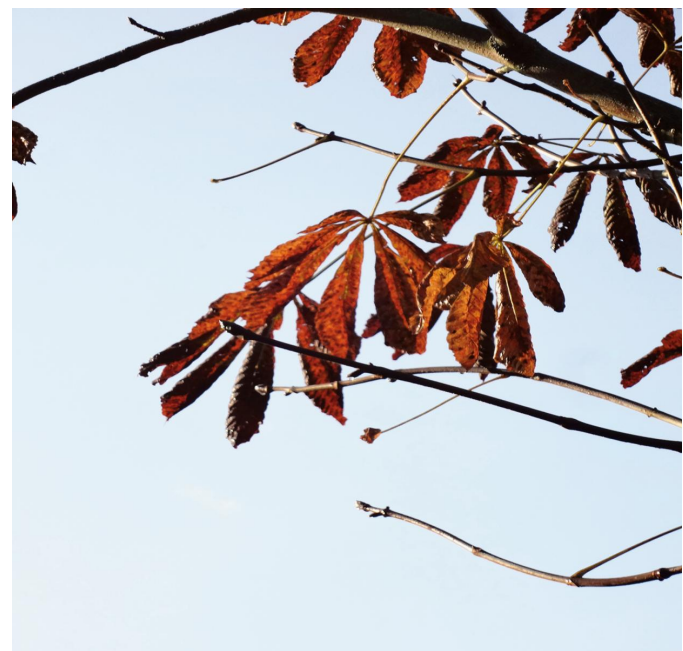

32

٠